IBM QRadar

## *Vulnerability Assessment Configuration Guide June 2023*

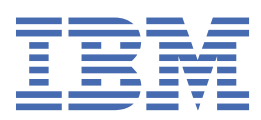

#### **Note**

Before using this information and the product that it supports, read the information in ["Notices" on](#page-94-0) [page 87](#page-94-0).

The Beta Program and this documentation is provided to you AS IS without any warranties express or implied, including the warranty of merchantability or fitness for a particular purpose. IBM may choose, in its own discretion, to change features and functions this Beta Program prior to being made generally available or choose not to make this Beta Program generally available.

#### **© Copyright International Business Machines Corporation 2012, 2023.**

US Government Users Restricted Rights – Use, duplication or disclosure restricted by GSA ADP Schedule Contract with IBM Corp.

# **Contents**

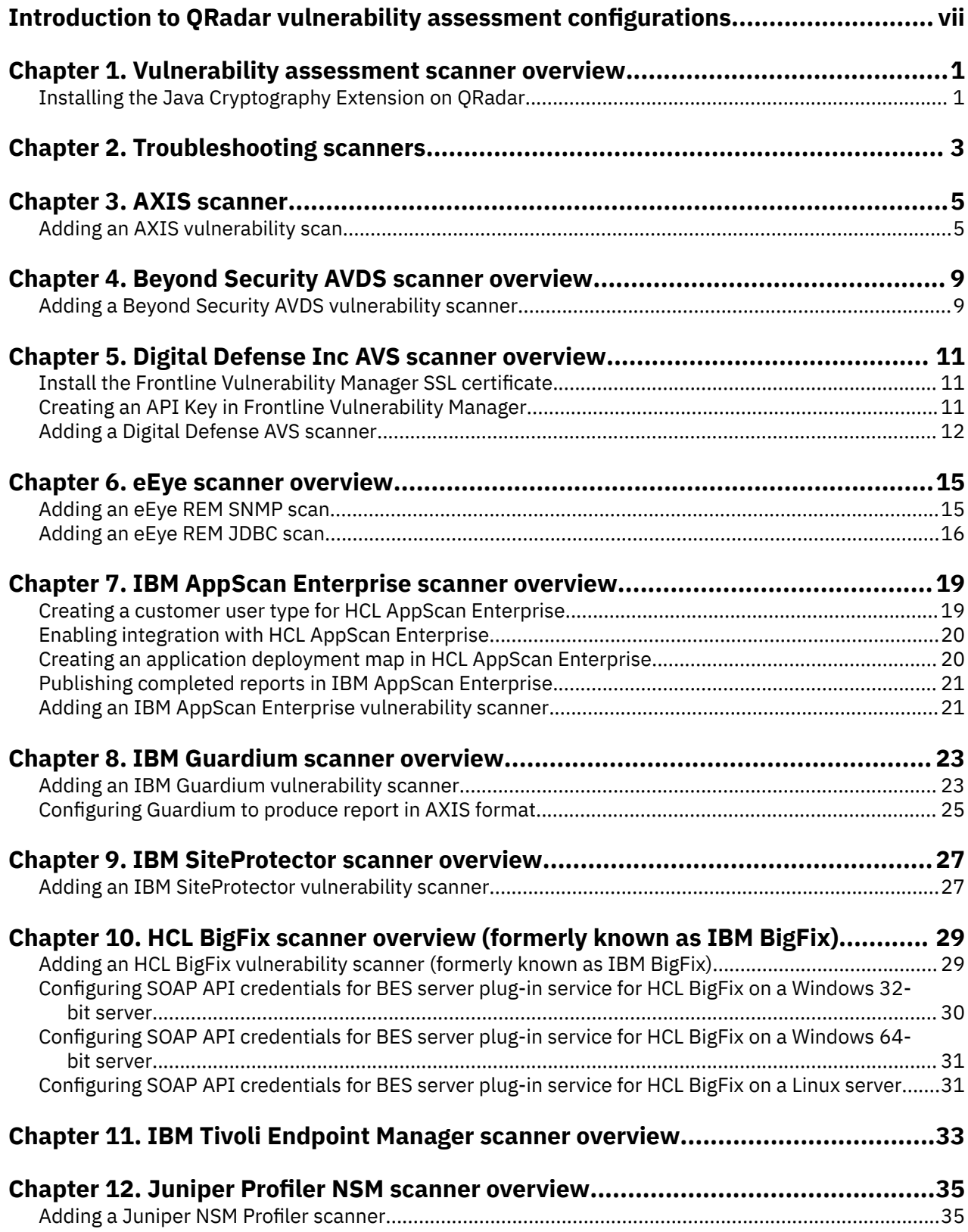

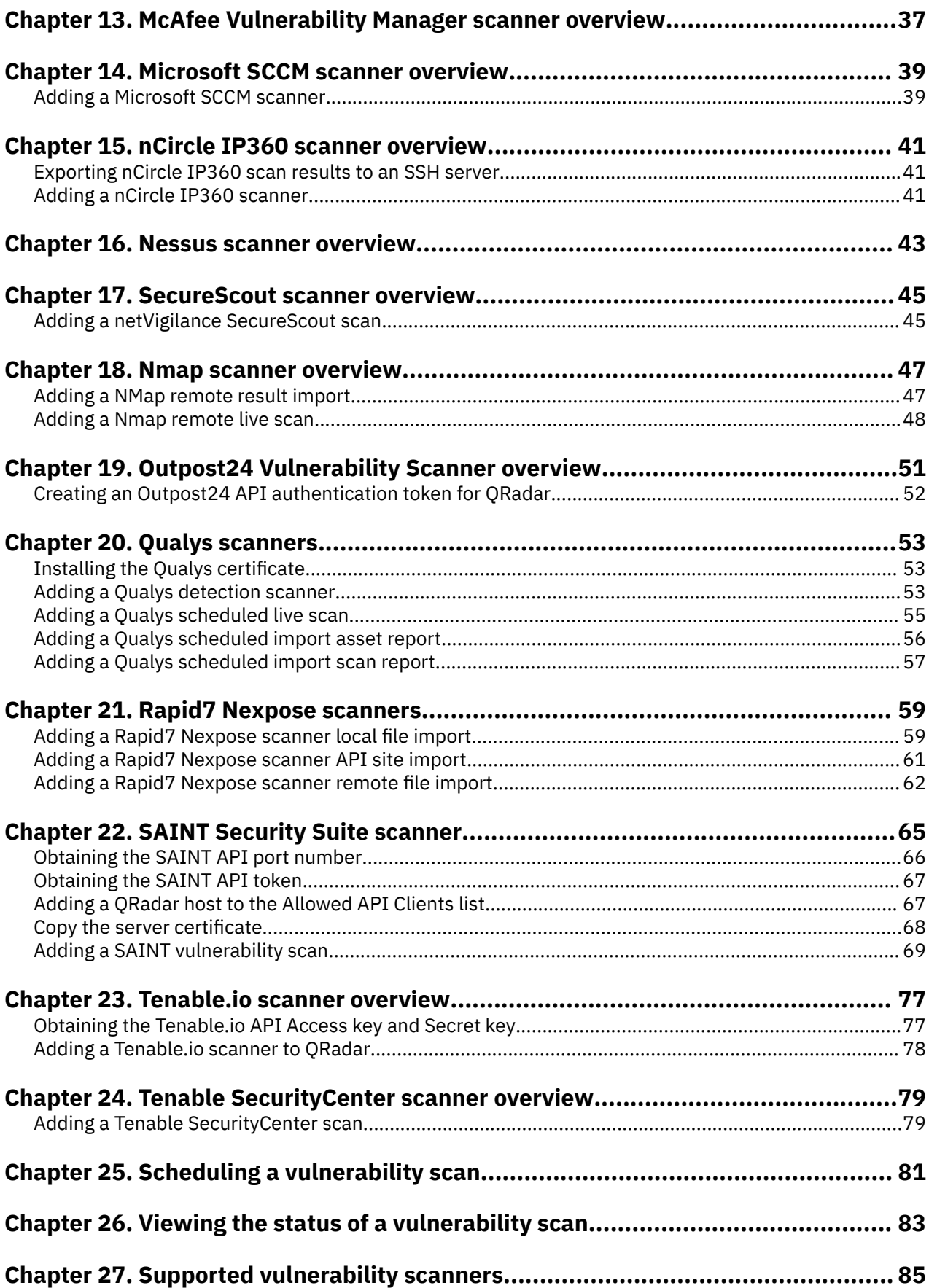

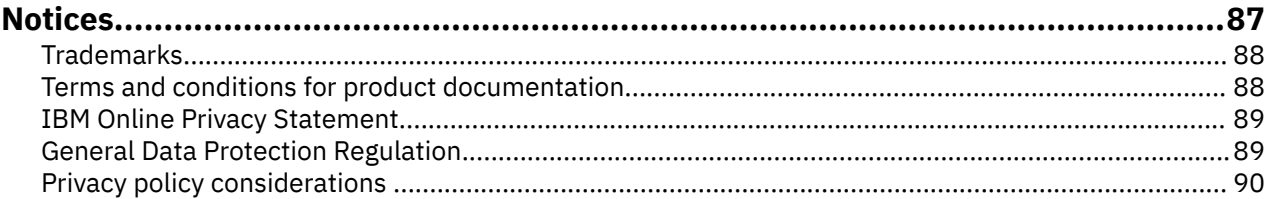

# <span id="page-6-0"></span>**Introduction to QRadar vulnerability assessment configurations**

Integration with vulnerability assessment scanners provides administrators and security professionals information to build vulnerability assessment profiles for network assets.

### **Intended audience**

Administrators must have ORadar<sup>®</sup> access and a knowledge of the corporate network and networking technologies.

### **Technical documentation**

For information about how to access more technical documentation, technical notes, and release notes, see Accessing IBM® [Security Documentation Technical Note](http://www.ibm.com/support/docview.wss?rs=0&uid=swg21614644) (http://www.ibm.com/support/docview.wss? rs=0&uid=swg21612861).

### **Contacting customer support**

For information about contacting customer support, see the [Support and Download Technical Note](http://www.ibm.com/support/docview.wss?rs=0&uid=swg21612861) (http://www.ibm.com/support/docview.wss?rs=0&uid=swg21612861).

### **Statement of good security practices**

IT system security involves protecting systems and information through prevention, detection and response to improper access from within and outside your enterprise. Improper access can result in information being altered, destroyed, misappropriated or misused or can result in damage to or misuse of your systems, including for use in attacks on others. No IT system or product should be considered completely secure and no single product, service or security measure can be completely effective in preventing improper use or access. IBM systems, products and services are designed to be part of a lawful comprehensive security approach, which will necessarily involve additional operational procedures, and may require other systems, products or services to be most effective. IBM DOES NOT WARRANT THAT ANY SYSTEMS, PRODUCTS OR SERVICES ARE IMMUNE FROM, OR WILL MAKE YOUR ENTERPRISE IMMUNE FROM, THE MALICIOUS OR ILLEGAL CONDUCT OF ANY PARTY.

#### **Please Note:**

Use of this Program may implicate various laws or regulations, including those related to privacy, data protection, employment, and electronic communications and storage. IBM Security QRadar may be used only for lawful purposes and in a lawful manner. Customer agrees to use this Program pursuant to, and assumes all responsibility for complying with, applicable laws, regulations and policies. Licensee represents that it will obtain or has obtained any consents, permissions, or licenses required to enable its lawful use of IBM Security QRadar.

**viii** IBM QRadar: QRadar Vulnerability Assessment Configuration Guide

# <span id="page-8-0"></span>**Chapter 1. Vulnerability assessment scanner overview**

Integrate vulnerability assessment scanners with IBM QRadar to provide vulnerability assessment profiles for network assets.

References to QRadar apply to all products capable of collecting vulnerability assessment information.

**Important:** If you are using QRadar on Cloud, then you must import data through data gateways. You cannot import data directly from vulnerability scanners.

Asset profiles for servers and hosts in your network provide information that can help you to resolve security issues. Using asset profiles, you can connect offenses that occur on your system to the physical or virtual assets as part of your security investigation. Asset data is helpful to identify threats, to identify vulnerabilities, services, ports, and monitor asset usage in your network.

The **Assets** tab provides a unified view of the information that is known about your assets. As more information is provided to the system through vulnerability assessment, the system updates the asset profile. Vulnerability assessment profiles use correlated event data, network activity, and behavioral changes to determine the threat level and vulnerabilities present on critical business assets in your network. You can schedule scans and ensure that vulnerability information is relevant for assets in the network.

## **Installing the Java Cryptography Extension on QRadar**

The Java™ Cryptography Extension (JCE) is a Java framework that is required for IBM QRadar to decrypt advanced cryptography algorithms for AES192 or AES256. The following information describes how to install Oracle JCE on your QRadar appliance.

#### **Procedure**

- 1. Optional: If you are using QRadar 7.2x, 7.3.0, or 7.31, complete the following steps:
	- a) Download the latest version of the Java Cryptography Extension from the [IBM website](https://www14.software.ibm.com/webapp/iwm/web/preLogin.do?source=jcesdk) (https:// www14.software.ibm.com/webapp/iwm/web/preLogin.do?source=jcesdk).

The Java Cryptography Extension version must match the version of the Java that is installed on QRadar.

b) Extract the JCE file.

The following Java archive (JAR) files are included in the JCE download:

- local\_policy.jar
- US\_export\_policy.jar
- c) Log in to your QRadar Console or QRadar Event Collector as a root user.
- d) Copy the JCE JAR files to the following directory on your QRadar Console or Event Collector:

/store/configservices/staging/globalconfig/java\_security

**Note:** The JCE JAR files are only copied to the system that receives the AES192 or AE256 encrypted files.

- e) Restart the QRadar services by typing one of the following commands:
	- If you are using QRadar 7.2.x, type service ecs-ec restart.
	- If you are using QRadar 7.3.0, type systemctl restart ecs-ec.service.
	- If you are using QRadar 7.3.1, type systemctl restart ecs-ec-ingress.service.

2. Optional: If you are using QRadar 7.4.3 Fix Pack 4 or earlier, complete the [Installing unrestricted SDK](https://www.ibm.com/docs/en/qsip/7.4?topic=authentication-installing-unrestricted-sdk-jce-policy-files) [JCE policy files](https://www.ibm.com/docs/en/qsip/7.4?topic=authentication-installing-unrestricted-sdk-jce-policy-files) procedure (https://www.ibm.com/docs/en/qsip/7.4?topic=authentication-installingunrestricted-sdk-jce-policy-files).

**Important:** If you are using QRadar 7.4.3 Fix Pack 5 or later, do not install these files.

# <span id="page-10-0"></span>**Chapter 2. Troubleshooting scanners**

If you come across a problem with your scanner, you can troubleshoot the following issues:

### **What do you do if the product version or device you have is not listed in the** *IBM QRadar Vulnerability Assessment Configuration Guide***?**

Sometimes a version of a vendor product or a device is not listed as supported. If the product or device is not listed, follow these guidelines:

#### **Version not listed**

If the scanner is for a product that is officially supported by IBM QRadar, but the version that is listed in the *IBM QRadar Vulnerability Assessment Configuration Guide* appears to be out-of-date, try the scanner to see whether it works. The product versions that are listed in the guide are versions that are tested by IBM, but newer untested versions might also work. In most cases, no changes are necessary, or at most a minor update might be all that is required. Software updates by vendors might on rare occasions add or change event formats that break the scanner, requiring an RFE for the development of a new integration. This scenario is the only case where an RFE is required. In either event, open a support ticket for a review of the log source to troubleshoot and rule out any potential issues that are not related to the software version.

#### **Device not listed**

When a device is not officially supported, open a request for enhancement (RFE) to have your device become officially supported by following these steps:

- 1. Go to the [IBM Security SIEM RFE page](https://ibm.biz/BdRPx5) (https://ibm.biz/BdRPx5).
- 2. Log in to the support portal page.
- 3. Click the **Submit** tab and type the necessary information.

#### **Note:**

If you have vulnerability data from a scanner, attach it to the RFE and include the product version of the scanner that generated the vulnerability data.

IBM QRadar: QRadar Vulnerability Assessment Configuration Guide

# <span id="page-12-0"></span>**Chapter 3. AXIS scanner**

You can import vulnerability data from any scanner that outputs data in Asset Export Information Source (AXIS) format. Axis is an XML data format that was created specifically for asset and vulnerability compatibility with IBM QRadar products.

AXIS is a standard format for scan result imports of vulnerability data. Vulnerability data for Axis scanners must comply with the AXIS format schema to be imported successfully. To successfully integrate an AXIS scanner with QRadar, XML result files must be available on a *remote server* or a scanner that supports SFTP or SMB Share communication. A remote server is a system or third-party appliance that can host the XML scan results.

## **Adding an AXIS vulnerability scan**

Add an AXIS scanner configuration to collect specific reports or start scans on the remote scanner.

### **About this task**

The following table describes AXIS scanner parameters when you select SFTP as the import method:

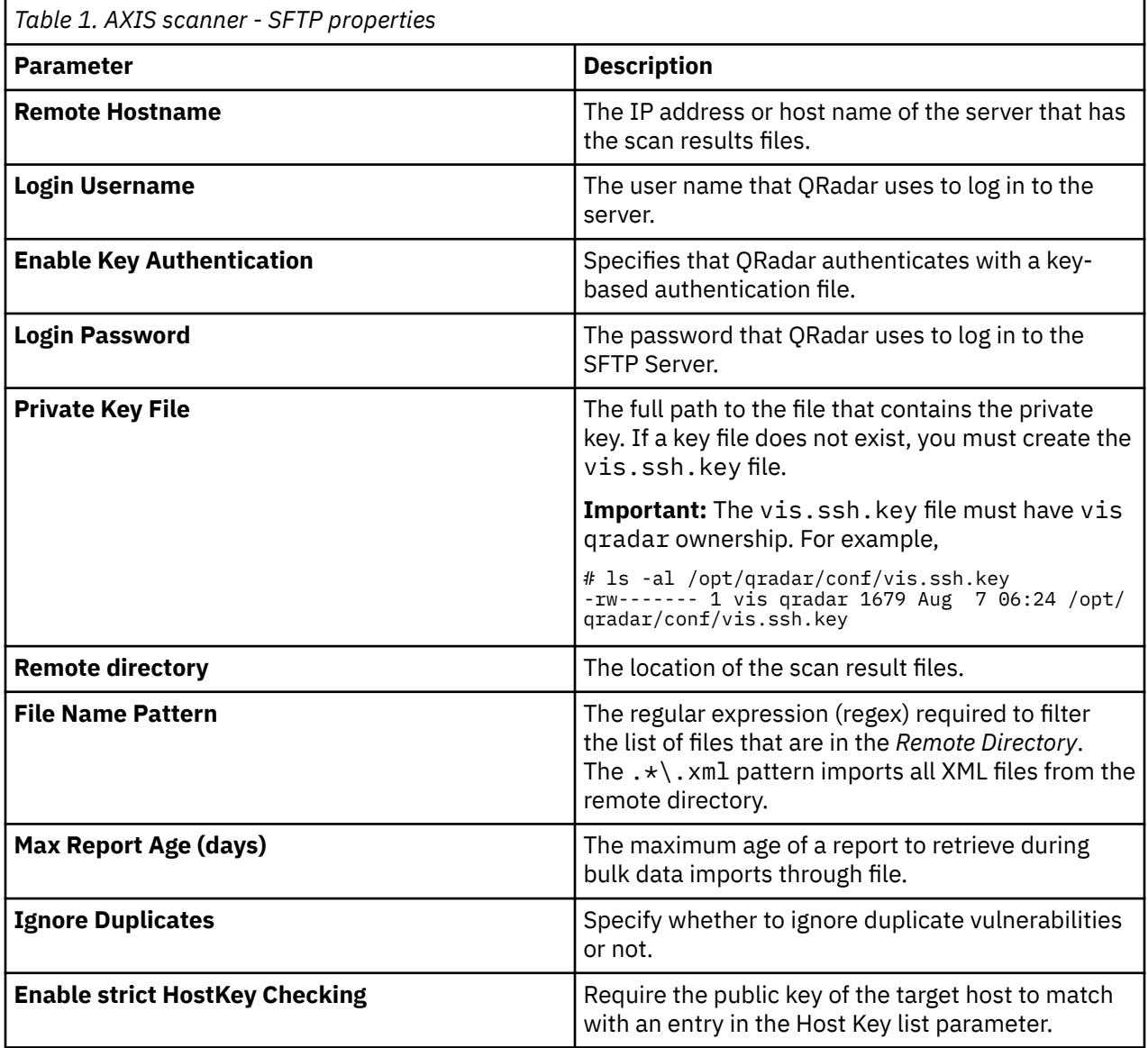

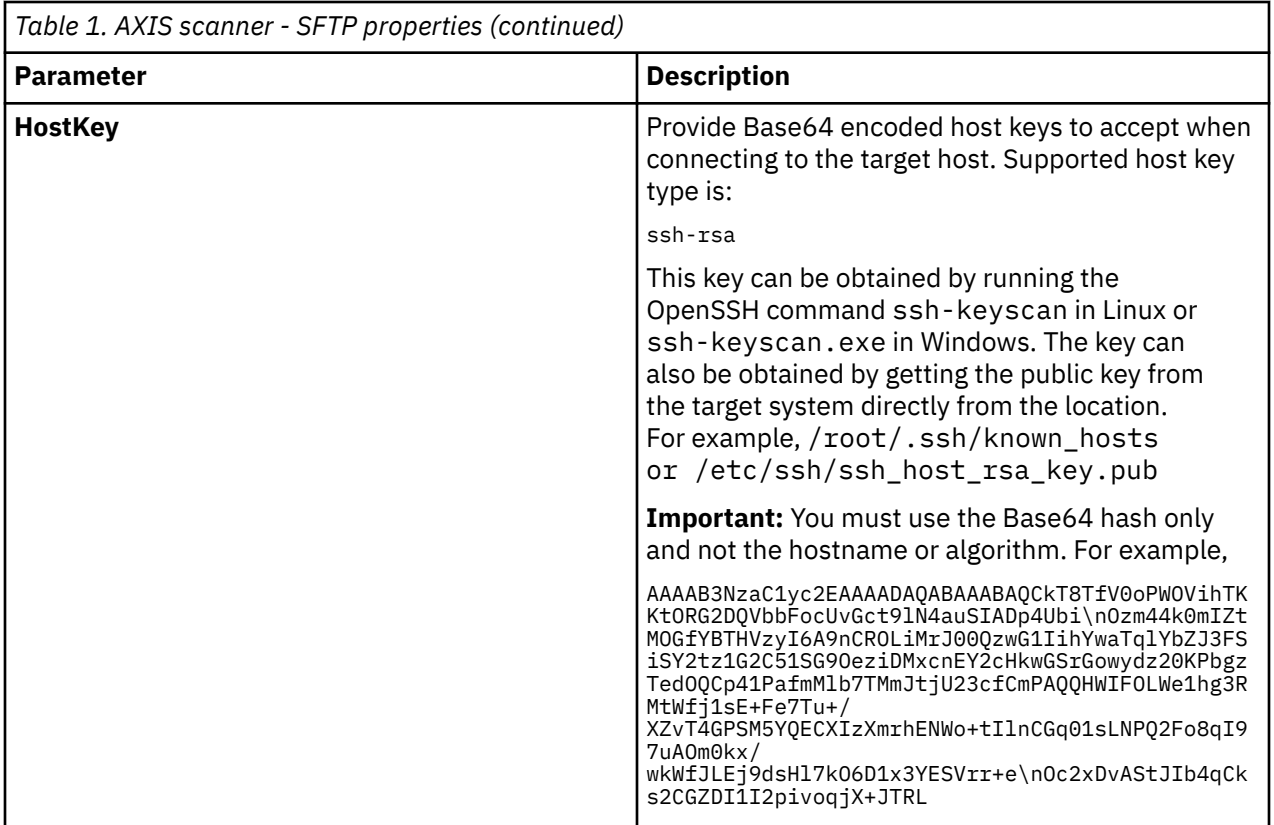

The following table describes AXIS scanner parameters when you select *SMB Share* as the import method:

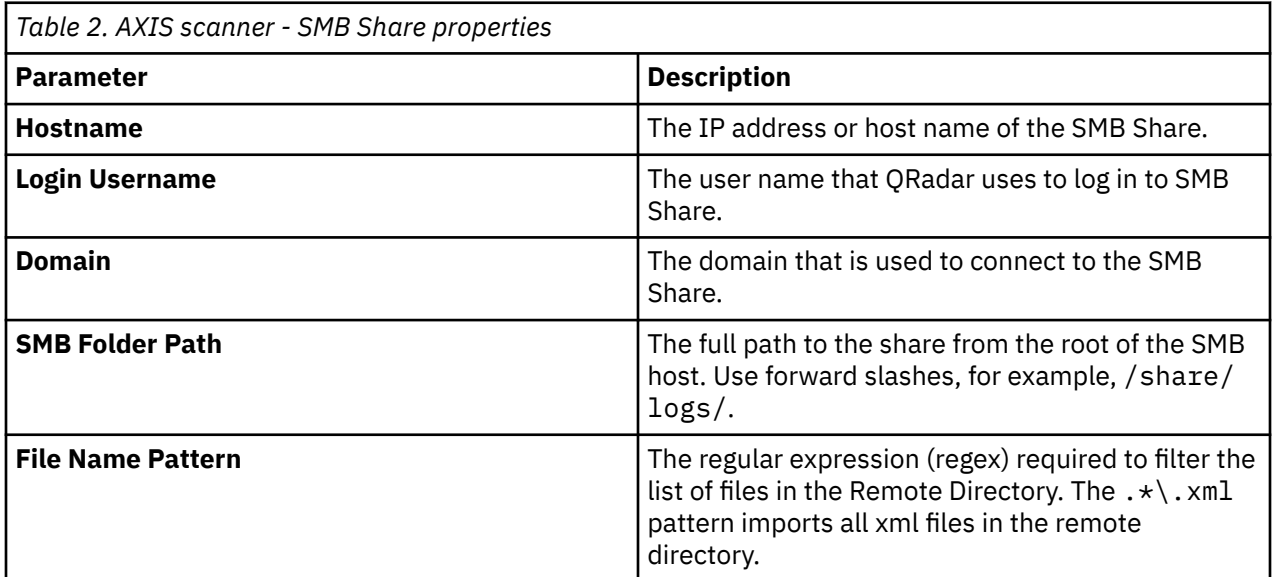

### **Procedure**

- 1. Click the **Admin** tab.
- 2. Click the **VA Scanners** icon.
- 3. Click **Add**.
- 4. In the **Scanner Name** field, type a name to identify the AXIS scanner.
- 5. From the **Managed Host** list, select an option that is based on one of the following platforms:
- On the QRadar Console, select the managed host that is responsible for communicating with the scanner device.
- On QRadar on Cloud, if the scanner is hosted in the cloud, the QRadar Console can be used as the managed host. Otherwise, select the data gateway that is responsible for communicating with the scanner device.
- 6. From the **Type** list, select **Axis Scanner**.
- 7. From the **Import Method** list, select **SFTP** or **SMB Share**.
- 8. Configure the parameters.
- 9. Configure a CIDR range for the scanner.
- 10. Click **Save**.
- 11. On the **Admin** tab, click **Deploy Changes**.

#### **What to do next**

For more information about how to create a scan schedule, see [Chapter 25, "Scheduling a vulnerability](#page-88-0) [scan," on page 81.](#page-88-0)

IBM QRadar: QRadar Vulnerability Assessment Configuration Guide

# <span id="page-16-0"></span>**Chapter 4. Beyond Security Automatic Vulnerability Detection System scanner overview**

Vulnerability assessment is the evaluation of assets in the network to identify and prioritize potential security issues. QRadar products that support Vulnerability Assessment can import vulnerability data from external scanner products to identify vulnerabilities profiles for assets.

Vulnerability assessment profiles use correlated event data, network activity, and behavioral changes to determine the threat level and vulnerabilities present on critical business assets in your network. As external scanners generate scan data, QRadar can retrieve the vulnerability data with a scan schedule.

To configure a Beyond Security AVDS scanner, see "Adding a Beyond Security AVDS vulnerability scanner" on page 9.

## **Adding a Beyond Security AVDS vulnerability scanner**

Beyond Security Automated Vulnerability Detection System (AVDS) appliances create vulnerability data in Asset Export Information Source (AXIS) format. AXIS formatted files can be imported by XML files that can be imported.

#### **About this task**

To successfully integrate Beyond Security AVDS vulnerabilities with QRadar, you must configure your Beyond Security AVDS appliance to publish vulnerability data to an AXIS formatted XML results file. The XML vulnerability data must be published to a remote server that is accessible by using Secure File Transfer Protocol (SFTP). The term remote server refers to any appliance, third-party host, or network storage location that can host the published XML scan result files.

The most recent XML results that contain Beyond Security AVDS vulnerabilities are imported to when a scan schedule starts. Scan schedules determine the frequency with which vulnerability data created by Beyond Security AVDS is imported. After you add your Beyond Security AVDS appliance to QRadar, create a scan schedule to import the scan result files. Vulnerabilities from the scan schedule updates the **Assets** tab after the scan schedule completes.

#### **Procedure**

- 1. Click the **Admin** tab.
- 2. Click the **VA Scanners** icon.
- 3. Click **Add**.
- 4. In the **Scanner Name** field, type a name to identify your Beyond Security AVDS scanner.
- 5. From the **Managed Host** list, select an option that is based on one of the following platforms:
	- On the QRadar Console, select the managed host that is responsible for communicating with the scanner device.
	- On QRadar on Cloud, if the scanner is hosted in the cloud, the QRadar Console can be used as the managed host. Otherwise, select the data gateway that is responsible for communicating with the scanner device.
- 6. From the **Type** list, select **Beyond Security AVDS**.
- 7. In the **Remote Hostname** field, type the IP address or host name of the system that contains the published scan results from your Beyond Security AVDS scanner.
- 8. Choose one of the following authentication options:

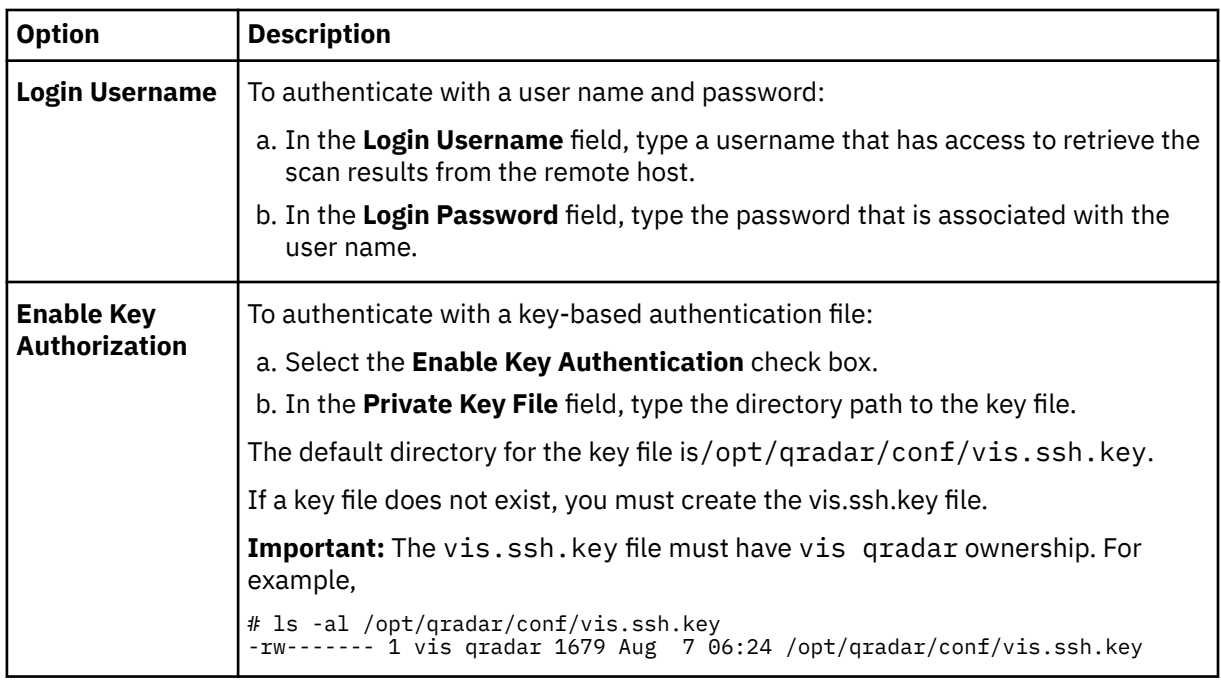

9. In the **Remote Directory** field, type the directory location of the scan result files.

10. In the **File Name Pattern** field, type a regular expression (regex) to filter the list of files that are specified in the Remote Directory. All matching files are included in the processing.

The default value is  $.*\$ .xml. The  $.*\$ .xml pattern imports all xml files in the remote directory.

- 11. In the **Max Reports Age (Days)** field, type the maximum file age for your scan results file. Files that are older than the specified days and timestamp on the report file are excluded when the schedule scan starts. The default value is 7 days.
- 12. To configure the **Ignore Duplicates** option:
	- Select this check box to track files that are already processed by a scan schedule. This option prevents a scan result file from being processed a second time.
	- Clear this check box to import vulnerability scan results each time the scan schedule starts. This option can lead to multiple vulnerabilities associated with one asset.

If a result file is not scanned within 10 days, the file is removed from the tracking list and is processed the next time the scan schedule starts.

- 13. To configure a CIDR range for your scanner:
	- a) Type the CIDR range for the scan or click **Browse** to select a CIDR range from the network list.
	- b) Click **Add**.
- 14. Click **Save**.
- 15. On the **Admin** tab, click **Deploy Changes**.

#### **What to do next**

You are now ready to create a scan schedule. See [Chapter 25, "Scheduling a vulnerability scan," on page](#page-88-0) [81.](#page-88-0)

# <span id="page-18-0"></span>**Chapter 5. Digital Defense Inc AVS scanner overview**

The Digital Defense, Inc. AVS scanner module accesses vulnerability data from the Digital Defense, Inc. Frontline Vulnerability Manager (Frontline VM) by using the Frontline Connect API.

The Frontline Connect API works with IBM QRadar or IBM QRadar on Cloud to collect vulnerability information.

QRadar users can activate the Digital Defense vulnerability feeds in QRadar to gather more information about security events by correlating vulnerability and threat data. Greater visibility is provided about the risk posture of hosts so that the user can make better, more informed decisions, and then take appropriate security action.

Before QRadar can collect Digital Defense Frontline VM vulnerability data, you must complete the following steps:

1. Install the Frontline Vulnerability Manager SSL Certificate.

2. Create an API key in Frontline Vulnerability Manager.

3. Add a Digital Defense Inc AVS scanner.

#### **Related concepts**

"Install the Frontline Vulnerability Manager SSL certificate" on page 11 Before QRadar can collect Digital Defense VM vulnerability data, you must download an SSL certificate.

#### **Related tasks**

"Creating an API Key in Frontline Vulnerability Manager" on page 11 Before QRadar can collect Digital Defense Frontline VM vulnerability data, you must create an API key in Frontline Vulnerability Manager.

["Adding a Digital Defense AVS scanner" on page 12](#page-19-0)

QRadar accesses vulnerability data from the Digital Defense, Inc. Frontline Vulnerability Manager by using the Frontline Connect API that is installed with the Frontline Vulnerability Manager.

### **Install the Frontline Vulnerability Manager SSL certificate**

Before QRadar can collect Digital Defense VM vulnerability data, you must download an SSL certificate.

The certificate must have a .crt, .cert, or .der file extension.

Copy the SSL certificate to the /opt/qradar/conf/trusted\_certificates directory in QRadar, by using one of the following options:

- Manually copy the certificate to the /opt/qradar/conf/trusted\_certificates directory by using SCP or SFTP.
- SSH into your QRadar Console or managed host and then type the following command:

/opt/qradar/bin/getcert.sh <IP or hostname of Frontline VM device>

When you use this command, the certificate for your Frontline VM is downloaded and placed into the /opt/qradar/conf/trusted\_certificates directory in the appropriate format.

## **Creating an API Key in Frontline Vulnerability Manager**

Before QRadar can collect Digital Defense Frontline VM vulnerability data, you must create an API key in Frontline Vulnerability Manager.

#### **Procedure**

1. Log in to the Frontline VM interface.

- <span id="page-19-0"></span>2. In the upper right side of the window, click your name, and then select **My Profile**.
- 3. Click **API Tokens** > **Create New Token**.
- 4. In the **Add New Token** field, type a name of your choosing for the token.
- 5. Select **Click to show key** to display the API key. Copy and record the API key. You need the API key when you add a scanner in QRadar.

**Note:** An API key is equivalent to the password of the user that created the API key. Do not use an API Key for more than one integration. If you believe an API Key is compromised, delete the token from the Frontline VM interface to disable it.

#### **Related tasks**

"Adding a Digital Defense AVS scanner" on page 12

QRadar accesses vulnerability data from the Digital Defense, Inc. Frontline Vulnerability Manager by using the Frontline Connect API that is installed with the Frontline Vulnerability Manager.

## **Adding a Digital Defense AVS scanner**

QRadar accesses vulnerability data from the Digital Defense, Inc. Frontline Vulnerability Manager by using the Frontline Connect API that is installed with the Frontline Vulnerability Manager.

#### **Procedure**

- 1. Click the **Admin** tab.
- 2. Click the **VA Scanners** icon.
- 3. Click **Add**.

Ē

- 4. From the **Type** list, select **Digital Defense Inc AVS**.
- 5. In the **Scanner Name** field, type a name to identify your Digital Defense Inc AVS scanner.
- 6. In the **Description** field, type a description for your Digital Defense Inc AVS scanner.
- 7. Configure the parameters.

The following table describes the parameters that require specific values for the Digital Defense Inc AVS scanner:

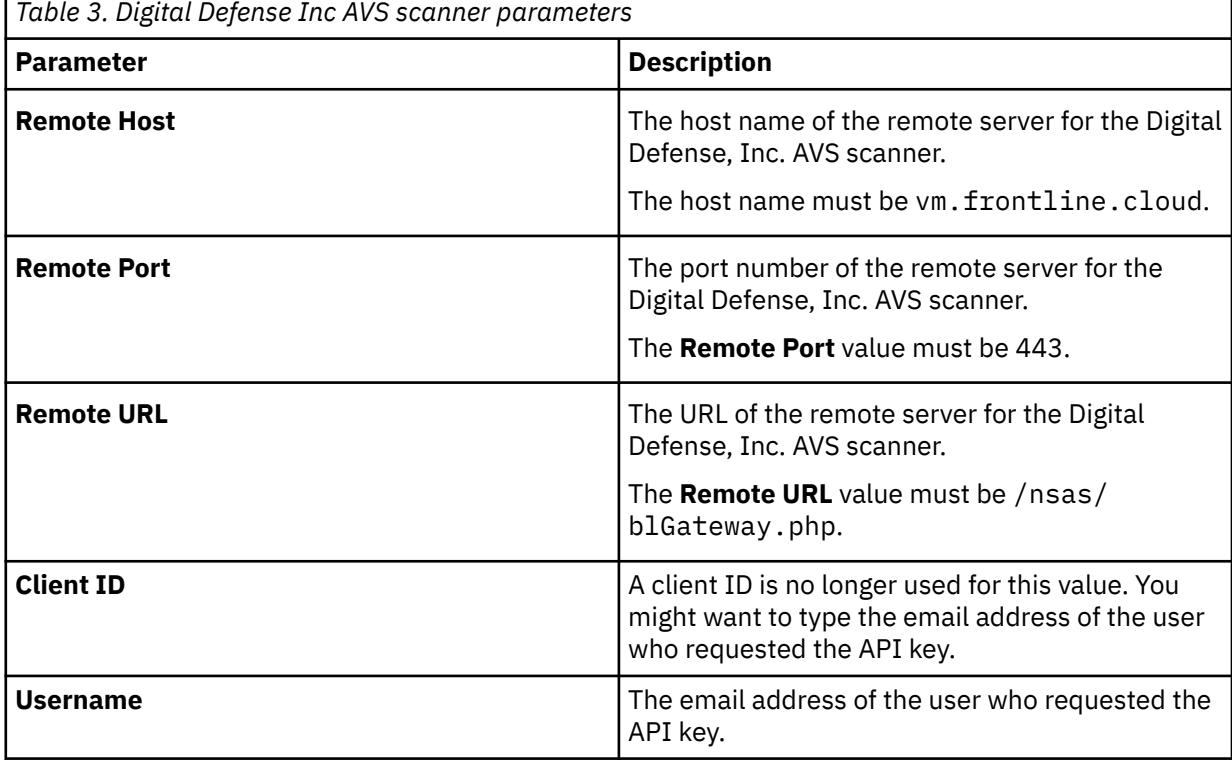

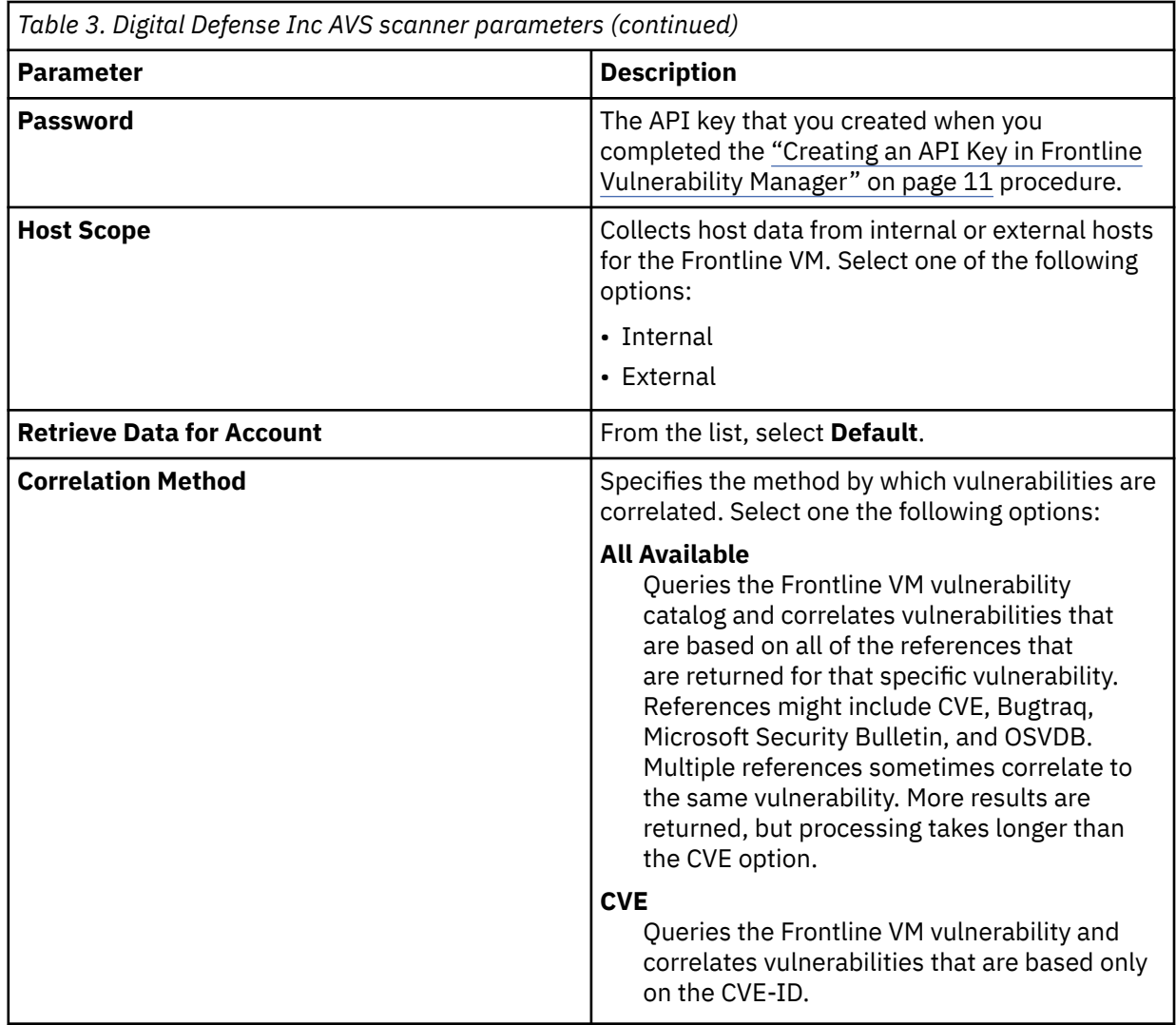

8. Configure the CIDR ranges that you want this scanner to retrieve by typing the CIDR range, or click **Browse** to select the CIDR range from the network list.

9. Click **Add** > **Save**.

**Tip:** Repeat steps 4 - 9 to create more import parameters.

### **What to do next**

Schedule a vulnerability scan. At intervals that are determined by a scan schedule, QRadar imports the most recent XML results that contain Frontline VM vulnerabilities that are defined by the selected configured scanner.

#### **Related tasks**

["Creating an API Key in Frontline Vulnerability Manager" on page 11](#page-18-0) Before QRadar can collect Digital Defense Frontline VM vulnerability data, you must create an API key in Frontline Vulnerability Manager.

#### ["Scheduling a vulnerability scan" on page 81](#page-88-0)

Scan schedules are intervals that are assigned to scanners that determine when vulnerability assessment data is imported from external scanning appliances in your network. Scan schedules can also define CIDR ranges or subnets that are included in the data import when the vulnerability data import occurs.

IBM QRadar: QRadar Vulnerability Assessment Configuration Guide

# <span id="page-22-0"></span>**Chapter 6. eEye scanner overview**

QRadar can collect vulnerability data from eEye REM Security Management Console or eEye Retina CS scanners.

The following protocol options are available to collect vulnerability information from eEye scanners:

- Add an SNMP protocol eEye scanner. See "Adding an eEye REM SNMP scan" on page 15.
- Add a JDBC protocol eEye scanner. See ["Adding an eEye REM JDBC scan" on page 16](#page-23-0)

#### **Related tasks**

[Installing the Java Cryptography Extension on QRadar](#page-8-0)

The Java™ Cryptography Extension (JCE) is a Java framework that is required for IBM QRadar to decrypt advanced cryptography algorithms for AES192 or AES256. The following information describes how to install Oracle JCE on your QRadar appliance.

## **Adding an eEye REM SNMP scan**

You can add a scanner to collect vulnerability data over SNMP from eEye REM or CS Retina scanners.

#### **Before you begin**

To use CVE identifiers and descriptions, you must copy the audits.xml file from your eEye REM scanner to the managed host responsible for listening for SNMP data. If your managed host is in a distributed deployment, you must copy the audits. xml to the Console first and SSH the file to /opt/qradar/conf/audits.xml on the managed host. The default location of audits.xml on the eEye scanner is %ProgramFiles(x86)%\eEye Digital Security\Retina CS\Applications\RetinaManager\Database\audits.xml.

To receive the most up-to-date CVE information, periodically update QRadar with the latest audits.xml file.

### **Procedure**

- 1. Click the **Admin** tab.
- 2. Click the **VA Scanners** icon.
- 3. Click **Add**.
- 4. In the **Scanner Name** field, type a name to identify your SecureScout server.
- 5. From the **Managed Host** list, select an option that is based on one of the following platforms:
	- On the QRadar Console, select the managed host that is responsible for communicating with the scanner device.
	- On QRadar on Cloud, if the scanner is hosted in the cloud, the QRadar Console can be used as the managed host. Otherwise, select the data gateway that is responsible for communicating with the scanner device.
- 6. From the **Type** list, select **eEye REM Scanner**.
- 7. From the **Import Type** list, select **SNMP**.
- 8. In the **Base Directory** field, type a location to store the temporary files that contain the eEye REM scan data.

The default directory is /store/tmp/vis/eEye/.

9. In the **Cache Size** field, type the number of transactions you want to store in the cache before the SNMP data is written to the temporary file. The default is 40.

The default value is 40 transactions.

10. In the **Retention Period** field, type the time period, in days, that the system stores scan information.

<span id="page-23-0"></span>If a scan schedule did not import data before the retention period expires, the scan information from the cache is deleted.

- 11. Select the **Use Vulnerability Data** check box to correlate eEye vulnerabilities to Common Vulnerabilities and Exposures (CVE) identifiers and description information.
- 12. In the **Vulnerability Data File** field, type the directory path to the eEye audits.xml file.
- 13. In the **Listen Port** field, type the port number that is used to monitor for incoming SNMP vulnerability information from your eEye REM scanner. The default port is 1162.
- 14. In the **Source Host** field, type the IP address of the eEye scanner.
- 15. From the **SNMP Version** list, select the SNMP protocol version. The default protocol is SNMPv2.
- 16. In the **Community String** field, type the SNMP community string for the SNMPv2 protocol, for example, Public.
- 17. From the **Authentication Protocol** list, select the algorithm to authenticate SNMPv3 traps.
- 18. In the **Authentication Password** field, type the password that you want to use to authenticate SNMPv3 communication.

The password must include a minimum of 8 characters.

- 19. From the **Encryption Protocol** list, select the SNMPv3 decryption algorithm.
- 20. In the **Encryption Password** field, type the password to decrypt SNMPv3 traps.
- 21. To configure a CIDR range for your scanner:
	- a) Type the CIDR range for the scan or click **Browse** to select a CIDR range from the network list.
	- b) Click **Add**.
- 22. Click **Save**.

.

23. On the **Admin** tab, click **Deploy Changes**.

#### **What to do next**

Select one of the following options:

- If you do not use SNMPv3 or use low-level SNMP encryption, you are now ready to create a scan schedule. See [Chapter 25, "Scheduling a vulnerability scan," on page 81](#page-88-0).
- If your SNMPv3 configuration uses AES192 or AES256 encryption, you must install the unrestricted Java cryptography extension on each Console or managed host that receives SNMPv3 traps. See ["Installing the Java Cryptography Extension on QRadar" on page 1.](#page-8-0)

## **Adding an eEye REM JDBC scan**

You can add a scanner to collect vulnerability data over JDBC from eEye REM or CS Retina scanners.

#### **Before you begin**

Before you configure QRadar to poll for vulnerability data, we suggest you create a database user account and password for QRadar. If you assign the user account read-only permission to the RetinaCSDatabase, you can restrict access to the database that contains the eEye vulnerabilities. The JDBC protocol enables QRadar to log in and poll for events from the MSDE database. Ensure that no firewall rules block communication between the eEye scanner and the Console or managed host responsible for polling with the JDBC protocol. If you use database instances, you must verify port 1433 is available for the SQL Server Browser Service to resolve the instance name.

#### **Procedure**

1. Click the **Admin** tab.

- 2. Click the **VA Scanners** icon.
- 3. Click **Add**.
- 4. In the **Scanner Name** field, type a name to identify the eEye scanner.
- 5. From the **Managed Host** list, select an option that is based on one of the following platforms:
	- On the QRadar Console, select the managed host that is responsible for communicating with the scanner device.
	- On QRadar on Cloud, if the scanner is hosted in the cloud, the QRadar Console can be used as the managed host. Otherwise, select the data gateway that is responsible for communicating with the scanner device.
- 6. From the **Type** list, select **eEye REM Scanner**.
- 7. From the **Import Type** list, select **JDBC**.
- 8. In the **Hostname** field, type the IP address or the host name of the eEye database.
- 9. In the **Port** field, type 1433.
- 10. Optional. In the **Database Instance** field, type the database instance for the eEye database.

If a database instance is not used, leave this field blank.

- 11. In the **Username** field, type the username required to query the eEye database.
- 12. In the **Password** field, type the password required to query the eEye database.
- 13. In the **Domain** field, type the domain required, if required, to connect to the eEye database.

If the database is configured for Windows and inside a domain, you must specify the domain name.

- 14. In the **Database Name** field, type RetinaCSDatabase as the database name.
- 15. Select the **Use Named Pipe Communication** check box if named pipes are required to communicate to the eEye database. By default, this check box is clear.
- 16. Select the **Use NTLMv2** check box if the eEye scanner uses NTLMv2 as an authentication protocol. By default, this check box is clear.

The Use NTLMv2 check box forces MSDE connections to use the NTLMv2 protocol when communicating with SQL servers that require NTLMv2 authentication. The Use NTLMv2 check box is selected, it has no effect on MSDE connections to SQL servers that do not require NTLMv2 authentication.

- 17. To configure a CIDR range for the scanner:
	- a) In the text field, type the CIDR range you want this scanner to consider or click **Browse** to select a CIDR range from the network list.
	- b) Click **Add**.
- 18. Click **Save**.
- 19. On the **Admin** tab, click **Deploy Changes**.

#### **What to do next**

You are now ready to create a scan schedule. See [Chapter 25, "Scheduling a vulnerability scan," on page](#page-88-0) [81.](#page-88-0)

IBM QRadar: QRadar Vulnerability Assessment Configuration Guide

# <span id="page-26-0"></span>**Chapter 7. IBM AppScan Enterprise scanner overview**

QRadar retrieves IBM AppScan Enterprise reports with the Representational State Transfer (REST) web service to import vulnerability data and generate offenses for your security team.

You can import scan results from IBM AppScan Enterprise report data, providing you a centralized security environment for advanced application scanning and security compliance reporting. You can import IBM AppScan Enterprise scan results to collect asset vulnerability information for malware, web applications, and web services in your deployment.

To integrate IBM AppScan Enterprise with IBM QRadar, you must complete the following tasks:

1. Generate scan reports in IBM AppScan Enterprise.

Report configuration information can be found in your IBM AppScan Enterprise documentation.

- 2. Configure AppScan® Enterprise to grant QRadar access to report data.
- 3. Configure your AppScan Enterprise scanner in QRadar.
- 4. Create a schedule in QRadar to import AppScan Enterprise results.

To configure IBM AppScan Enterprise to grant permission to report data, your AppScan administrator must determine which users have permissions to publish reports to QRadar. After AppScan Enterprise users configure reports, the reports that are generated by AppScan Enterprise can be published to QRadar, making them available for download.

To configure AppScan Enterprise to grant access to scan report data, see "Creating a customer user type for IBM AppScan Enterprise" on page 19.

## **Creating a customer user type for IBM AppScan Enterprise**

You can create **custom user** types to assign permissions for limited and specific administrative tasks to administrators.

#### **Procedure**

- 1. Log in to your HCL AppScan Enterprise appliance.
- 2. Click the **Administration** tab.
- 3. On the **User Types** page, click **Create**.
- 4. Select all of the following user permissions:
	- **Configure QRadar Integration** Select this check box to allow users to access the QRadar integration options for AppScan Enterprise.
	- **Publish to QRadar** Select this check box to allow QRadar access to published scan report data.
	- **QRadar Service Account** Select this check box to add access to the REST API for the user account. This permission does not provide access the user interface.
- 5. Click **Save**.

#### **What to do next**

You are now ready to enable integration permissions. See ["Enabling integration with IBM AppScan](#page-27-0) [Enterprise" on page 20](#page-27-0)

## <span id="page-27-0"></span>**Enabling integration with IBM AppScan Enterprise**

HCL AppScan Enterprise must be configured to enable integration with QRadar.

### **Before you begin**

To complete these steps, you must be logged in with a custom user type.

#### **Procedure**

- 1. Click the **Administration** tab.
- 2. On the **Navigation** menu, select **Network Security Systems**.
- 3. On the QRadar Integration Setting pane, click **Edit**.
- 4. Select the **Enable QRadar Integration** check box.

Any reports that are previously published to QRadar are displayed. If any of the reports that are displayed are no longer required, you can remove them from the list. As you publish more reports to QRadar, the reports are displayed in this list.

#### **What to do next**

You are now ready to configure the Application Deployment Mapping in AppScan Enterprise. See "Creating an application deployment map in IBM AppScan Enterprise" on page 20.

## **Creating an application deployment map in IBM AppScan Enterprise**

The Application Deployment Map allows AppScan Enterprise to determine the locations that host the application in your production environment.

### **About this task**

As vulnerabilities are discovered, AppScan Enterprise knows the locations of the hosts and the IP addresses affected by the vulnerability. If an application is deployed to several hosts, then AppScan Enterprise generates a vulnerability for each host in the scan results.

#### **Procedure**

- 1. Click the **Administration** tab.
- 2. On the navigation menu, select **Network Security Systems**.
- 3. On the QRadar Integration Setting pane, click **Edit**.
- 4. In the **Application test location (host or pattern)** field, type the test location of your application.
- 5. In the **Application production location (host)** field, type the IP address of your production environment.

To add vulnerability information to IBM QRadar, your Application Deployment Mapping must include an IP address. If the IP address is not available in the AppScan Enterprise scan results, vulnerability data without an IP address is excluded from QRadar.

- 6. Click **Add**.
- 7. Repeat this procedure to map any more production environments in AppScan Enterprise.
- 8. Click **Done**.

#### **What to do next**

You are now ready to publish completed reports. See ["Publishing completed reports in IBM AppScan](#page-28-0) [Enterprise" on page 21](#page-28-0).

## <span id="page-28-0"></span>**Publishing completed reports in IBM AppScan Enterprise**

Completed vulnerability reports that are generated by AppScan Enterprise must be made accessible to QRadar by publishing the report.

#### **Procedure**

- 1. Click the **Scan** tab, and then navigate to the security report that you want to make available to IBM QRadar.
- 2. On the menu bar of any security report, select **Publish** > **grant reports to QRadar** to provide report access to QRadar.

#### **What to do next**

You are now ready to enable integration permissions. See "Adding an IBM AppScan Enterprise vulnerability scanner" on page 21.

## **Adding an IBM AppScan Enterprise vulnerability scanner**

You can add a scanner to define which scan reports in the Security AppScan are collected by QRadar.

#### **Before you begin**

If your AppScan installation is set up to use HTTPS, a server certificate is required. IBM QRadar supports certificates with the following file extensions: .crt, .cert, or .der. To copy a certificate to the /opt/ qradar/conf/trusted\_certificates directory, choose one of the following options:

- Manually copy the certificate to the /opt/qradar/conf/trusted\_certificates directory by using SCP or SFTP.
- SSH into the Console or managed host and retrieve the certificate by using the following command: /opt/qradar/bin/getcert.sh *<IP or Hostname> <optional port - 443 default>*. A certificate is then downloaded from the specified host name or IP and placed into /opt/ qradar/conf/trusted\_certificates directory in the appropriate format.

### **About this task**

You can add multiple IBM AppScan scanners to QRadar, each with a different configuration. Multiple configurations provide QRadar the ability to import AppScan data for specific results. The scan schedule determines the frequency with which scan results are imported from the REST web service in IBM AppScan Enterprise.

#### **Procedure**

- 1. Click the **Admin** tab.
- 2. Click the **VA Scanners** icon.
- 3. Click **Add**.
- 4. In the **Scanner Name** field, type a name to identify your IBM AppScan Enterprise scanner.
- 5. From the **Managed Host** list, select an option that is based on one of the following platforms:
	- On the QRadar Console, select the managed host that is responsible for communicating with the scanner device.
	- On QRadar on Cloud, if the scanner is hosted in the cloud, the QRadar Console can be used as the managed host. Otherwise, select the data gateway that is responsible for communicating with the scanner device.
- 6. From the **Type** list, select **HCL AppScan Scanner**.
- 7. In the **ASE Instance Base URL** field, type the full base URL of the AppScan Enterprise instance. HTTP and HTTPS are supported in the URL address.

**Example:** XML API - http://myasehostname/ase

**Example:** JSON API - http://myasehostname/ase/api

- 8. From the **API Type** list, select one of the following options:
	- **XML (Before v9.02)** If your version of AppScan Enterprise is earlier than v9.02, select this option. This API type uses the AppScan XML REST web service.
	- **JSON (v9.0.2 and later)** If your version of AppScan Enterprise is version 9.02 or later, select this option. This API type uses the AppScan JSON REST web service.
- 9. If you selected **XML (Before v9.02)** as the **API Type**, select one of the following options from the **Authentication Type** list:
	- **Windows Authentication (AppScan Enterprise 9.0 and previous)** Select this option to use Windows Authentication with the REST web service.
	- **AppScan Enterprise Authentication** Select this option to use AppScan Enterprise Authentication with the REST web service.
- 10. In the **Username** field, type the user name to retrieve scan results from AppScan Enterprise.
- 11. In the **Password** field, type the password to retrieve scan results from AppScan Enterprise.
- 12. In the **Report Name Pattern** field, type a regular expression (regex) to filter the list of vulnerability reports available from AppScan Enterprise.

By default, the **Report Name Pattern** field contains .\* as the regex pattern. The .\* pattern imports all scan reports that are published to QRadar. All matching files from the file pattern are processed by QRadar. You can specify a group of vulnerability reports or an individual report by using a regex pattern.

13. Configure a CIDR range for your scanner:

a) Type the CIDR range for the scanner or click **Browse** to select a CIDR range from the network list.

b) Click **Add**.

- 14. Click **Save**.
- 15. On the **Admin** tab, click **Deploy Changes**.

#### **What to do next**

You are now ready to create a scan schedule for IBM AppScan Enterprise. See [Chapter 25, "Scheduling a](#page-88-0) [vulnerability scan," on page 81](#page-88-0)

# <span id="page-30-0"></span>**Chapter 8. IBM Guardium scanner overview**

IBM InfoSphere® Guardium® appliances are capable of exporting database vulnerability information that can be critical to protecting customer data.

IBM Guardium audit processes export the results of tests that fail the Common Vulnerability and Exposures (CVE) tests generated when running security assessment tests on your IBM Guardium appliance. The vulnerability data from IBM Guardium must be exported to a remote server or staging server in Security Content Automation Protocol (SCAP) format. IBM QRadar can then retrieve the scan results from the remote server storing the vulnerability using SFTP.

IBM Guardium only exports vulnerability from databases containing failed CVE test results. If there are no failed CVE tests, IBM Guardium may not export a file at the end of the security assessment. For information on configuring security assessment tests and creating an audit process to export vulnerability data in SCAP format, see your IBM InfoSphere Guardium documentation.

After you have configured your IBM Guardium appliance, you are ready to configure QRadar to import the results from the remote server hosting the vulnerability data. You must add an IBM Guardium scanner to QRadar and configure the scanner to retrieve data from your remote server. The most recent vulnerabilities are imported by QRadar when you create a scan schedule. Scan schedules allow you to determine the frequency with which QRadar requests data from the remote server host your IBM Guardium vulnerability data.

Integration overview for IBM InfoSphere Guardium and QRadar.

- 1. On your IBM InfoSphere Guardium appliance, create an SCAP file with your vulnerability information. See your IBM InfoSphere Guardium documentation.
- 2. On your QRadar Console, add an IBM Guardium scanner. See "Adding an IBM Guardium vulnerability scanner" on page 23
- 3. On your QRadar Console, create a scan schedule to import scan result data. Se[eChapter 25,](#page-88-0) ["Scheduling a vulnerability scan," on page 81](#page-88-0)

## **Adding an IBM Guardium vulnerability scanner**

Adding a scanner allows QRadar to collect SCAP vulnerability files from IBM InfoSphere Guardium.

#### **About this task**

Administrators can add multiple IBM Guardium scanners to IBM QRadar, each with a different configuration. Multiple configurations provide QRadar the ability to import vulnerability data for specific results. The scan schedule determines the frequency with which the SCAP scan results are imported from IBM InfoSphere Guardium.

#### **Procedure**

- 1. Click the **Admin** tab.
- 2. Click the **VA Scanners** icon.
- 3. Click **Add**.
- 4. In the **Scanner Name** field, type a name to identify your IBM Guardium scanner.
- 5. From the **Managed Host** list, select an option that is based on one of the following platforms:
	- On the QRadar Console, select the managed host that is responsible for communicating with the scanner device.
	- On QRadar on Cloud, if the scanner is hosted in the cloud, the QRadar Console can be used as the managed host. Otherwise, select the data gateway that is responsible for communicating with the scanner device.
- 6. From the **Type** list, select **IBM Guardium SCAP Scanner**.
- 7. Choose one of the following authentication options:

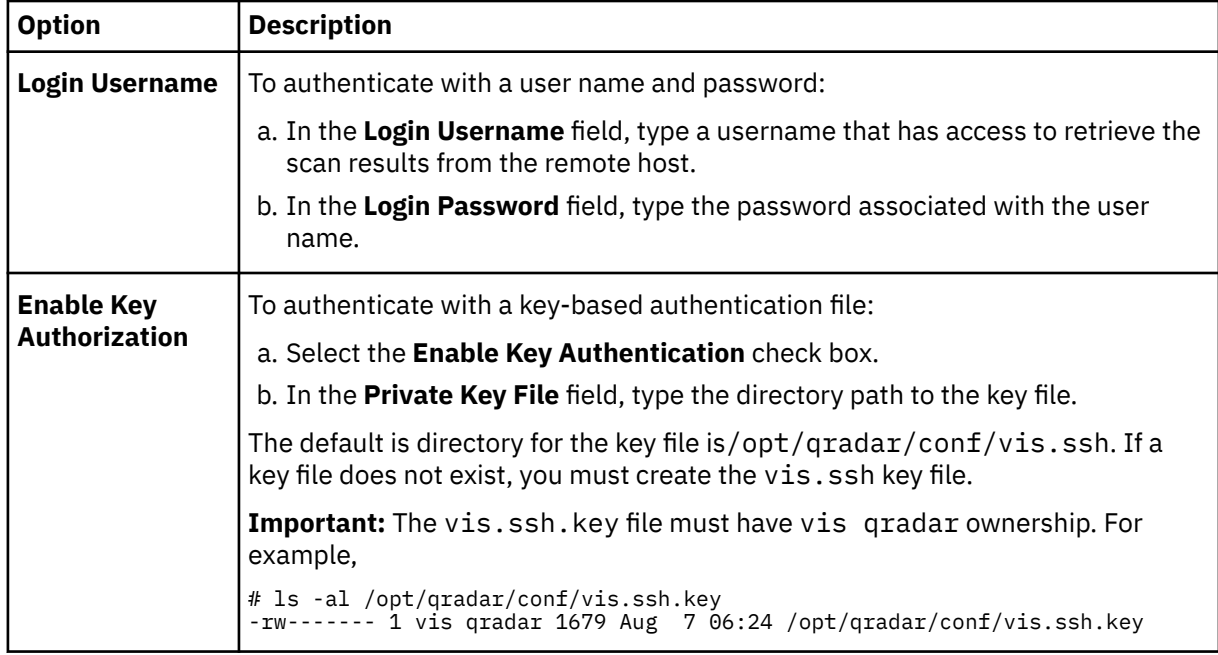

- 8. In the **Remote Directory** field, type the directory location of the scan result files.
- 9. In the **File Name Pattern** field, type a regular expression (regex) required to filter the list of SCAP vulnerability files specified in the **Remote Directory** field. All matching files are included in the processing.

By default, the Report Name Pattern field contains  $.\star\$ .xml as the regex pattern. The  $.\star\$ .xml pattern imports all xml files in the remote directory.

- 10. In the **Max Reports Age (Days)** field, type the maximum file age for your scan results file. Files that are older than the specified days and timestamp on the report file are excluded when the schedule scan starts. The default value is 7 days.
- 11. To configure the **Ignore Duplicates** option:
	- Select this check box to track files that have already been processed by a scan schedule. This option prevents a scan result file from being processed a second time.
	- Clear this check box to import vulnerability scan results each time the scan schedule starts. This option can lead to multiple vulnerabilities being associated with an asset.

If a result file is not scanned within 10 days, the file is removed from the tracking list and is processed the next time the scan schedule starts.

- 12. To configure a CIDR range for your scanner:
	- a) In the text field, type the CIDR range you want this scanner to consider or click **Browse** to select a CIDR range from the network list.

b) Click **Add**.

- 13. Click **Save**.
- 14. On the **Admin** tab, click **Deploy Changes**.

#### **What to do next**

You are now ready to create a scan schedule for IBM InfoSphere Guardium. See [Chapter 25, "Scheduling](#page-88-0) [a vulnerability scan," on page 81](#page-88-0)

## <span id="page-32-0"></span>**Configuring Guardium to produce report in AXIS format**

You can integrate IBM InfoSphere Guardium with QRadar by using the Asset Export Information Source (AXIS) scanner. However, you must ensure that the Guardium vulnerability assessment reports are exported as AXIS format.

#### **Procedure**

- 1. Log in to the IBM InfoSphere Guardium.
- 2. Click the **Tools** tab.
- 3. From the **Tools** page, select **Security Assessment Builder**.
- 4. Click **New** to create a new assessment.
- 5. From the **Security Assessment Builder** page, Enter the **Description, Period From**, **To**, **Client Ip** (optional), and **Server Ip** (optional).
- 6. Click **Add Datasource** and add the data sources that you want to run the assessment tests on.
- 7. From the **Datasource Finder** page, select a data source, and click **Add**.
- 8. Click **Apply** to save the newly added data source.
- 9. Add tests to the assessment by clicking **Configure Test**.
- 10. Select tests from an inventory of available tests, and click **Add Selections** to add them to the assessment.
- 11. Click **Return**.
- 12. To run the assessment, click **Run Once Now**.
- 13. From the **Assessment Results** screen, click **Create AXIS Results** to generate an output file in axis format.

IBM QRadar: QRadar Vulnerability Assessment Configuration Guide

# <span id="page-34-0"></span>**Chapter 9. IBM SiteProtector scanner overview**

The IBM SiteProtector scanner module for QRadar accesses vulnerability data from IBM SiteProtector scanners through Java Database Connectivity (JDBC) queries.

The IBM SiteProtector scanner retrieves vulnerability data from the RealSecureDB table and polls for new vulnerabilities each time a scan schedule starts. The **Compare** field enables the query to retrieve any new vulnerabilities from the RealSecureDB table to ensure that duplicate vulnerabilities are not imported. When the IBM SiteProtector scanner is configured, the administrator can create a SiteProtector user account specifically for polling vulnerability data. After the user account is created, the administrator can verify that there are no firewalls that reject queries on the port configured to poll the database.

To configure an IBM SiteProtector scanner, see "Adding an IBM SiteProtector vulnerability scanner" on page 27.

## **Adding an IBM SiteProtector vulnerability scanner**

QRadar can poll IBM InfoSphere SiteProtector appliances for vulnerability data with JDBC.

#### **About this task**

Administrators can add multiple IBM SiteProtector scanners to IBM QRadar, each with a different configuration. Multiple configurations provide QRadar with the ability to query SiteProtector and only import results from specific CIDR ranges. The scan schedule determines the frequency with which the database on the SiteProtector scanner is queried for vulnerability data.

#### **Procedure**

- 1. Click the **Admin** tab.
- 2. Click the **VA Scanners** icon.
- 3. Click **Add**.
- 4. In the **Scanner Name** field, type a name to identify the IBM SiteProtector scanner.
- 5. From the **Managed Host** list, select an option that is based on one of the following platforms:
	- On the QRadar Console, select the managed host that is responsible for communicating with the scanner device.
	- On QRadar on Cloud, if the scanner is hosted in the cloud, the QRadar Console can be used as the managed host. Otherwise, select the data gateway that is responsible for communicating with the scanner device.
- 6. From the **Type** list, select **IBM SiteProtector Scanner**.
- 7. In the **Hostname** field, type the IP address or host name of the IBM SiteProtector that contains vulnerabilities to import.
- 8. In the **Port** field, type 1433 as the port for the IBM SiteProtector database.
- 9. In the **Username** field, type the username required to query the IBM SiteProtector database.
- 10. In the **Password** field, type the password required to query the IBM SiteProtector database.
- 11. In the **Domain** field, type the domain required, if required, to connect to the IBM SiteProtector database.

If the database is configured for Windows and inside a domain, you must specify the domain name.

- 12. In the **Database Name** field, type RealSecureDB as the database name.
- 13. In the **Database Instance** field, type the database instance for the IBM SiteProtector database. If you are not using a database instance, you can leave this field blank.
- 14. Select the **Use Named Pipe Communication** if named pipes are required to communicate to the IBM SiteProtector database. If you are using SQL authentication, disable Named Pipe Communication. By default, this check box is clear.
- 15. Select the **Use NTLMv2** check box if the IBM SiteProtector uses NTLMv2 as an authentication protocol. By default, this check box is clear.

The Use NTLMv2 check box forces MSDE connections to use the NTLMv2 protocol when communicating with SQL servers that require NTLMv2 authentication. The Use NTLMv2 check box is selected, it has no effect on MSDE connections to SQL servers that do not require NTLMv2 authentication.

- 16. To configure a CIDR range for the scanner:
	- a) In the text field, type the CIDR range for the scan or click **Browse** to select a CIDR range from the network list.
	- b) Click **Add**.
- 17. Click **Save**.
- 18. On the **Admin** tab, click **Deploy Changes**.

#### **What to do next**

You are now ready to create a scan schedule. See [Chapter 25, "Scheduling a vulnerability scan," on page](#page-88-0) [81](#page-88-0)
# <span id="page-36-0"></span>**Chapter 10. HCL BigFix scanner overview (formerly known as IBM BigFix)**

The HCL BigFix® scanner module accesses vulnerability data from HCL BigFix by using the SOAP API that is installed with the Web Reports application.

HCL BigFix is formerly known as IBM BigFix. The name remains as IBM BigFix in QRadar.

To retrieve vulnerability data from BigFix for IBM QRadar, the Web Reports application for BigFix is required. Administrators create a user in HCL BigFix for QRadar to use when the system collects vulnerabilities.

QRadar is compatible with HCL BigFix for versions 8.2.x to 9.5.2.

# **Adding an HCL BigFix vulnerability scanner (formerly known as IBM BigFix)**

QRadar accesses vulnerability data from HCL BigFix by using the SOAP API that is installed with the Web Reports application.

### **Before you begin**

HCL BigFix is formerly known as IBM BigFix. The name remains as IBM BigFix in QRadar.

### **About this task**

You can add multiple HCL BigFix scanners in QRadar. Each scanner requires a different configuration for each CIDR range that you want the scanner to scan.

Use multiple configurations for a single HCL BigFix scanner to create individual scanners that collect result data from specific locations or vulnerabilities for specific types of operating systems.

### **Procedure**

- 1. Click the **Admin** tab.
- 2. Click the **VA Scanners** icon.
- 3. Click **Add**.
- 4. In the **Scanner Name** field, type a name to identify your HCL BigFix scanner.
- 5. From the **Managed Host** list, select an option that is based on one of the following platforms:
	- On the QRadar Console, select the managed host that is responsible for communicating with the scanner device.
	- On QRadar on Cloud, if the scanner is hosted in the cloud, the QRadar Console can be used as the managed host. Otherwise, select the data gateway that is responsible for communicating with the scanner device.
- 6. From the **Type** list, select **IBM BigFix**.
- 7. In the **Hostname** field, type the IP address or hostname of the HCL BigFix scanner that contains the vulnerabilities that you want to retrieve with the SOAP API.
- 8. In the **Port** field, type the port number that is used to connect to the HCL BigFix scanner by using the SOAP API.

By default, port 80 is the port number for communicating with HCL BigFix. If you use HTTPS, you must update this field with the HTTPS port number. For most configuration, use port 443.

9. Select the **Use HTTPS** checkbox to connect securely with the HTTPS protocol.

If you select this checkbox, the hostname or IP address that you specify uses HTTPS to connect to your HCL BigFix. When you use HTTPS, a server certificate is required. Certificates must be placed in /opt/qradar/conf/trusted\_certificates directory. QRadar supports certificates with the following file extensions: .crt, .cert, or .der. You can either use SCP or SFTP to manually copy the certificate to the /opt/qradar/conf/trusted\_certificates directory. Alternatively, you can download a copy of the certificate directly from the QRadar host. To do this, use SSH to connect the host and type the following command: /opt/qradar/bin/getcert.sh [*IP\_or\_Hostname*]. You can also add a port number to the command. The default port is 443. A certificate is then downloaded from the specified hostname or IP and placed into the /opt/qradar/conf/ trusted\_certificates directory in the appropriate format.

- 10. In the **Username** field, type the username of the account that has access to HCL BigFix.
- 11. In the **Password** field, type the password.
- 12. To configure a CIDR range for your scanner:
	- a) In the text field, type the CIDR range that you want this scanner to scan or click **Browse** to select a CIDR range from the network list.
	- b) Click **Add**.
- 13. Click **Save**.
- 14. On the **Admin** tab, click **Deploy Changes**.

# **Configuring SOAP API credentials for BES server plug-in service for HCL BigFix on a Windows 32-bit server**

Configuring SOAP API credentials for BES server on your Windows 32-bit server requires that specific steps be followed.

### **Before you begin**

HCL BigFix is formerly known as IBM BigFix. The name remains as IBM BigFix in QRadar.

### **Procedure**

To configure SOAP API credentials for BES server on your Windows 32-bit server, follow these steps.

a) Enter your Web Reports user name for <*SOAPUsername*> in the following registry key:

[HKEY\_LOCAL\_MACHINE\SOFTWARE\BigFix\Enterprise Server\BESReports]SOAPUsername.

- b) Enter your Web Reports encrypted password for <*SOAPPassword*> in the following registry key: [HKEY\_LOCAL\_MACHINE\SOFTWARE\BigFix\Enterprise Server\BESReports]SOAPPassword.
- c) Enter your Web Reports Server URL for <*WRHTTP*> in the following registry key: [HKEY\_LOCAL\_MACHINE\SOFTWARE\BigFix\Enterprise Server\BESReports]WRHTTP
- d) Enter the number 2 as the value for your password encryption method for <*SOAPPasswordIsEncryped*> in the following registry key: [HKEY\_LOCAL\_MACHINE\SOFTWARE\BigFix\Enterprise Server\BESReports] SOAPPasswordIsEncrypted.

For more information about configuring SOAP API credentials, see the [BigFix Server Plugin Service](https://hclpnpsupport.hcltech.com/csm?id=kb_article&sysparm_article=KB0023347) [installation and setup](https://hclpnpsupport.hcltech.com/csm?id=kb_article&sysparm_article=KB0023347) article.

## **Configuring SOAP API credentials for BES server plug-in service for HCL BigFix on a Windows 64-bit server**

Configuring SOAP API credentials for BES server on your Windows 64-bit server requires that specific steps be followed.

### **Before you begin**

HCL BigFix is formerly known as IBM BigFix. The name remains as IBM BigFix in QRadar.

### **Procedure**

To configure SOAP API credentials for BES server on your Windows 64-bit server, follow these steps.

a) Enter your Web Reports username for <*SOAPUsername*> in the following registry key:

[HKEY\_LOCAL\_MACHINE\SOFTWARE\Wow6432Node\BigFix\Enterprise Server\BESReports] SOAPUsername.

b) Enter your Web Reports encrypted password for <*SOAPPassword*> in the following registry key:

[HKEY\_LOCAL\_MACHINE\SOFTWARE\Wow6432Node\BigFix\Enterprise Server\BESReports] SOAPPassword.

c) Enter your Web Reports Server URL for <*WRHTTP*> in the following registry key:

[HKEY\_LOCAL\_MACHINE\SOFTWARE\Wow6432Node\BigFix\Enterprise Server\BESReports]WRHTTP.

d) Enter the number 2 as the value for your password encryption method for <*SOAPPasswordIsEncryped*> in the following registry key:

[HKEY\_LOCAL\_MACHINE\SOFTWARE\Wow6432Node\BigFix\Enterprise Server\BESReports] SOAPPasswordIsEncrypted.

For more information about configuring SOAP API credentials, see the [BigFix Server Plugin Service](https://hclpnpsupport.hcltech.com/csm?id=kb_article&sysparm_article=KB0023347) [installation and setup](https://hclpnpsupport.hcltech.com/csm?id=kb_article&sysparm_article=KB0023347) article.

## **Configuring SOAP API credentials for BES server plug-in service for HCL BigFix on a Linux server**

Configuring SOAP API credentials for BES server on your Linux® server requires that specific steps be followed.

### **Before you begin**

HCL BigFix is formerly known as IBM BigFix. The name remains as IBM BigFix in QRadar.

### **Procedure**

To configure SOAP API credentials for BES server on your Linux server, follow these steps.

- a) Open the /var/opt/BESServer/Applications/SOAPCredentials file.
- b) Replace the <*SOAPUsername*> with the user name of the account that has access to the file.
- c) Replace the <*SOAPPassword*> with the password of the account that has access to the file.
- d) Replace the <*WRHTTP*> with the Web Reports URL of the account that has access to the file.

For more information about configuring SOAP API credentials, see the [BigFix Server Plugin Service](https://hclpnpsupport.hcltech.com/csm?id=kb_article&sysparm_article=KB0023347) [installation and setup](https://hclpnpsupport.hcltech.com/csm?id=kb_article&sysparm_article=KB0023347) article.

IBM QRadar: QRadar Vulnerability Assessment Configuration Guide

# **Chapter 11. IBM Tivoli Endpoint Manager scanner overview**

IBM Tivoli® Endpoint Manager is now known as IBM BigFix.

For more information about IBM BigFix scanners, see [Chapter 10, "HCL BigFix scanner overview \(formerly](#page-36-0) [known as IBM BigFix\)," on page 29](#page-36-0)

IBM QRadar: QRadar Vulnerability Assessment Configuration Guide

# **Chapter 12. Juniper Profiler NSM scanner overview**

QRadar can collect vulnerability data from the PostgreSQL database on the Juniper Profiler NSM scanner by polling for data with JDBC.

The Juniper Networks Netscreen Security Manager (NSM) console passively collects valuable asset information from your network through deployed Juniper Networks IDP sensors. QRadar connects to the Profiler database stored on the NSM server to retrieve these records. The QRadar server must have access to the Profiler database. QRadar supports NSM versions 2007.1r2, 2007.2r2, 2008.1r2, 2009r1.1, and 2010.x. For more information, see your vendor documentation. To collect data from the PostgreSQL database, QRadar must have access to the Postgres database port through TCP port 5432. Access is provided in the pg\_hba.confile, which is located in /var/netscreen/DevSvr/pgsql/ data/pg\_hba.conf on the system that hosts the Juniper NSM Profiler.

To add a Juniper NSM Profiler scanner, see"Adding a Juniper NSM Profiler scanner" on page 35.

## **Adding a Juniper NSM Profiler scanner**

Administrators can add a Juniper NSM Profiler scanner to poll for vulnerability data with JDBC.

### **Procedure**

- 1. Click the **Admin** tab.
- 2. Click the **VA Scanners** icon.
- 3. Click **Add**.
- 4. In the **Scanner Name** field, type a name to identify your Juniper NSM Profiler server.
- 5. From the **Managed Host** list, select an option that is based on one of the following platforms:
	- On the QRadar Console, select the managed host that is responsible for communicating with the scanner device.
	- On QRadar on Cloud, if the scanner is hosted in the cloud, the QRadar Console can be used as the managed host. Otherwise, select the data gateway that is responsible for communicating with the scanner device.

Certificates for your Juniper NSM Profiler scanner must reside on the managed host selected in the Managed Host list.

6. From the **Type** list, select **Juniper NSM Profiler Scanner**, and then configure the parameters.

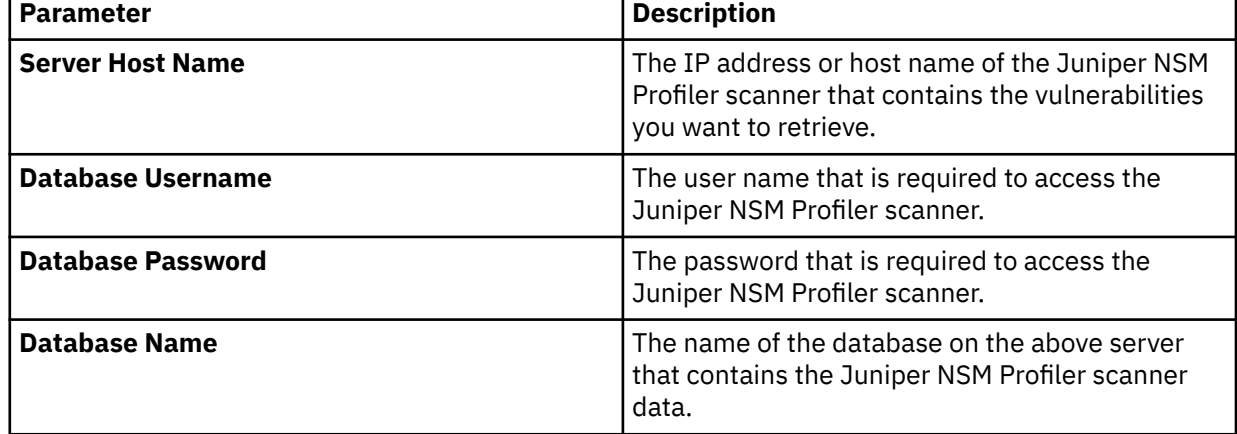

7. To configure a CIDR range for your scanner complete the following steps:

a) In the text field, type the CIDR range for the scanner or click **Browse** to select a CIDR range from the network list.

b) Click **Add**.

8. Click **Save**.

# **Chapter 13. McAfee Vulnerability Manager scanner overview**

The McAfee Vulnerability Manager scanner for IBM QRadar is deprecated.

IBM QRadar: QRadar Vulnerability Assessment Configuration Guide

# **Chapter 14. Microsoft SCCM scanner overview**

IBM QRadar imports scan reports from Microsoft System Center Configuration Manager (SCCM) scanners. The Microsoft SCCM scanner collects the following information:

- Asset information
	- name
	- NetBIOS name, OS and version
	- IP addresses
	- MAC addresses
- Installed patches
- Pending patches

**Note:** Pending patches might or might not have a vulnerability reference.

To integrate a Microsoft SCCM scanner, complete the following steps:

- 1. On your Microsoft SCCM scanner, configure WMI enablement.
- 2. If automatic updates are not enabled on your QRadar Console, download and install the Microsoft SCCM RPM.
- 3. On your QRadar Console, add a Microsoft SCCM scanner.
- 4. On your QRadar Console, create a scan schedule to import scan result data.

#### **Related tasks**

"Adding a Microsoft SCCM scanner" on page 39 Before you can add a Microsoft SCCM scanner, WMI must be enabled on your scanner host.

#### ["Scheduling a vulnerability scan" on page 81](#page-88-0)

Scan schedules are intervals that are assigned to scanners that determine when vulnerability assessment data is imported from external scanning appliances in your network. Scan schedules can also define CIDR ranges or subnets that are included in the data import when the vulnerability data import occurs.

## **Adding a Microsoft SCCM scanner**

Before you can add a Microsoft SCCM scanner, WMI must be enabled on your scanner host.

### **Before you begin**

Ensure that WMI is enabled on your scanner host.

- 1. Click the **Admin** tab.
- 2. Click the **VA Scanners** icon.
- 3. Click **Add**.
- 4. In the **Scanner Name** field, type a name to identify your Microsoft SCCM server.
- 5. From the **Managed Host** list, select an option that is based on one of the following platforms:
	- On the QRadar Console, select the managed host that is responsible for communicating with the scanner device.
	- On QRadar on Cloud, if the scanner is hosted in the cloud, the QRadar Console can be used as the managed host. Otherwise, select the data gateway that is responsible for communicating with the scanner device.
- 6. From the **Type** list, select **Microsoft SCCM**, and then configure the parameters.

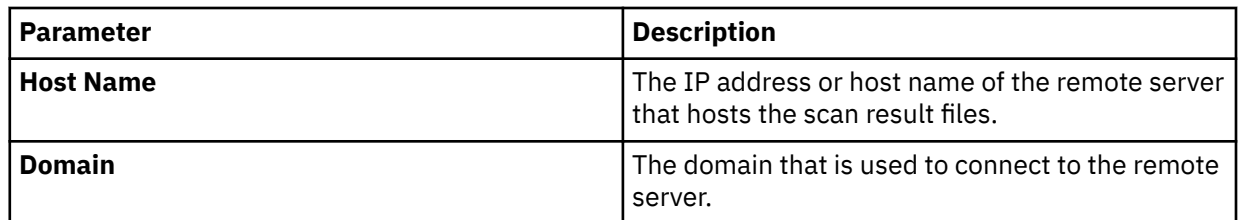

7. Configure the remaining parameters.

8. To configure a CIDR range for your scanner, complete the following steps:

a) Type the CIDR range that you want this scanner to consider or click **Browse** to select a CIDR range from the network list.

b) Click **Add**.

9. Click **Save**.

# **Chapter 15. nCircle IP360 scanner overview**

QRadar supports both nCircle and Tripwire versions of the IP360 scanner. Administrators can import XML2 scan reports from SSH servers that contain IP360 vulnerability information.

QRadar cannot connect directly with nCircle devices. You can configure an nCircle IP360 scanner device to export scan results in XML2 format to a remote SSH server. To import the most recent scan results from the remote server to QRadar, you can schedule a scan or poll the remote server for updates to the scan results.

The scan results contain identification information about the scan configuration from which it was produced. The most recent scan results are used when QRadar imports a scan. QRadar supports exported scan results only from the IP360 scanner in XML2 format.

To integrate an nCircle IP360 scanner, perform the following steps:

- 1. On your nCircle IP360 scanner, configure your nCircle scanner to export scan reports. See "Exporting nCircle IP360 scan results to an SSH server" on page 41.
- 2. On yourQRadar Console, add an nCircle IP360 scanner. See "Adding a nCircle IP360 scanner" on page 41
- 3. On your QRadar Console, create a scan schedule to import scan result data. Se[eChapter 25,](#page-88-0) ["Scheduling a vulnerability scan," on page 81](#page-88-0)

## **Exporting nCircle IP360 scan results to an SSH server**

QRadar uses an automated export function to publish XML2 scan data from nCircle IP360 appliances. QRadar supports VnE Manager version IP360-6.5.2 to 6.8.2.8.

### **Before you begin**

Ensure that the remote server is a UNIX system with SSH enabled.

### **Procedure**

- 1. Log in to the IP360 VNE Manager user interface.
- 2. From the navigation menu, select **Administer** > **System** > **VNE Manager** > **Automated Export**.
- 3. Click the **Export to File** tab.
- 4. Configure the export settings.

The export must be configured to use the XML2 format.

5. Record the target settings that are displayed in the user interface for the scan export. These settings are necessary to configure QRadar to integrate with your nCircle IP360 device.

## **Adding a nCircle IP360 scanner**

QRadar uses a Secure Shell (SSH) to access a remote server (SSH export server) to retrieve and interpret the scan data from nCircle IP360 appliances. QRadar supports VnE Manager version IP360-6.5.2 to 6.8.2.8.

#### **Before you begin**

This configuration requires the target settings that you recorded when you exported the XML2 scan data to the remote server.

### **About this task**

If the scanner is configured to use a password, the SSH scanner server to which QRadar connects must support password authentication. If it does not, SSH authentication for the scanner fails. Make sure the following line is displayed in your sshd\_config file, which is typically found in the /etc/ssh directory on the SSH server: PasswordAuthentication yes. If your scanner server does not use OpenSSH, the configuration can differ. For more information, see the vendor documentation for your scanner.

- 1. Click the **Admin** tab.
- 2. Click the **VA Scanners** icon.
- 3. Click **Add**.
- 4. Configure the following nCircle IP360 parameters:

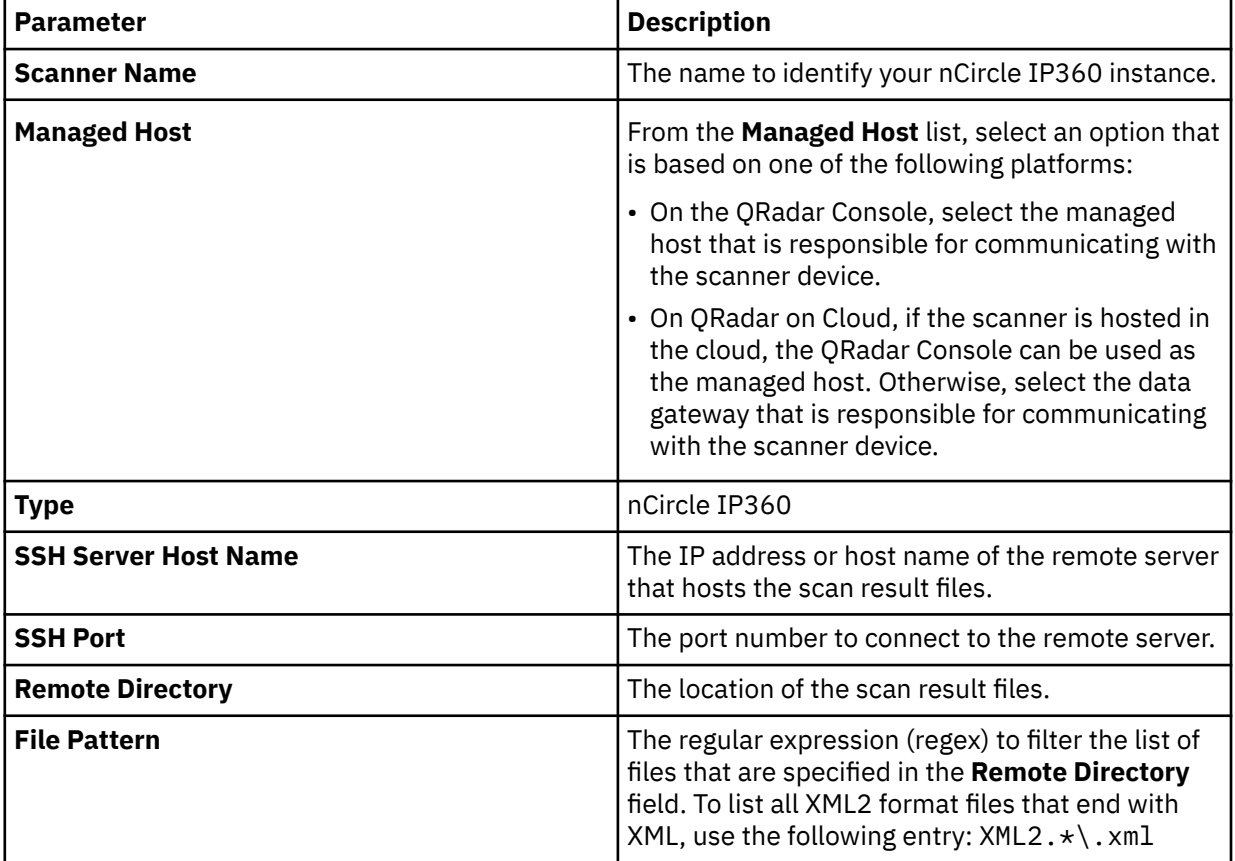

- 5. Configure the remaining parameters.
- 6. To configure a CIDR range for your scanner:
	- a) Type the CIDR range that you want this scanner to consider or click **Browse** to select a CIDR range from the network list.
	- b) Click **Add**.
- 7. Click **Save**.
- 8. On the **Admin** tab, click **Deploy Changes**.

# **Chapter 16. Nessus scanner overview**

Tenable provides an integration with IBM QRadar by using its Tenable.sc and Tenable.io platforms to address the needs of enterprise customers. For more information about Nessus APIs, see the [A](https://www.tenable.com/blog/a-clarification-about-nessus-professional) [Clarfication about Nessus Professional](https://www.tenable.com/blog/a-clarification-about-nessus-professional) blog by Tenable (https://www.tenable.com/blog/a-clarificationabout-nessus-professional).

As of December 2018, Tenable officially removed support for Nessus APIs. As a result, Tenable does not support direct integration between Nessus and QRadar

IBM QRadar: QRadar Vulnerability Assessment Configuration Guide

# **Chapter 17. netVigilance SecureScout scanner overview**

QRadar can collect vulnerability data from an SQL database on the SecureScout scanner by polling for data with JDBC.

netVigilance SecureScout NX and SecureScout SP store scan results in an SQL database. This database can be a Microsoft MSDE or SQL Server database. To collect vulnerabilities, QRadar connects to the remote database to locate the latest scan results for a given IP address. The data returned updates the asset profile in QRadar with the asset IP address, discovered services, and vulnerabilities. QRadar supports SecureScout scanner software version 2.6.

We suggest that administrators create a special user in your SecureScout database for QRadar to poll for vulnerability data.

The database user you create must have select permissions to the following tables:

- HOST
- JOB
- JOB\_HOST
- SERVICE
- TCRESULT
- TESTCASE
- PROPERTY
- PROP\_VALUE
- WKS
- IPSORT The database user must have execute permission for this table.

To add a scanner configuration, see"Adding a netVigilance SecureScout scan" on page 45.

## **Adding a netVigilance SecureScout scan**

Administrators can add a SecureScout scanner to query for vulnerability data with JDBC.

### **Before you begin**

To query for vulnerability data, QRadar you must have appropriate administrative access to poll the SecureScout scanner with JDBC. Administrators must also ensure that firewalls, including the firewall on the SecureScout host permits a connection from the managed host responsible for the scan to the SecureScout scanner.

- 1. Click the **Admin** tab.
- 2. Click the **VA Scanners** icon.
- 3. Click **Add**.
- 4. In the **Scanner Name** field, type a name to identify your SecureScout server.
- 5. From the **Managed Host** list, select an option that is based on one of the following platforms:
	- On the QRadar Console, select the managed host that is responsible for communicating with the scanner device.
- On QRadar on Cloud, if the scanner is hosted in the cloud, the QRadar Console can be used as the managed host. Otherwise, select the data gateway that is responsible for communicating with the scanner device.
- 6. From the **Type** list, select **SecureScout Scanner**.
- 7. In the **Database Hostname** field, type the IP address or hostname of the SecureScout database server that contains the SQL server.
- 8. In the **Login Name** field, type the username required to access the SQL database of the SecureScout scanner.
- 9. Optional. In the **Login Password** field, type the password required to access the SQL database of the SecureScout scanner.
- 10. In the **Database Name** field, type SCE.
- 11. In the **Database Port** field, type the TCP port you want the SQL server to monitor for connections. The default value is 1433.
- 12. To configure a CIDR range for your scanner:
	- a) In the text field, type the CIDR range you want this scanner to consider or click **Browse** to select a CIDR range from the network list.
	- b) Click **Add**.
- 13. Click **Save**.
- 14. On the **Admin** tab, click **Deploy Changes**.

### **What to do next**

You are now ready to create a scan schedule. See [Chapter 25, "Scheduling a vulnerability scan," on page](#page-88-0) [81.](#page-88-0)

# **Chapter 18. Nmap scanner overview**

QRadar uses SSH to communicate with the Nmap server to either start remote Nmap scans or download the completed Nmap scan results.

**Restriction:** Although there is an NMap binary on each QRadar host, it is reserved for internal QRadar use only. Configuring an NMap vulnerability scanner to use a QRadar Console or QRadar managed host as the remote NMap scanner is not supported and can cause instabilities.

When administrators configure an Nmap scan, a specific Nmap user account can be created for the QRadar system. A unique user account ensures that QRadar possesses the credentials that are required to log in and communicate with the Nmap server. After the user account creation is complete, administrators can test the connection from QRadar to the Nmap client with SSH to verify the user credentials. This test ensures that each system can communicate before the system attempt to download vulnerability scan data or start a live scan.

The following options are available for data collection of vulnerability information from Nmap scanners:

- Remote live scan. Live scans use the Nmap binary file to remotely start scans. After the live scan completes, the data is imported over SSH. See ["Adding a Nmap remote live scan" on page 48](#page-55-0).
- Remote results import. The result data from a previously completed scan is imported over SSH. See "Adding a NMap remote result import" on page 47

## **Adding a NMap remote result import**

A remote results import retrieves completed NMap scan reports over SSH.

### **About this task**

Scans must be generated in XML format by using the -oX option on your NMap scanner. After you add your NMap scanner, you must assign a scan schedule to specify the frequency that the vulnerability data is imported from scanner.

- 1. Click the **Admin** tab.
- 2. Click the **VA Scanners** icon.
- 3. Click **Add**.
- 4. In the **Scanner Name** field, type a name to identify your NMap scanner.
- 5. From the **Managed Host** list, select the managed host from your QRadar deployment that manages the scanner import.
- 6. From the **Type** list, select **Nessus Scanner**.
- 7. From the **Collection Type** list, select **Remote Results Import**.
- 8. In the **Server Hostname** field, type the host name or IP address of the remote system that hosts the NMap client. Administrators should host NMap on a UNIX-based system with SSH enabled.
- 9. Choose one of the following authentication options:

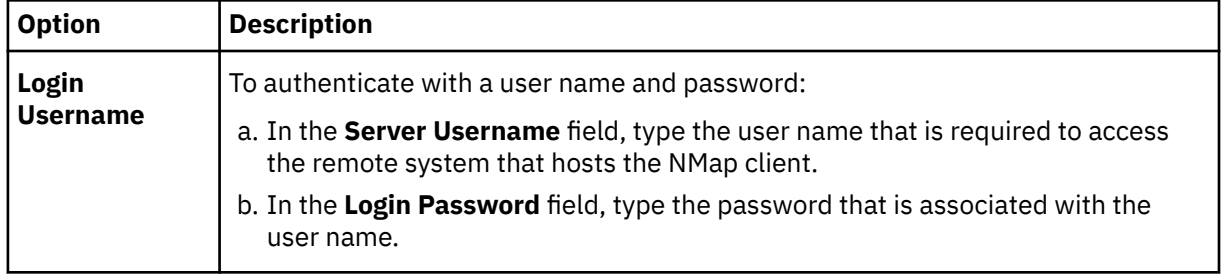

<span id="page-55-0"></span>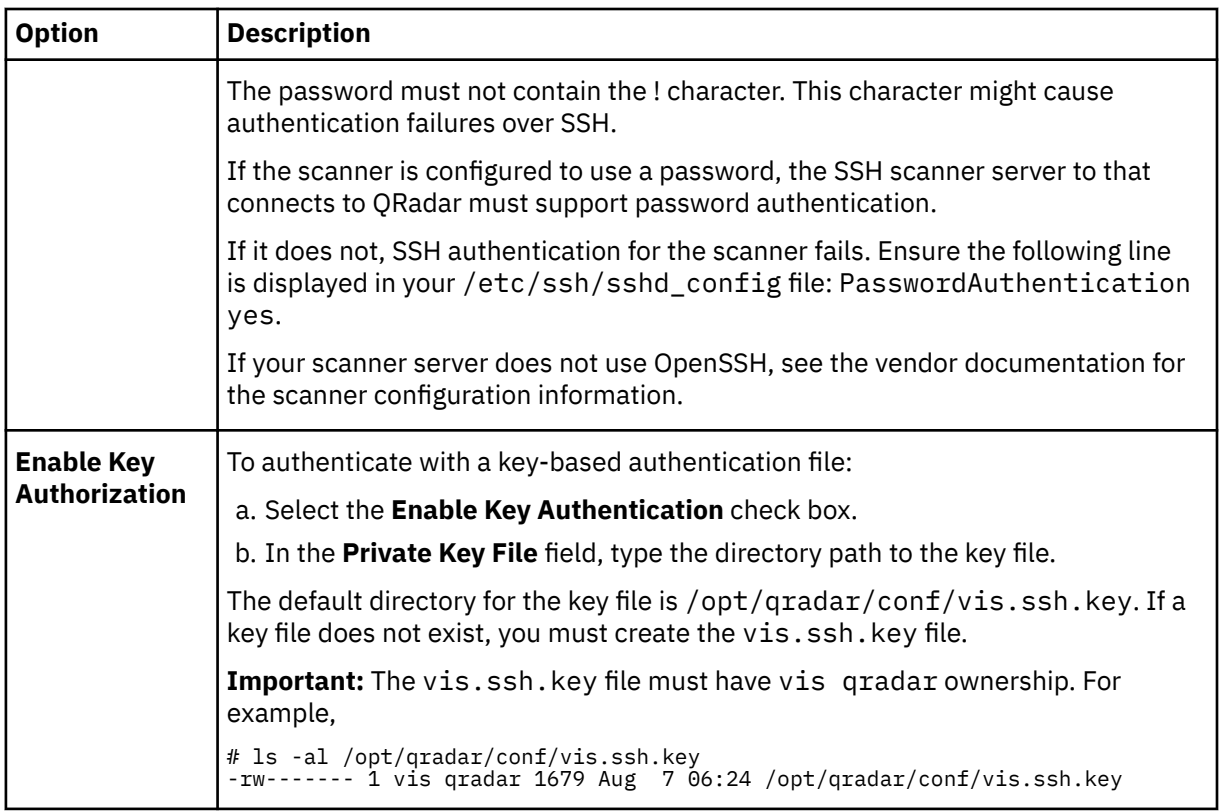

10. In the **Remote Folder** field, type the directory location of the scan result files.

Linux example: /home/scans

Windows example: /c:/zenmap

11. In the **Remote File Pattern** field, type a regular expression (regex) that is required to filter the list of files that are specified in the remote folder. All matching files are included in the processing.

The default regex pattern to retrieve NMap results is  $.\star\$ . xml. The  $.\star\$ . xml pattern imports all xml result files in the remote folder.

Scan reports imported and processed are not deleted from the remote folder. You should schedule a cron job to delete previously processed scan reports.

- 12. To configure a CIDR range for your scanner:
	- a) In the text field, type the CIDR range that you want this scanner to consider or click **Browse** to select a CIDR range from the network list.
	- b) Click **Add**.
- 13. Click **Save**.
- 14. On the **Admin** tab, click **Deploy Changes**.

#### **What to do next**

You are now ready to create a scan schedule. See [Chapter 25, "Scheduling a vulnerability scan," on page](#page-88-0) [81.](#page-88-0)

## **Adding a Nmap remote live scan**

QRadar monitors the status of the live scan in progress and waits for the Nmap server to complete the scan. After the scan completes, the vulnerability results are downloaded over SSH.

### **About this task**

Several types of Nmap port scans require Nmap to run as a root user. Therefore, QRadar must have access as root or you must clear the **OS Detection** check box. To run Nmap scans with OS Detection enabled,

you must provide root access credentials to QRadar when you add the scanner. Alternately, you can have your administrator configure the Nmap binary with setuid root. See your Nmap administrator for more information.

**Restriction:** Although there is an NMap binary on each QRadar host, it is reserved for internal QRadar use only. Configuring an NMap vulnerability scanner to use a QRadar Console or QRadar managed host as the remote NMap scanner is not supported and can cause instabilities.

- 1. Click the **Admin** tab.
- 2. Click the **VA Scanners** icon.
- 3. Click **Add**.
- 4. In the **Scanner Name** field, type a name to identify your Nmap scanner.
- 5. From the **Managed Host** list, select the managed host from your QRadar deployment that manages the scanner import.
- 6. From the **Type** list, select **Nmap Scanner**.
- 7. From the **Scan Type** list, select **Remote Live Scan**.
- 8. In the **Server Hostname** field, type the IP address or hostname of the Nmap server.
- 9. Choose one of the following authentication options:

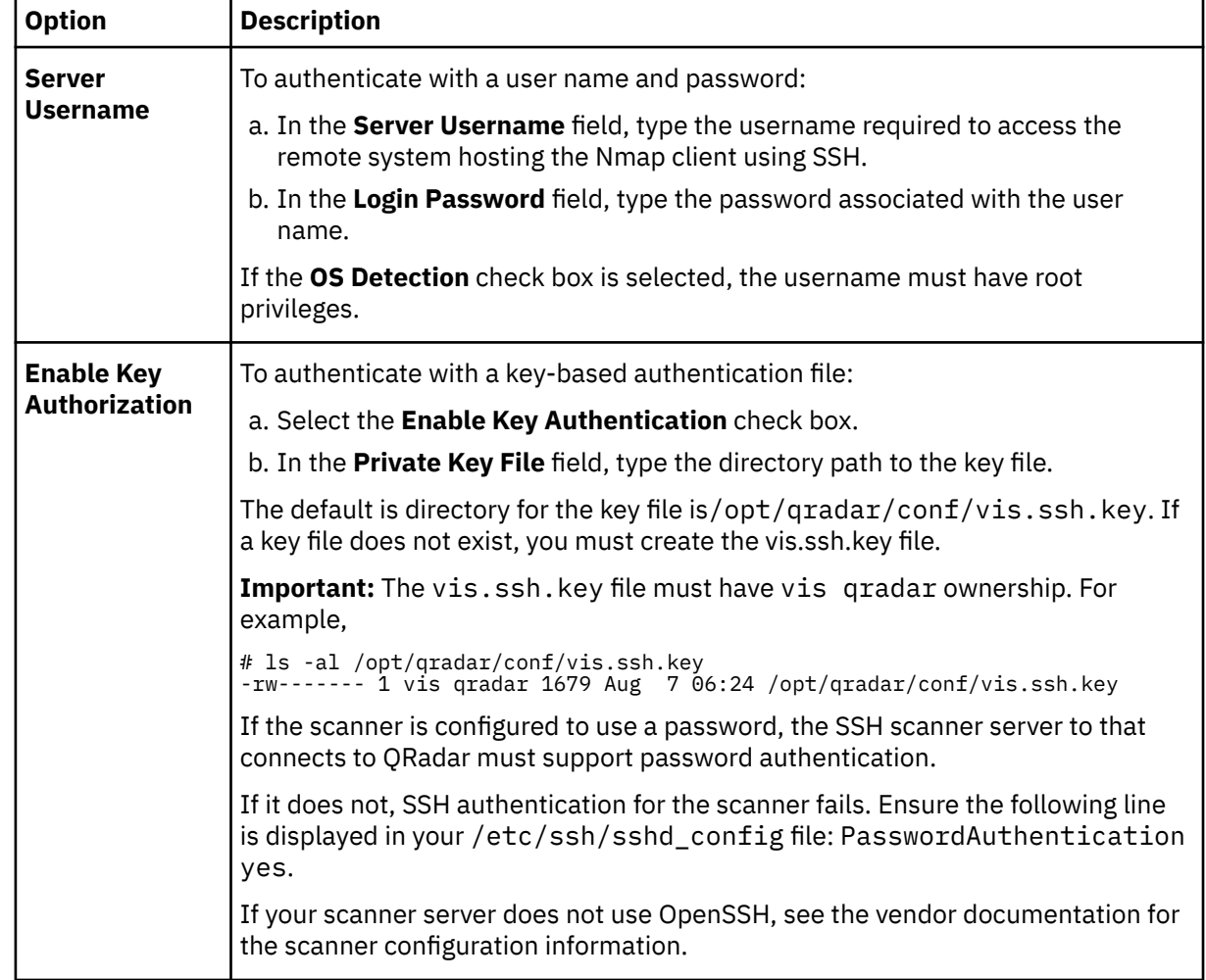

- 10. In the **Nmap Executable** field, type the full directory path and filename of the Nmap binary file. The default directory path to the binary file is /usr/bin/Nmap.
- 11. Select an option for the **Disable Ping** check box.

In some networks, the ICMP protocol is partially or completely disabled. In situations where ICMP is not enabled, you can select this check box to disable ICMP pings to enhance the accuracy of the scan. By default, the check box is clear.

- 12. Select an option for the **OS Detection** check box:
	- Select this check box to enable operating system detection in Nmap. You must provide the scanner with root privileges to use this option.
	- Clear this check box to receive Nmap results without operating system detection.
- 13. From the **Max RTT Timeout** list, select a timeout value.

The timeout value determines if a scan should be stopped or reissued due to latency between the scanner and the scan target. The default value is 300 milliseconds (ms). If you specify a timeout period of 50 milliseconds, then we suggest that the devices that are scanned be in the local network. Devices in remote networks can use a timeout value of 1 second.

- 14. Select an option from the **Timing Template** list. The options include:
	- Paranoid This option produces a slow, non-intrusive assessment.
	- Sneaky This option produces a slow, non-intrusive assessment, but waits 15 seconds between scans.
	- Polite This option is slower than normal and intended to ease the load on the network.
	- Normal This option is the standard scan behavior.
	- Aggressive This option is faster than a normal scan and more resource intensive.
	- Insane This option is not as accurate as slower scans and only suitable for very fast networks.
- 15. In the **CIDR Mask** field, type the size of the subnet scanned.

The value specified for the mask represents the largest portion of the subnet the scanner can scan at one time. The mask segments the scan to optimize the scan performance.

- 16. To configure a CIDR range for your scanner:
	- a) In the text field, type the CIDR range you want this scanner to consider or click **Browse** to select a CIDR range from the network list.
	- b) Click **Add**.
- 17. Click **Save**.

•

18. On the **Admin** tab, click **Deploy Changes**.

#### **What to do next**

You are now ready to create a scan schedule. See [Chapter 25, "Scheduling a vulnerability scan," on page](#page-88-0) [81](#page-88-0)

# **Chapter 19. Outpost24 Vulnerability Scanner overview**

IBM QRadar uses HTTPS to communicate with the Outpost24 vulnerability scanner API to download asset and vulnerability data from previously completed scans.

The following table lists the specifications for the Outpost24 vulnerability scanner:

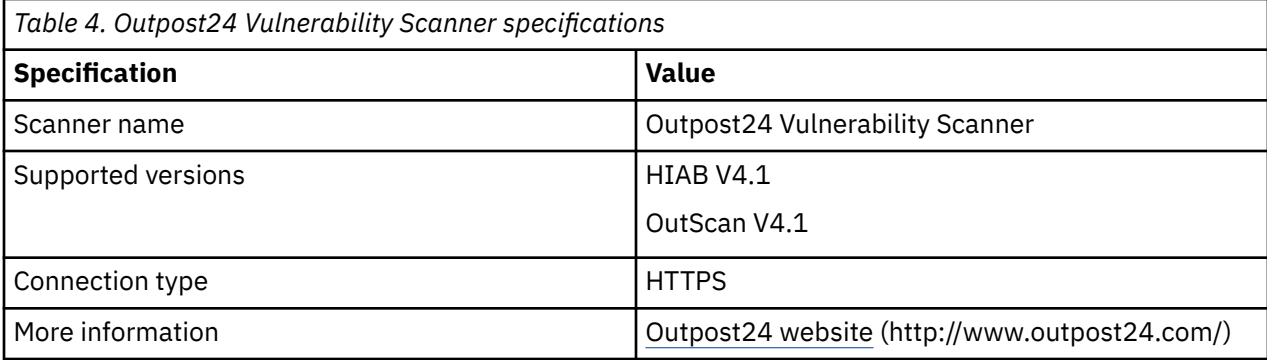

### **Server certificates**

Before you add a scanner, a server certificate is required to support HTTPS connections. QRadar supports certificates with the following file extensions: .crt, .cert, or .der. To copy a certificate to the /opt/ qradar/conf/trusted\_certificates directory, choose one of the following options:

- Manually copy the certificate to the /opt/qradar/conf/trusted\_certificates directory by using Secure Copy (SCP) or Secure File Transfer Protocol (SFTP).
- To automatically download the certificate to the/opt/qradar/conf/trusted certificates directory, SSH into the Console or managed host and type the following command:

/opt/qradar/bin/getcert.sh <*IP\_or\_Hostname*> *<optional\_port\_(443\_default)>*.

## **Install the Java Cryptography Extension**

The default certificates that are used by OUTSCAN and HIAB use 2048-bit keys. As a result, you must modify the Java cryptography when you use these certificates. For more information, see ["Installing the](#page-8-0) [Java Cryptography Extension on QRadar" on page 1.](#page-8-0)

### **Configuration steps**

To configure QRadar to download asset and vulnerability data from an Outpost24 vulnerability scanner, complete the following steps:

- 1. If automatic updates are not enabled, download and install the most recent version of the Outpost24 Vulnerability Scanner RPM from the [IBM Support Website](https://www.ibm.com/support/home/) onto your QRadar system.
- 2. On the Outpost24 vulnerability scanner, create an application token for QRadar.
- 3. On the QRadar Console, add the Outpost24 vulnerability scanner. Configure all required parameters and use the following table to identify specific Outpost24 values:

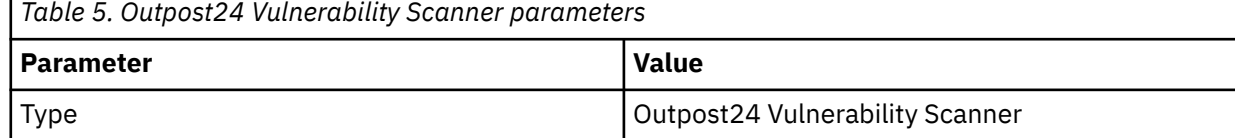

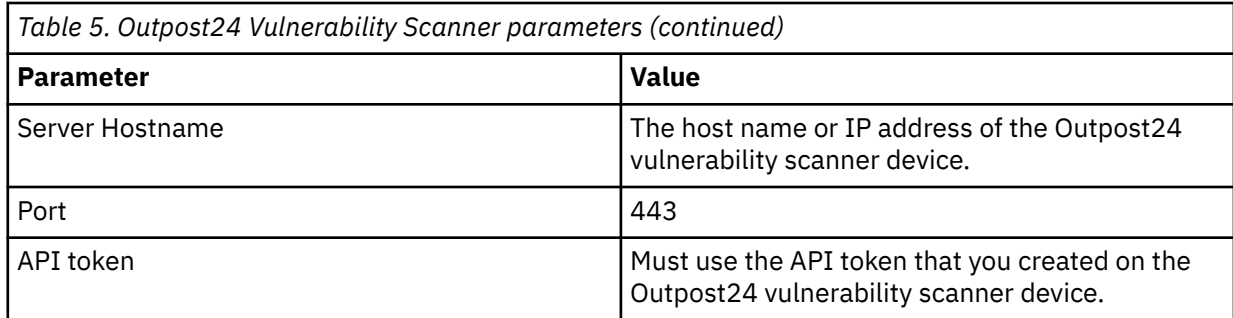

#### 4. Schedule a scan.

#### **Related tasks**

Creating an Outpost24 API authentication token for QRadar

To enable IBM QRadar to use the Outpost24 API to download asset and vulnerability data, create an Application Access Token on the Outpost24 vulnerability scanner.

#### [Scheduling a vulnerability scan](#page-88-0)

Scan schedules are intervals that are assigned to scanners that determine when vulnerability assessment data is imported from external scanning appliances in your network. Scan schedules can also define CIDR ranges or subnets that are included in the data import when the vulnerability data import occurs.

## **Creating an Outpost24 API authentication token for QRadar**

To enable IBM QRadar to use the Outpost24 API to download asset and vulnerability data, create an Application Access Token on the Outpost24 vulnerability scanner.

### **Procedure**

- 1. Log in to Outpost24 vulnerability scanner.
- 2. Select **Settings > Account**.
- 3. Click the **Security Policy** tab.
- 4. In the **Application Access Tokens** pane, click **New**.
- 5. In the **Maintaining App Access Token** window, ensure that the **Active** check box is selected.
- 6. Type a name for the application, for example, QRadar.
- 7. Configure the IP restrictions and user access rights.
- 8. Click **Save**.
- 9. Copy the 64 character authentication token to a file.

#### **What to do next**

On your QRadar system, add the Outpost24 vulnerability scanner.

# **Chapter 20. Qualys scanner overview**

QRadar can retrieve vulnerability information from the QualysGuard Host Detection List API or download scan reports directly from a QualysGuard appliance. You can integrate QRadar with QualysGuard appliances that use software version 4.7 through 8.1.

### **Qualys Detection Scanners**

Add a Qualys Detection Scanner if you want to use the QualysGuard Host Detection List API to query multiple scan reports to collect vulnerability data for assets. The data that the query returns contains the vulnerabilities as identification numbers, which QRadar compares against the most recent Qualys Vulnerability Knowledge Base. The Qualys Detection Scanner does not support live scans, but enables the Qualys Detection Scanner to retrieve vulnerability information aggregated across multiple scan reports. QRadar supports key search parameters to filter for the information that you want to collect. You can also configure how frequently QRadar retrieves and caches the Qualys Vulnerability Knowledge Base.

### **Qualys Scanners**

Add a Qualys scanner if you want to import specific live or imported reports that include scan or asset data. When you add a Qualys scanner, you can choose from the following collection types:

- Scheduled live Scan Report
- Scheduled Import Asset Data Report
- Scheduled Import Scan Report

## **Installing the Qualys certificate**

Before you can log in to Qualys, you must download the Qualys certificate into IBM QRadar.

### **About this task**

A server certificate is required to support HTTPS connections. QRadar supports certificates with the following file extensions: .crt, .cert, or .der. Certificates can be manually copied to the /opt/qradar/ conf/trusted\_certificates directory on QRadar by using SCP or SFTP. However, you can also download the Qualys certificate from a customer URL.

### **Procedure**

- 1. Contact Qualys for a customer URL and your login credentials. For more information about Qualys login, see [www.qualys.com/support](https://www.qualys.com/support/faq/login/) (https://www.qualys.com/support/faq/login/).
- 2. Download the certificate by typing the following command:

/opt/qradar/bin/getcert.sh <*customer\_URL*>

3. Copy the downloaded certificate to the /opt/qradar/conf/trusted\_certificates directory.

## **Adding a Qualys detection scanner**

Add a Qualys detection scanner to use an API to query across multiple scan reports to collect vulnerability data for assets. The Qualys detection scanner uses the QualysGuard Host Detection List API .

### **Procedure**

1. Click the **Admin** tab.

- 2. Click the **VA Scanners** icon.
- 3. Click **Add**.
- 4. In the **Scanner Name** field, type a name to identify your Qualys detection scanner.
- 5. From the **Managed Host** list, select an option that is based on one of the following platforms:
	- On the QRadar Console, select the managed host that is responsible for communicating with the scanner device.
	- On QRadar on Cloud, if the scanner is hosted in the cloud, the QRadar Console can be used as the managed host. Otherwise, select the data gateway that is responsible for communicating with the scanner device.
- 6. From the **Type** list, select **Qualys Detection Scanner**.
- 7. Configure the following parameters:

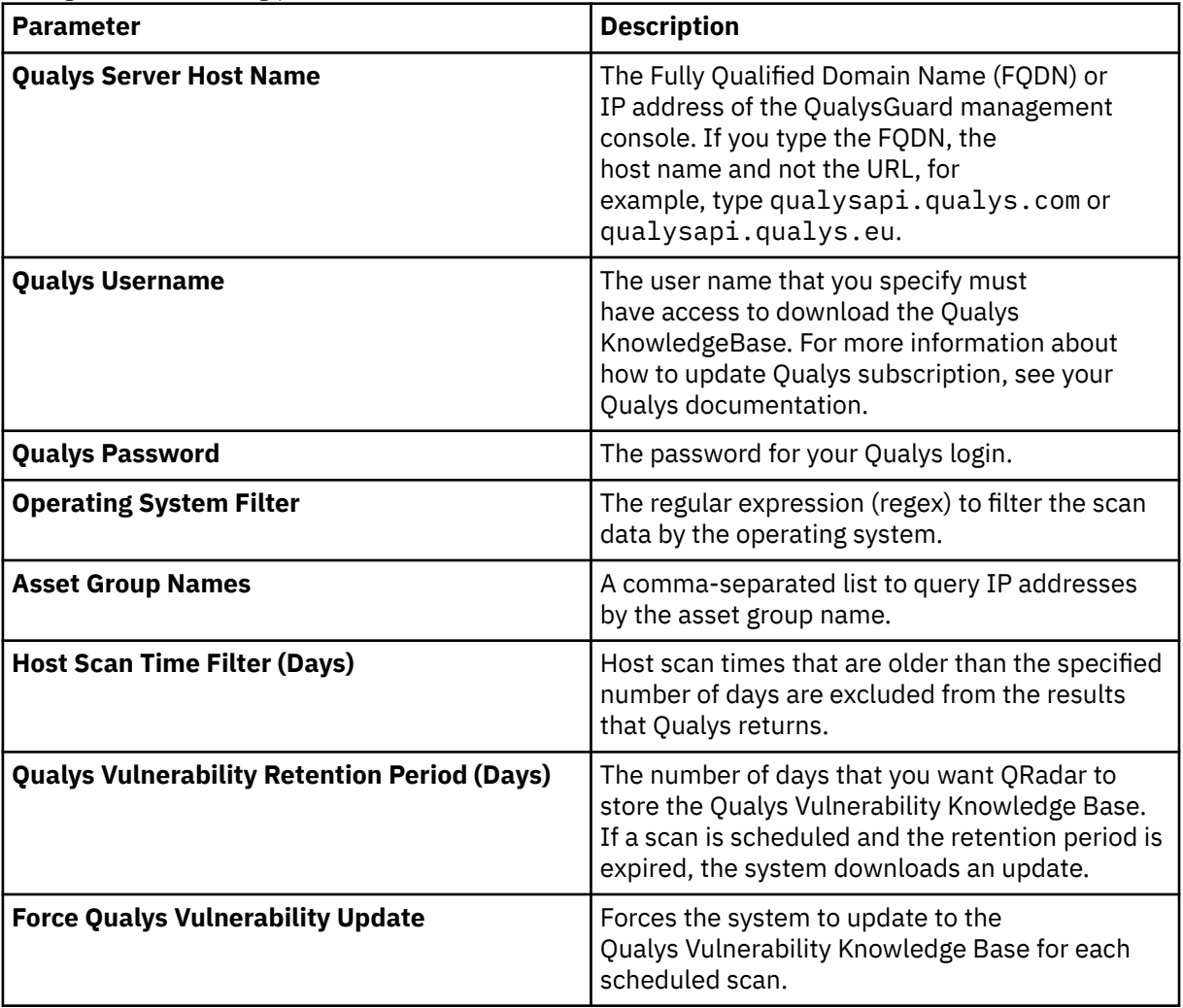

8. To configure a proxy, select the **Use Proxy** check box and configure the credentials for the proxy server.

- 9. To configure a client certificate, select the **Use Client Certificate** check box and configure the **Certificate File Path** field and **Certificate Password** fields.
- 10. Configure a CIDR range for your scanner, configure the CIDR range parameters and click **Add**.

**Restriction:** The QualysGuard Host Detection List API accepts only CIDR ranges to a maximum of a single class A or /8 and must not encompass the local host IP address (127.0.0.1) or 0.0.0.0.

- 11. Click **Save**.
- 12. On the **Admin** tab, click **Deploy Changes**. Changes to the proxy configuration require a **Deploy Full Configuration**.

## **Adding a Qualys scheduled live scan**

Add a scheduled live scan to start preconfigured scans on the Qualys Scanner and then collect the completed scan results.

- 1. Click the **Admin** tab.
- 2. Click the **VA Scanners** icon.
- 3. Click **Add**.
- 4. In the **Scanner Name** field, type a name to identify your Qualys scanner.
- 5. From the **Managed Host** list, select an option that is based on one of the following platforms:
	- On the QRadar Console, select the managed host that is responsible for communicating with the scanner device.
	- On QRadar on Cloud, if the scanner is hosted in the cloud, the QRadar Console can be used as the managed host. Otherwise, select the data gateway that is responsible for communicating with the scanner device.
- 6. From the **Type** list, select **Qualys Scanner**.
- 7. Configure the following parameters:

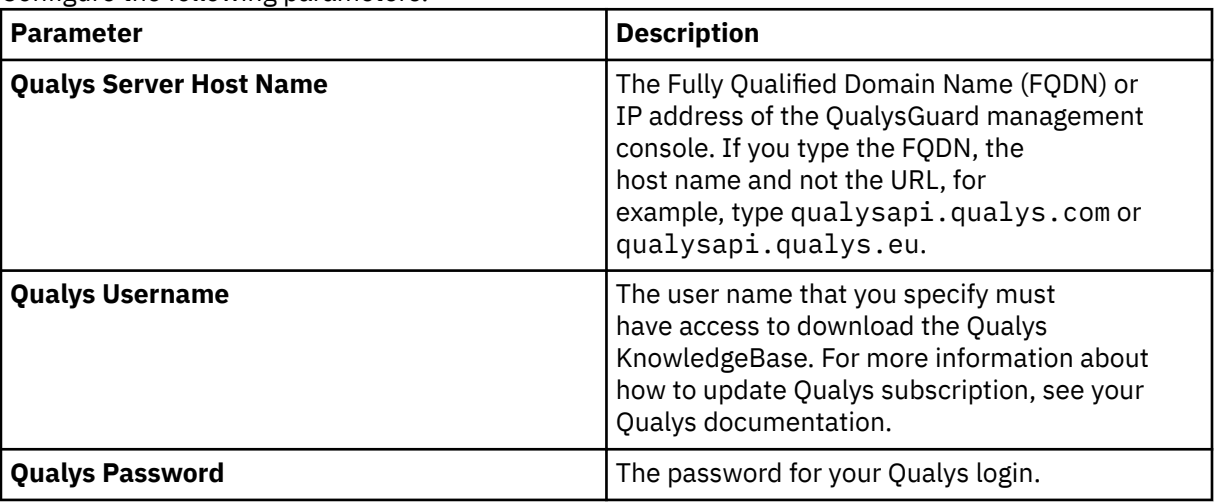

- 8. Optional: To configure a proxy, select the **Use Proxy** check box and configure the credentials for the proxy server.
- 9. Optional: To configure a client certificate, select the **Use Client Certificate** check box and configure the **Certificate File Path** field and **Certificate Password** fields.
- 10. From the **Collection Type** list, select **Scheduled Live Scan Report**.
- 11. Configure the following parameters:

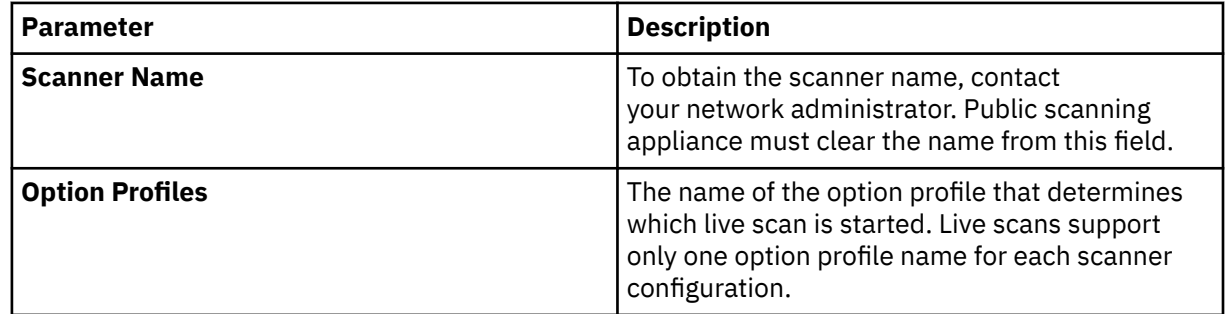

- 12. Optional: To configure a CIDR range for your scanner, configure the CIDR range parameters and click **Add**.
- 13. Optional: To enable QRadar to create custom vulnerabilities from the live scan data, select the **Enable Custom Vulnerability Creation** check box and select options that you want to include.
- 14. Click **Save**.
- 15. On the **Admin** tab, click **Deploy Changes**. Changes to the proxy configuration require a **Deploy Full Configuration**.

# **Adding a Qualys scheduled import asset report**

Add an asset report data import to schedule QRadar to retrieve a single asset report from your Qualys scanner.

- 1. Click the **Admin** tab.
- 2. Click the **VA Scanners** icon.
- 3. Click **Add**.
- 4. In the **Scanner Name** field, type a name to identify your Qualys scanner.
- 5. From the **Managed Host** list, select an option that is based on one of the following platforms:
	- On the QRadar Console, select the managed host that is responsible for communicating with the scanner device.
	- On QRadar on Cloud, if the scanner is hosted in the cloud, the QRadar Console can be used as the managed host. Otherwise, select the data gateway that is responsible for communicating with the scanner device.
- 6. From the **Type** list, select **Qualys Scanner**.
- 7. Configure the following parameters:

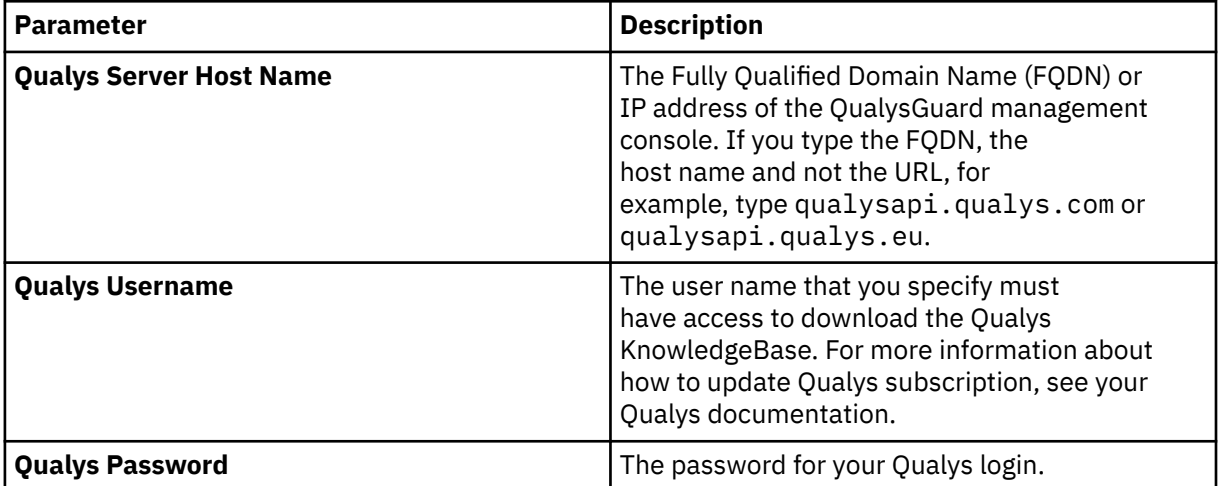

- 8. Optional: To configure a proxy, select the **Use Proxy** check box and configure the credentials for the proxy server.
- 9. Optional: To configure a client certificate, select the **Use Client Certificate** check box and configure the **Certificate File Path** field and **Certificate Password** fields.
- 10. From the **Collection Type** list, select **Scheduled Import Asset Data Report**.
- 11. Configure the following parameters:

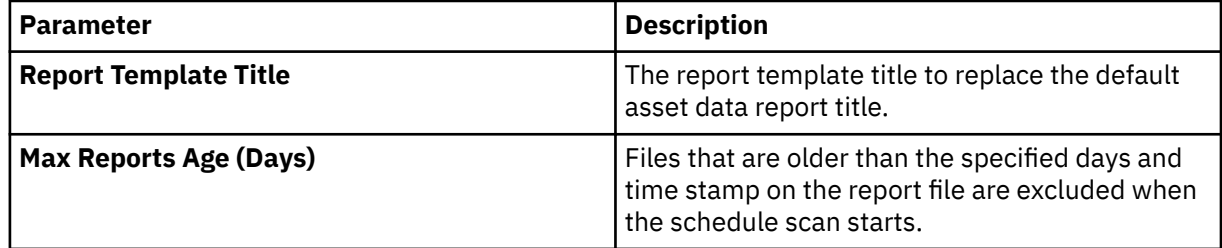

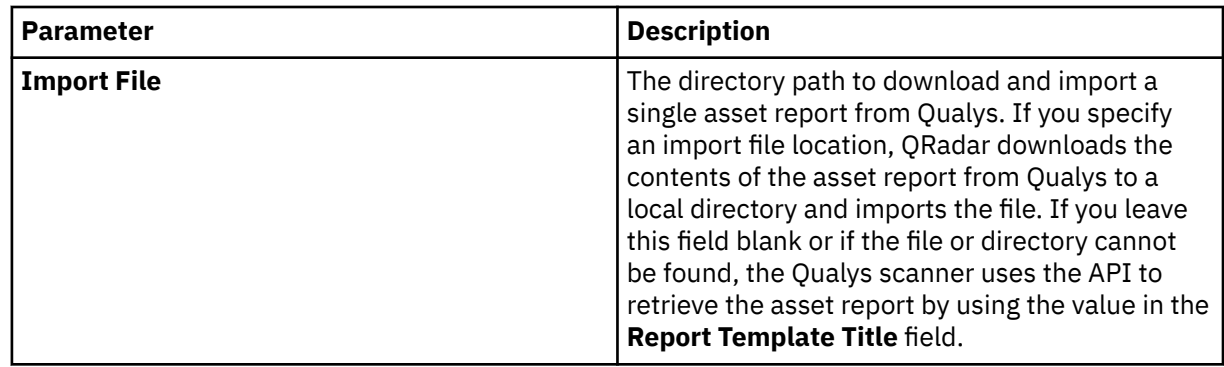

- 12. Optional: To configure a CIDR range for your scanner, configure the CIDR range parameters and click **Add**.
- 13. Optional: To enable QRadar to create custom vulnerabilities from the live scan data, select the **Enable Custom Vulnerability Creation** check box and select options that you want to include.
- 14. Click **Save**.
- 15. On the **Admin** tab, click **Deploy Changes**. Changes to the proxy configuration require a **Deploy Full Configuration**.

## **Adding a Qualys scheduled import scan report**

Add a scan report data import to schedule IBM QRadar to retrieve scan reports from your Qualys scanner.

- 1. On the **Admin** tab, click the **VA Scanners** icon, and then click **Add**.
- 2. In the **Scanner Name** field, type a name to identify your Qualys scanner.
- 3. Give your Qualys scanner a name and description.
- 4. From the **Type** list, select **Qualys Scanner**.
- 5. Configure the following parameters:

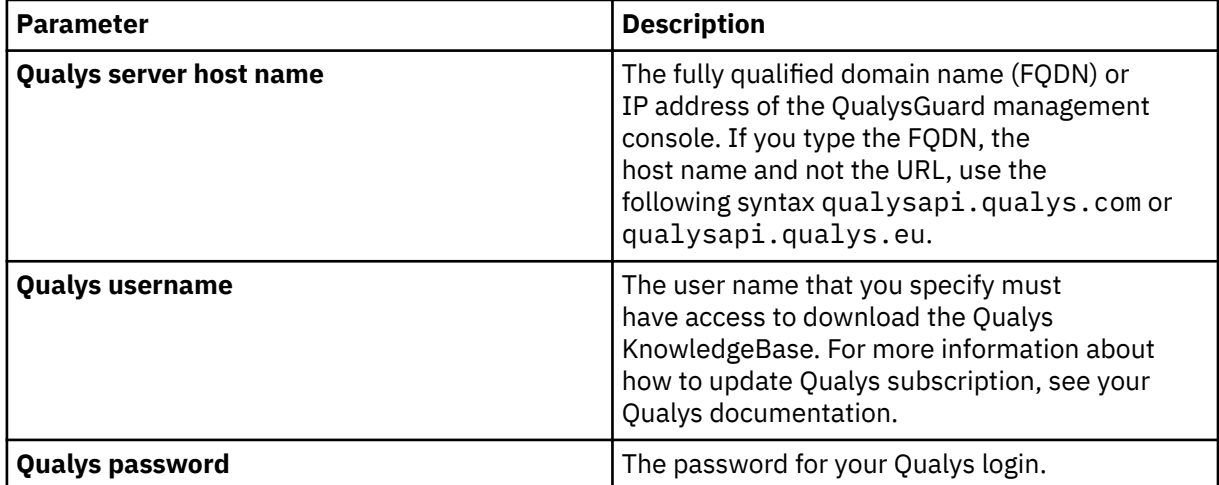

- 6. If you use a proxy server, select the **Use Proxy** check box and configure the credentials for the proxy server.
- 7. If a client certificate is required for your Qualys account, select the **Use Client Certificate** check box and configure the **Certificate File Path** field and **Certificate Password** fields.
- 8. From the **Collection Type** list, select **Scheduled Import Scan Report**. This option pulls in the scan results from the Scans tab of the Qualys Enterprise console.
- 9. Configure the following parameters:

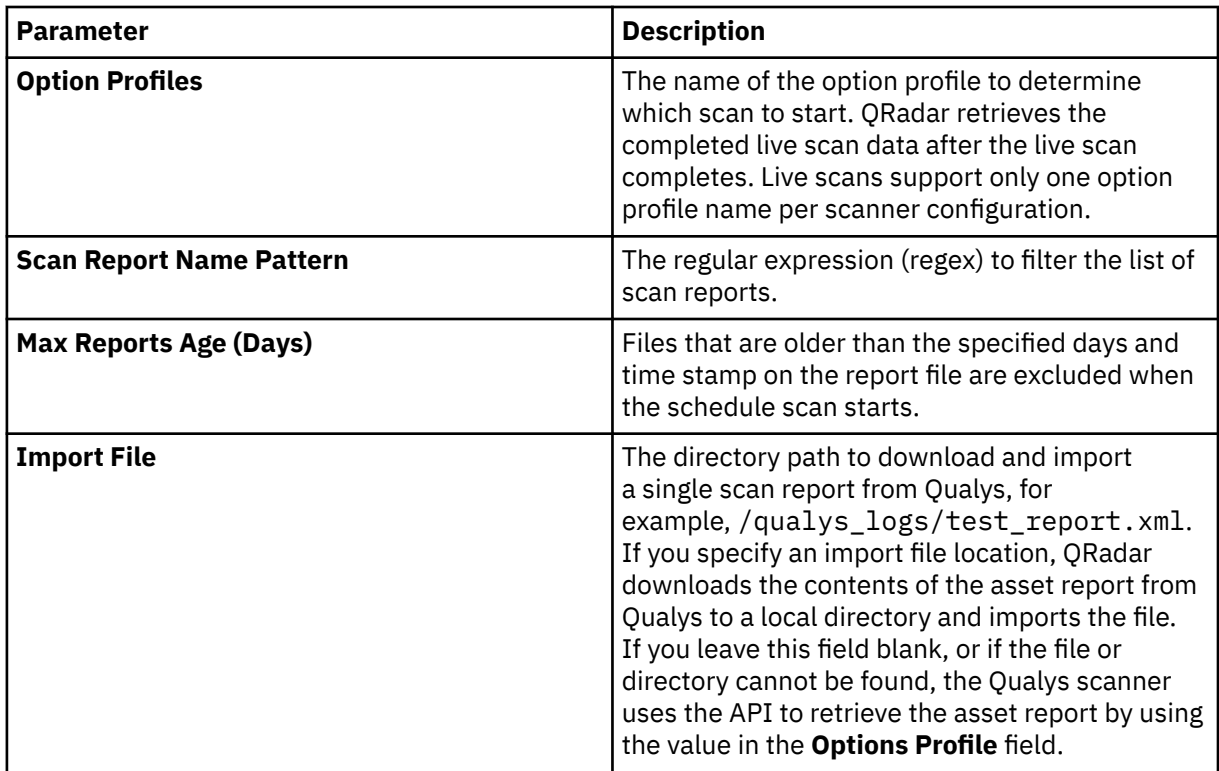

10. To create custom vulnerabilities from the live scan data, select the **Enable Custom Vulnerability Creation** check box, and then select options that you want to include.

11. To configure a CIDR range for your scanner, configure the CIDR range parameters and click **Add**.

12. Click **Save**.

### **What to do next**

You are now ready to create a scan schedule. See [Chapter 25, "Scheduling a vulnerability scan," on page](#page-88-0) [81](#page-88-0).

# **Chapter 21. Rapid7 Nexpose scanner overview**

Rapid7 Nexpose scanners can provide site data reports to QRadar to import vulnerabilities known about your network.

The following options are available to collect vulnerability information from Rapid7 Nexpose scanners:

- Site import of an adhoc report through the Rapid7 API. See ["Adding a Rapid7 Nexpose scanner API site](#page-68-0) [import" on page 61.](#page-68-0)
- Site import of a local file. See "Adding a Rapid7 Nexpose scanner local file import" on page 59
- Site import of a remote file. See ["Adding a Rapid7 Nexpose scanner remote file import" on page 62](#page-69-0)

## **Adding a Rapid7 Nexpose scanner local file import**

QRadar uses local files to import site vulnerability data from your Rapid7 Nexpose scanner.

### **Before you begin**

Before you add this scanner, make sure that you have a server certificate that supports HTTPS connections. QRadar supports certificates with the following file extensions: \*.crt, \*.cert, or \*.der. To copy a certificate to the /opt/qradar/conf/trusted\_certificates directory, choose one of the following options:

- Manually copy the certificate to the /opt/qradar/conf/trusted\_certificates directory by using SCP or SFTP.
- Use SSH to log in to the Console or managed host and retrieve the certificate by using the following command: /opt/qradar/bin/getcert.sh <IP or Hostname> <optional port - 443 default>. A certificate is then downloaded from the specified host name or IP and placed into /opt/ qradar/conf/trusted\_certificates directory in the appropriate format.

### **About this task**

Local file imports collect vulnerabilities for a site from a local file that is downloaded. The Rapid7 Nexpose XML file that contains the site and vulnerability information must be copied from your Rapid7 Nexpose appliance to the Console or managed host you specify when the scanner is added to QRadar. The destination directory on the managed host or Console must exist before the Rapid7 Nexpose appliance can copy site reports. The site files can be copied to the managed host or Console by using Secure Copy (SCP) or Secure File Transfer Protocol (SFTP).

The import directory that is created on the managed host or QRadar Console must have the appropriate owner and permission set on it for the VIS user within QRadar. For example, chown -R vis: qradar *<import\_directory\_path>* and chmod 755 *<import\_directory\_path>* set the owner of the import directory path to VIS user with adequate read-write-execute permissions.

**Note:** Site files that are imported are not deleted from the import folder, but renamed to .processed0. Administrators can create a cron job to delete previously processed site files.

You must use the **XML Export** or **XML Export 2.0** report format for the XML export to QRadar.

**XML Export** is also known as **raw XML**. The XML export contains an extensive set of scan data with the smallest amount of structure. The XML export scan data must be parsed so that other systems can use the information.

**XML Export 2.0** is similar to **XML Export**, but has more attributes:

- Asset Risk
- Exploit Title
- Site Name
- Exploit IDs
- Malware Kit Name(s)
- Site Importance
- Exploit Skill Needed
- PCI Compliance Status
- Vulnerability Risk
- Exploit Source Link
- Scan ID
- Vulnerability Since
- Exploit Type
- Scan Template

### **Procedure**

- 1. Click **Admin** > **System Configuration**.
- 2. Click the **VA Scanners** icon, and then click **Add**.
- 3. Type a **Scanner Name** to identify your Rapid7 Nexpose scanner.
- 4. From the **Managed Host** list, select an option that is based on one of the following platforms:
	- On the QRadar Console, select the managed host that is responsible for communicating with the scanner device.
	- On QRadar on Cloud, if the scanner is hosted in the cloud, the QRadar Console can be used as the managed host. Otherwise, select the data gateway that is responsible for communicating with the scanner device.
- 5. From the **Type** list, select **Rapid7 Nexpose Scanner**.
- 6. From the **Import Type** list, select **Import Site Data Local File**.
- 7. Type the directory path to the XML vulnerability data in the **Import Folder** field.

If you specify an import folder, you must move the vulnerability data from your Rapid7 Nexpose scanner to QRadar.

8. In the **Import File Pattern** field, type a regular expression (regex) pattern to determine which Rapid7 Nexpose XML files to include in the scan report.

All file names that match the regex pattern are included when the vulnerability scan report is imported. You must use a valid regex pattern in this field. The default value  $\cdot\star\cdot\cdot\cdot$  xml imports all files from the import folder.

- 9. Enter the CIDR range that you want this scanner to consider or click **Browse** to select a CIDR range from the network list.
- 10. Click **Save**.
- 11. On the **Admin** tab, click **Deploy Changes**.

### **What to do next**

You are now ready to create a scan schedule. See [Chapter 25, "Scheduling a vulnerability scan," on page](#page-88-0) [81.](#page-88-0)

## <span id="page-68-0"></span>**Adding a Rapid7 Nexpose scanner API site import**

API imports enable QRadar to import ad hoc report data for vulnerabilities on your sites from Rapid7 Nexpose scanners. The site data that the scan imports depends on the site name.

### **Before you begin**

Before you add this scanner, you must have a server certificate that supports HTTPS connections. QRadar supports certificates with the following file extensions: .crt, .cert, or .der. To copy a certificate to the /opt/qradar/conf/trusted\_certificates directory, choose one of the following options:

- Manually copy the certificate to the /opt/qradar/conf/trusted\_certificates directory by using SCP or SFTP.
- SSH into the Console or managed host and retrieve the certificate by using the following command: /opt/qradar/bin/getcert.sh <IP or Hostname> <optional port - 443 default>. A certificate is then downloaded from the specified host name or IP and placed into /opt/ qradar/conf/trusted\_certificates directory in the appropriate format.

### **Procedure**

- 1. Click **Admin** > **System Configuration**.
- 2. Click the **VA Scanners** icon, and then click **Add**.
- 3. Type a **Scanner Name** to identify your Rapid7 Nexpose scanner.
- 4. From the **Managed Host** list, select an option that is based on one of the following platforms:
	- On the QRadar Console, select the managed host that is responsible for communicating with the scanner device.
	- On QRadar on Cloud, if the scanner is hosted in the cloud, the QRadar Console can be used as the managed host. Otherwise, select the data gateway that is responsible for communicating with the scanner device.
- 5. Select **Rapid7 Nexpose Scanner** From the **Type** list.
- 6. From the **Import Type** list, select from the following options:
	- **Import Site Data Asset and Vulnerability data via SQL API** Default and suggested option for importing results.
	- **Import Site Data Adhoc Report via API**
- 7. In the **Remote Hostname** field, type the IP address or host name of the Rapid7 Nexpose scanner.
- 8. In the **Login Username** field, type the user name that is used to access the Rapid7 Nexpose scanner.

The login must be a valid user. The *username* can be obtained from the Rapid7 Nexpose user interface or from the Rapid7 Nexpose administrator.

- 9. In the **Login Password** field, type the password to access the Rapid7 Nexpose scanner.
- 10. In the **Port** field, type the port that is used to connect to the Rapid7 Nexpose Security Console.

The port number is the same port to connect to the Rapid7 Nexpose user interface.

11. In the **Site Name Pattern** field, type the regular expression (regex) to determine which Rapid7 Nexpose sites to include in the scan. All sites that match the pattern are included when the scan schedule starts.

The default value regular expression is  $\cdot *$  to import all site names.

12. In the **Cache Timout (Minutes)** field, type the length of time the data from the last generated scan report is stored in the cache.

If the cache timeout limit expires, new vulnerability data is requested from the API when the scheduled scan starts.

- 13. Enter the path to the local directory to store downloaded XML reports.
- 14. To configure a CIDR range for the scanner complete the following steps:
- <span id="page-69-0"></span>a) In the field, type the CIDR range for the scan or click **Browse** to select a CIDR range from the network list.
- b) Click **Add**.

#### 15. Click **Save**.

16. On the **Admin** tab, click **Deploy Changes**.

### **What to do next**

You are now ready to create a scan schedule. See [Chapter 25, "Scheduling a vulnerability scan," on page](#page-88-0) [81.](#page-88-0)

## **Adding a Rapid7 Nexpose scanner remote file import**

QRadar uses remote files to import site vulnerability data from your Rapid7 Nexpose scanner.

### **Before you begin**

Before you add this scanner, make sure that you have a server certificate that supports HTTPS connections. QRadar supports certificates with the following file extensions: .crt, .cert, or .der. To copy a certificate to the /opt/qradar/conf/trusted\_certificates directory, choose one of the following options:

- Manually copy the certificate to the /opt/qradar/conf/trusted certificates directory by using SCP or SFTP.
- Use SSH to log in to the Console or managed host and retrieve the certificate by using the following command: /opt/qradar/bin/getcert.sh <IP or Hostname> <optional port - 443 default>. A certificate is then downloaded from the specified host name or IP and placed into /opt/ qradar/conf/trusted\_certificates directory in the appropriate format.

### **About this task**

Remote file imports collect vulnerabilities for a site from a remote file that is downloaded. The Rapid7 Nexpose XML file that contains the site and vulnerability information must be copied from your Rapid7 Nexpose appliance to the Console or managed host you specify when the scanner is added to QRadar. The destination directory on the managed host or Console must exist before the Rapid7 Nexpose appliance can copy site reports. The site files can be copied to the managed host or Console by using Secure Copy (SCP) or Secure File Transfer Protocol (SFTP).

The import directory that is created on the managed host or QRadar Console must have the appropriate owner and permission set on it for the VIS user within QRadar. For example, chown -R vis:qradar *<import\_directory\_path>* and chmod 755 *<import\_directory\_path>* set the owner of the import directory path to VIS user with adequate read-write-execute permissions.

**Note:** Site files that are imported are not deleted from the import folder, but renamed to .processed0. Administrators can create a cron job to delete previously processed site files.

- 1. Click **Admin** > **System Configuration**.
- 2. Click the **VA Scanners** icon, and then click **Add**.
- 3. Type a **Scanner Name** to identify your Rapid7 Nexpose scanner.
- 4. From the **Managed Host** list, select an option that is based on one of the following platforms:
	- On the QRadar Console, select the managed host that is responsible for communicating with the scanner device.
	- On QRadar on Cloud, if the scanner is hosted in the cloud, the QRadar Console can be used as the managed host. Otherwise, select the data gateway that is responsible for communicating with the scanner device.
- 5. From the **Type**, select **Rapid7 Nexpose Scanner**.
- 6. From the **Import Type** list, select **Import Site Data Remote File**.
- 7. Enter the **Remote Hostname** of the server that has the scan result files and the **Remote Port** of the remote SSH server.
- 8. Enter the user name and password for the remote SSH server.
- 9. Optional: Enable key authentication, and then enter the full local path to the SSH private key file.
- 10. Indicate the location of the remote directory that contains the scan results on the remote SSH server.
- 11. In the **File Name Pattern** field, type a regular expression (regex) pattern to determine which Rapid7 Nexpose XML files to include in the scan report.

All file names that match the regex pattern are included when the vulnerability scan report is imported. You must use a valid regex pattern in this field. The default value  $\cdot\star\cdot\star\cdot\cdot\cdot$  imports all files from the import folder.

- 12. Enter the maximum number of days to use the report file. Files older than this number of days aren't processed. Set the number to 0 if you want to disable report age checking.
- 13. Configure a CIDR range for your scanner:
	- a) In the field, type the CIDR range that you want this scanner to consider or click **Browse** to select a CIDR range from the network list.
	- b) Click **Add**.
- 14. Click **Save**.
- 15. On the **Admin** tab, click **Deploy Changes**.

### **What to do next**

You are now ready to create a scan schedule. See [Chapter 25, "Scheduling a vulnerability scan," on page](#page-88-0) [81.](#page-88-0)

IBM QRadar: QRadar Vulnerability Assessment Configuration Guide
# <span id="page-72-0"></span>**Chapter 22. SAINT Security Suite scanner**

IBM QRadar collects and imports scan reports from Security Administrator's Integrated Network Tool (SAINT) Security Suite vulnerability appliances by using the SAINT API. SAINT Security Suite scan reports include vulnerability data, MAC addresses, port information, and service information.

To integrate SAINT Security Suite with QRadar, complete the following steps:

- 1. From your SAINT Security Suite appliance, obtain and record the SAINT API port number. You need this information when you add a scanner in QRadar. See ["Obtaining the SAINT API port number" on](#page-73-0) [page 66](#page-73-0)
- 2. From your SAINT Security Suite appliance, obtain and record the SAINT API token. You need this information when you add a scanner in QRadar. See ["Obtaining the SAINT API token" on page 67](#page-74-0)
- 3. From your SAINT Security Suite appliance, configure the SAINT API to send scan reports to QRadar. See ["Adding a QRadar host to the Allowed API Clients list" on page 67](#page-74-0)
- 4. Copy the server certificate to support HTTPS connections. See ["Copy the server certificate" on page](#page-75-0) [68](#page-75-0)
- 5. From your QRadar Console, add a SAINT Security Suite vulnerability scanner. See ["Adding a SAINT](#page-76-0) [Security Suite vulnerability scanner in QRadar" on page 69](#page-76-0)

The SAINT Security Suite vulnerability scanner supports the **Live Scan** and **Report Only** scan options in QRadar.

#### **Live Scan**

If you select this option when you add a SAINT Security Suite scanner in QRadar, QRadar starts a live remote vulnerability scan on the SAINT Scanner. When the scan is complete, QRadar collects and imports the vulnerability scan report. You might want to select this option if you don't have any existing scans on the SAINT Security Suite appliance.

#### **Report Only**

If you select this option when you add a SAINT Security Suite scanner in QRadar, QRadar imports only scan reports for scans that exist on the SAINT Security Suite appliance. You might want to select this option if the SAINT Security Suite appliance has scans that are scheduled to run regularly.

6. From your QRadar Console, create a scan schedule for the scanner that you added. See [Chapter 25,](#page-88-0) ["Scheduling a vulnerability scan," on page 81](#page-88-0)

#### **Related concepts**

["Copy the server certificate" on page 68](#page-75-0)

You need a server certificate to support HTTPS connections. QRadar supports certificates with the .crt, .cert, or .der file extensions.

#### **Related tasks**

["Obtaining the SAINT API port number" on page 66](#page-73-0)

#### ["Obtaining the SAINT API token" on page 67](#page-74-0)

Before you can add a SAINT Security Suite scanner in QRadar, you must obtain the SAINT API token from the SAINT web console. The SAINT API token is a unique identifier that is used by QRadar to authenticate API requests to the SAINT Security Suite scanner.

["Adding a QRadar host to the Allowed API Clients list" on page 67](#page-74-0)

Before you can add a SAINT Security Suite scanner in QRadar, you must add the IP address for your QRadar Console to the list of allowed API clients on the SAINT web console.

["Adding a SAINT Security Suite vulnerability scanner in QRadar" on page 69](#page-76-0) QRadar uses the SAINT API to collect and import scan reports from your SAINT Security Suite appliance.

["Scheduling a vulnerability scan" on page 81](#page-88-0)

<span id="page-73-0"></span>Scan schedules are intervals that are assigned to scanners that determine when vulnerability assessment data is imported from external scanning appliances in your network. Scan schedules can also define CIDR ranges or subnets that are included in the data import when the vulnerability data import occurs.

# **Obtaining the SAINT API port number**

Before you can add a SAINT Security Suite scanner in QRadar, you must obtain and record the SAINT API port number from the SAINT web console.

The SAINT API port is the port on the SAINT Security Suite appliance that the SAINT API uses for listening. QRadar uses the SAINT API port to send API requests to the SAINT Security Suite scanner.

### **Before you begin**

You must be a SAINT user with the necessary permissions and have the web address for the SAINT web console. These items are supplied by your scanner administrator.

## **Procedure**

- 1. Log in to the SAINT web console by using the web address that you use to access the SAINT Security Suite appliance. The web address is provided by your SAINT Security Suite scanner administrator.
- 2. Click **Configuration** > **System Options**.
- 3. Click the **API** tab, and then record the SAINT API port number that is displayed in the **API Port** field.

**Required:** Use the SAINT API port number when you add the SAINT Security Suite scanner in QRadar.

#### **Related concepts**

["SAINT Security Suite scanner" on page 65](#page-72-0)

IBM QRadar collects and imports scan reports from Security Administrator's Integrated Network Tool (SAINT) Security Suite vulnerability appliances by using the SAINT API. SAINT Security Suite scan reports include vulnerability data, MAC addresses, port information, and service information.

#### ["Copy the server certificate" on page 68](#page-75-0)

You need a server certificate to support HTTPS connections. QRadar supports certificates with the .crt, .cert, or .der file extensions.

#### **Related tasks**

["Obtaining the SAINT API token" on page 67](#page-74-0)

Before you can add a SAINT Security Suite scanner in QRadar, you must obtain the SAINT API token from the SAINT web console. The SAINT API token is a unique identifier that is used by QRadar to authenticate API requests to the SAINT Security Suite scanner.

["Adding a QRadar host to the Allowed API Clients list" on page 67](#page-74-0) Before you can add a SAINT Security Suite scanner in QRadar, you must add the IP address for your QRadar Console to the list of allowed API clients on the SAINT web console.

["Adding a SAINT Security Suite vulnerability scanner in QRadar" on page 69](#page-76-0) QRadar uses the SAINT API to collect and import scan reports from your SAINT Security Suite appliance.

["Scheduling a vulnerability scan" on page 81](#page-88-0)

<span id="page-74-0"></span>Scan schedules are intervals that are assigned to scanners that determine when vulnerability assessment data is imported from external scanning appliances in your network. Scan schedules can also define CIDR ranges or subnets that are included in the data import when the vulnerability data import occurs.

# **Obtaining the SAINT API token**

Before you can add a SAINT Security Suite scanner in QRadar, you must obtain the SAINT API token from the SAINT web console. The SAINT API token is a unique identifier that is used by QRadar to authenticate API requests to the SAINT Security Suite scanner.

## **Before you begin**

You must be a SAINT user with the necessary permissions and have the web address for the SAINT web console. These items are supplied by your scanner administrator.

### **Procedure**

- 1. Log in to the SAINT web console by using the web address that you use to access the SAINT appliance. The web address is provided by your SAINT Security Suite scanner administrator.
- 2. From the menu bar, select **Profile**.
- 3. In the **User Profile** window, record the value in the **API Token** field.

**Required:** Use the API token that you recorded when you add the SAINT Security Suite scanner in QRadar.

#### **Related concepts**

#### ["SAINT Security Suite scanner" on page 65](#page-72-0)

IBM QRadar collects and imports scan reports from Security Administrator's Integrated Network Tool (SAINT) Security Suite vulnerability appliances by using the SAINT API. SAINT Security Suite scan reports include vulnerability data, MAC addresses, port information, and service information.

["Copy the server certificate" on page 68](#page-75-0)

You need a server certificate to support HTTPS connections. QRadar supports certificates with the .crt, .cert, or .der file extensions.

#### **Related tasks**

["Obtaining the SAINT API port number" on page 66](#page-73-0)

"Adding a QRadar host to the Allowed API Clients list" on page 67

Before you can add a SAINT Security Suite scanner in QRadar, you must add the IP address for your QRadar Console to the list of allowed API clients on the SAINT web console.

["Adding a SAINT Security Suite vulnerability scanner in QRadar" on page 69](#page-76-0) QRadar uses the SAINT API to collect and import scan reports from your SAINT Security Suite appliance.

#### ["Scheduling a vulnerability scan" on page 81](#page-88-0)

Scan schedules are intervals that are assigned to scanners that determine when vulnerability assessment data is imported from external scanning appliances in your network. Scan schedules can also define CIDR ranges or subnets that are included in the data import when the vulnerability data import occurs.

# **Adding a QRadar host to the Allowed API Clients list**

Before you can add a SAINT Security Suite scanner in QRadar, you must add the IP address for your QRadar Console to the list of allowed API clients on the SAINT web console.

## **Before you begin**

You must be a SAINT user with the necessary permissions and have the web address for the SAINT web console. These items are supplied by your scanner administrator.

## <span id="page-75-0"></span>**Procedure**

- 1. Log in to the SAINT web console by using the web address that you use to access the SAINT Security Suite appliance.
- 2. Click **Configuration** > **System Options**.
- 3. Click the **API** tab.
- 4. In the **Allowed API Clients** field, type the IP address of your QRadar host. If you want to specify more than one QRadar host, you can type multiple IP addresses in a comma-separated list.
- 5. Click **Save**.

#### **Related concepts**

#### ["SAINT Security Suite scanner" on page 65](#page-72-0)

IBM QRadar collects and imports scan reports from Security Administrator's Integrated Network Tool (SAINT) Security Suite vulnerability appliances by using the SAINT API. SAINT Security Suite scan reports include vulnerability data, MAC addresses, port information, and service information.

"Copy the server certificate" on page 68

You need a server certificate to support HTTPS connections. QRadar supports certificates with the .crt, .cert, or .der file extensions.

#### **Related tasks**

["Obtaining the SAINT API port number" on page 66](#page-73-0)

["Obtaining the SAINT API token" on page 67](#page-74-0)

Before you can add a SAINT Security Suite scanner in QRadar, you must obtain the SAINT API token from the SAINT web console. The SAINT API token is a unique identifier that is used by QRadar to authenticate API requests to the SAINT Security Suite scanner.

["Adding a SAINT Security Suite vulnerability scanner in QRadar" on page 69](#page-76-0)

QRadar uses the SAINT API to collect and import scan reports from your SAINT Security Suite appliance.

#### ["Scheduling a vulnerability scan" on page 81](#page-88-0)

Scan schedules are intervals that are assigned to scanners that determine when vulnerability assessment data is imported from external scanning appliances in your network. Scan schedules can also define CIDR ranges or subnets that are included in the data import when the vulnerability data import occurs.

# **Copy the server certificate**

You need a server certificate to support HTTPS connections. QRadar supports certificates with the .crt, .cert, or .der file extensions.

To copy a certificate to the /opt/qradar/conf/trusted\_certificates directory, choose one of the following options:

- Manually copy the certificate to the /opt/qradar/conf/trusted\_certificates directory by using SCP or SFTP.
- Use SSH to log in to the QRadar Console or managed host and retrieve the certificate by typing the following command:

/opt/qradar/bin/getcert.sh <IP or Hostname of the SAINT API> <Port of the SAINT  $APT$ 

A certificate is downloaded from the specified host name or IP address and placed into the /opt/ qradar/conf/trusted\_certificates directory in the appropriate format.

#### **Related concepts**

["SAINT Security Suite scanner" on page 65](#page-72-0)

<span id="page-76-0"></span>IBM QRadar collects and imports scan reports from Security Administrator's Integrated Network Tool (SAINT) Security Suite vulnerability appliances by using the SAINT API. SAINT Security Suite scan reports include vulnerability data, MAC addresses, port information, and service information.

#### **Related tasks**

["Obtaining the SAINT API port number" on page 66](#page-73-0)

["Obtaining the SAINT API token" on page 67](#page-74-0)

Before you can add a SAINT Security Suite scanner in QRadar, you must obtain the SAINT API token from the SAINT web console. The SAINT API token is a unique identifier that is used by QRadar to authenticate API requests to the SAINT Security Suite scanner.

["Adding a QRadar host to the Allowed API Clients list" on page 67](#page-74-0) Before you can add a SAINT Security Suite scanner in QRadar, you must add the IP address for your QRadar Console to the list of allowed API clients on the SAINT web console.

"Adding a SAINT Security Suite vulnerability scanner in QRadar" on page 69 QRadar uses the SAINT API to collect and import scan reports from your SAINT Security Suite appliance.

["Scheduling a vulnerability scan" on page 81](#page-88-0)

Scan schedules are intervals that are assigned to scanners that determine when vulnerability assessment data is imported from external scanning appliances in your network. Scan schedules can also define CIDR ranges or subnets that are included in the data import when the vulnerability data import occurs.

# **Adding a SAINT Security Suite vulnerability scanner in QRadar**

QRadar uses the SAINT API to collect and import scan reports from your SAINT Security Suite appliance.

## **Before you begin**

Before you can add the SAINT Security Suite vulnerability scanner in QRadar, you need to complete the following steps:

- 1. [Obtain the SAINT API port number.](#page-73-0)
- 2. [Add QRadar to the Allowed Clients list](#page-74-0).
- 3. [Obtain the SAINT API token.](#page-74-0)
- 4. [Copy the server certificate.](#page-75-0)

## **Procedure**

- 1. Log in to the QRadar Console.
- 2. Click the **Admin** tab.
- 3. Click the **VA Scanners** icon, and then click **Add**.
- 4. In the **Scanner Name** field, type a name to identify your SAINT Security Suite scanner.
- 5. From the **Managed Host** list, select an option that is based on one of the following platforms:
	- On the QRadar Console, select the managed host that is responsible for communicating with the scanner device.
	- On QRadar on Cloud, if the scanner is hosted in the cloud, the QRadar Console can be used as the managed host. Otherwise, select the data gateway that is responsible for communicating with the scanner device.
- 6. From the **Type** list, select **Saint Security Suite Scanner**.
- 7. In the **API Hostname** field, type the IP address or the host name for the SAINT API.
- 8. In the **API Port** field, type the SAINT API port number. For more information about the API port, go to [Obtaining the SAINT API port number](#page-73-0) .
- 9. In the **API Token** field, type the SAINT API token. For more information about the SAINT API token, go to [Obtaining the SAINT API token.](#page-74-0)
- 10. From the **Scan Type** list, select one of the following scan type options:

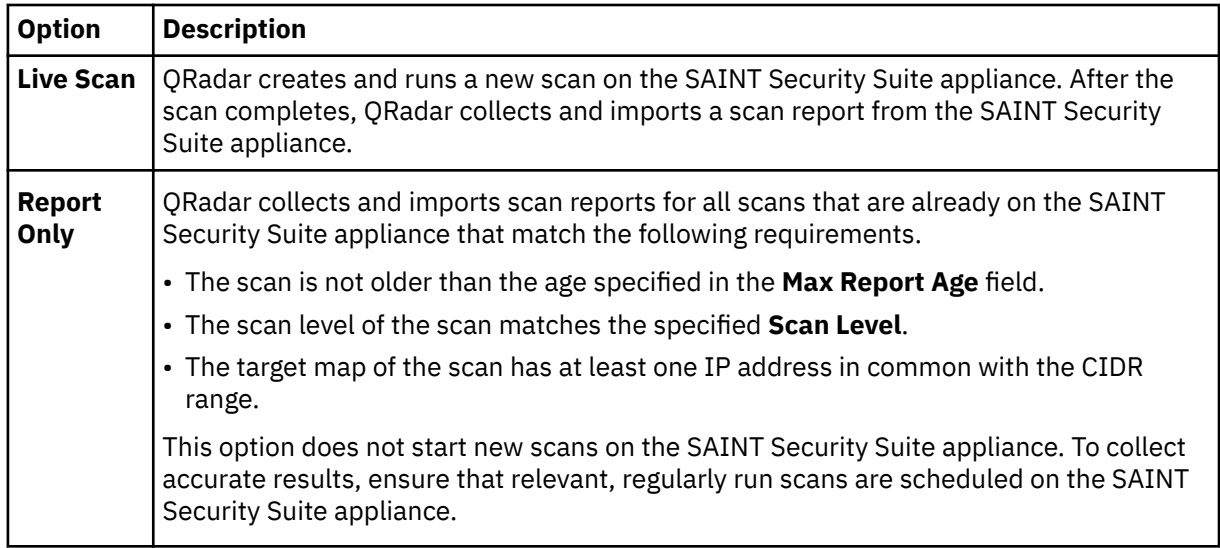

11. From the **Scan Level** list, select a scan level that you want to use from the following options.

**Note:** On the SAINT Security Suite appliance and in SAINT Security Suite documentation, scan levels are referred to as scan policies. For more information OVAL/SCAP scans, go to the [SAINT Security](http://my.saintcorporation.com/resources/documentation/help/saint8_help/saint_help.html) [Suite documentation website](http://my.saintcorporation.com/resources/documentation/help/saint8_help/saint_help.html) (my.saintcorporation.com/resources/documentation/help/saint8\_help/ saint\_help.html). From the navigation pane, click **User Guide** > **SCAP**.

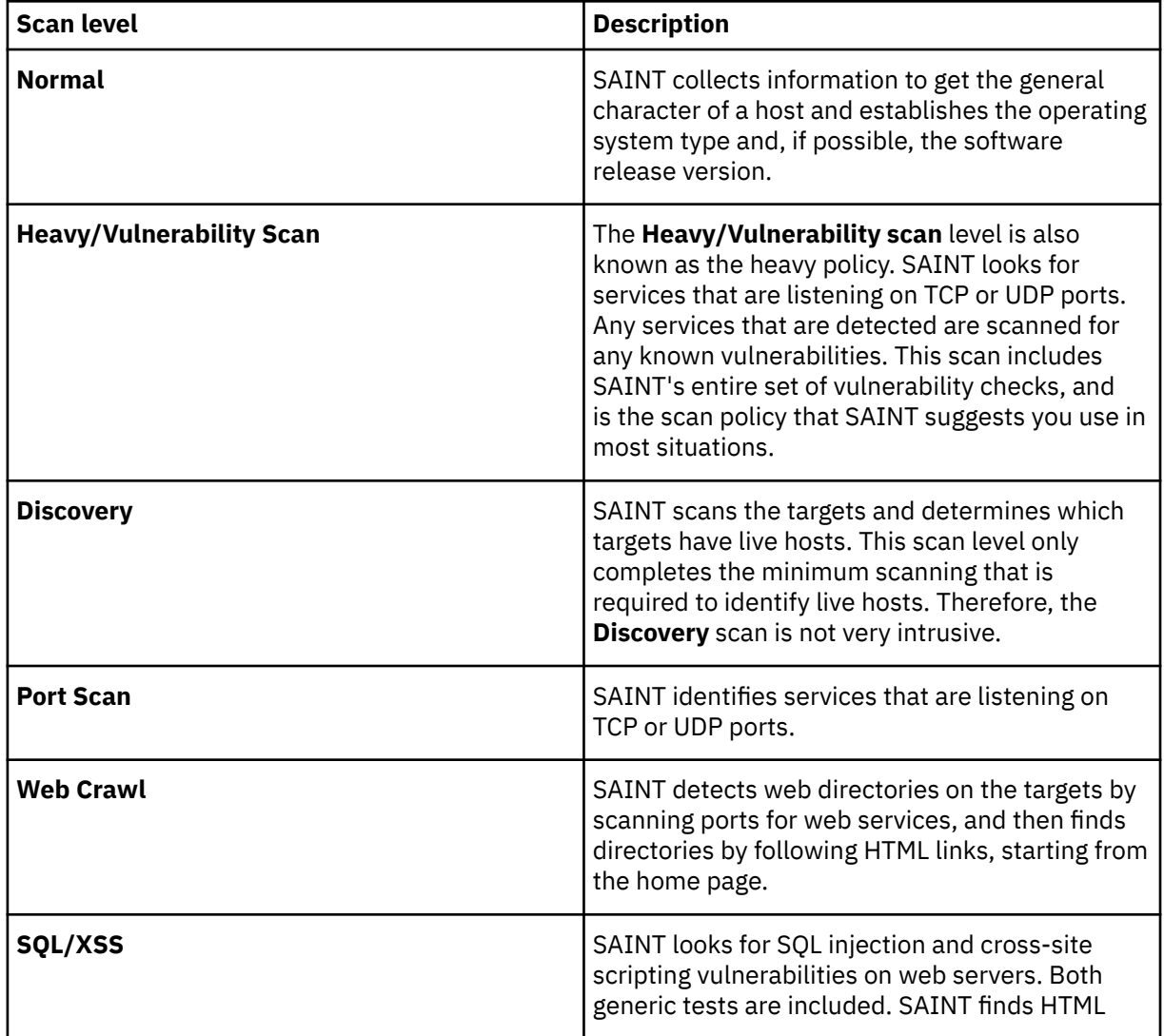

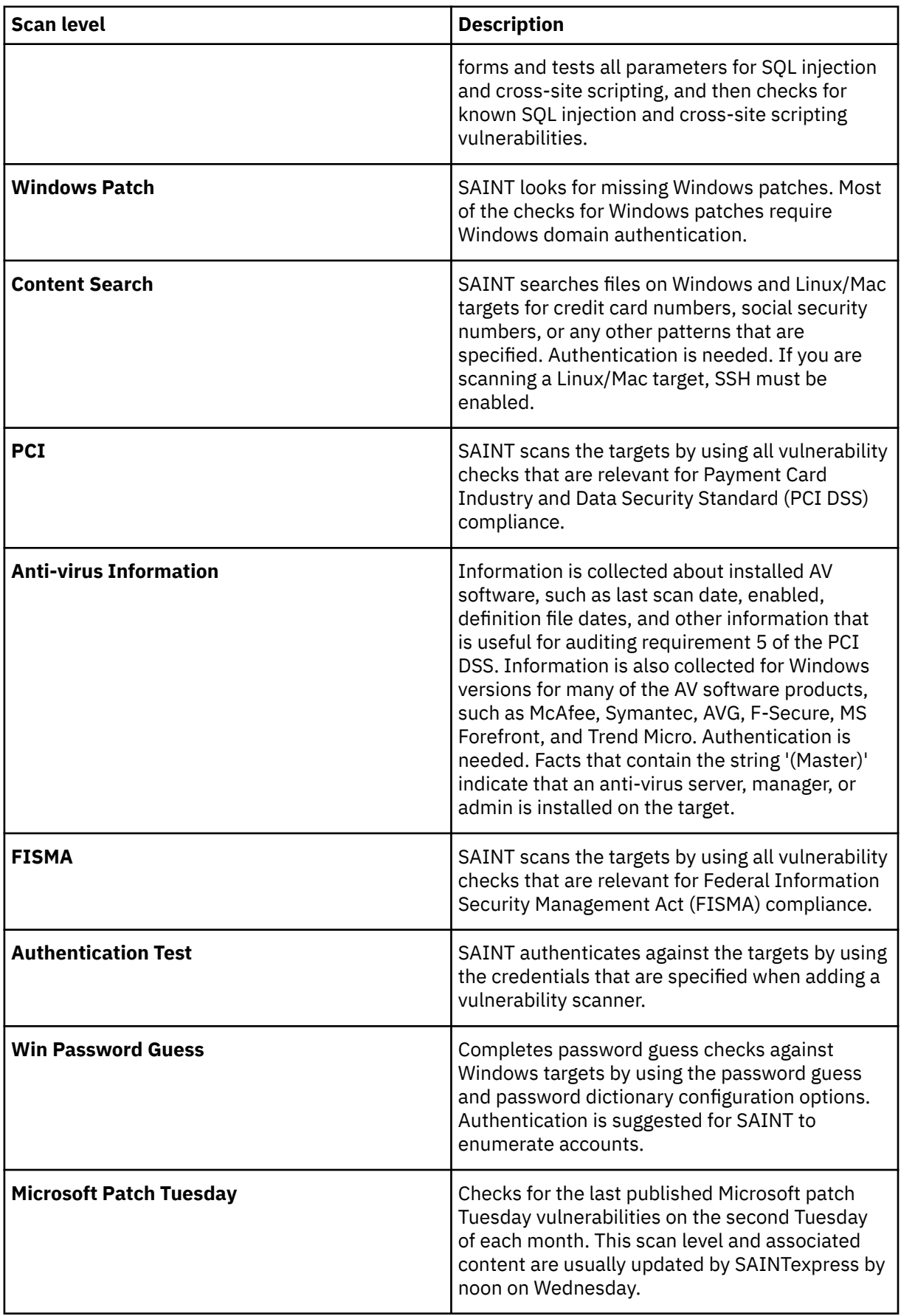

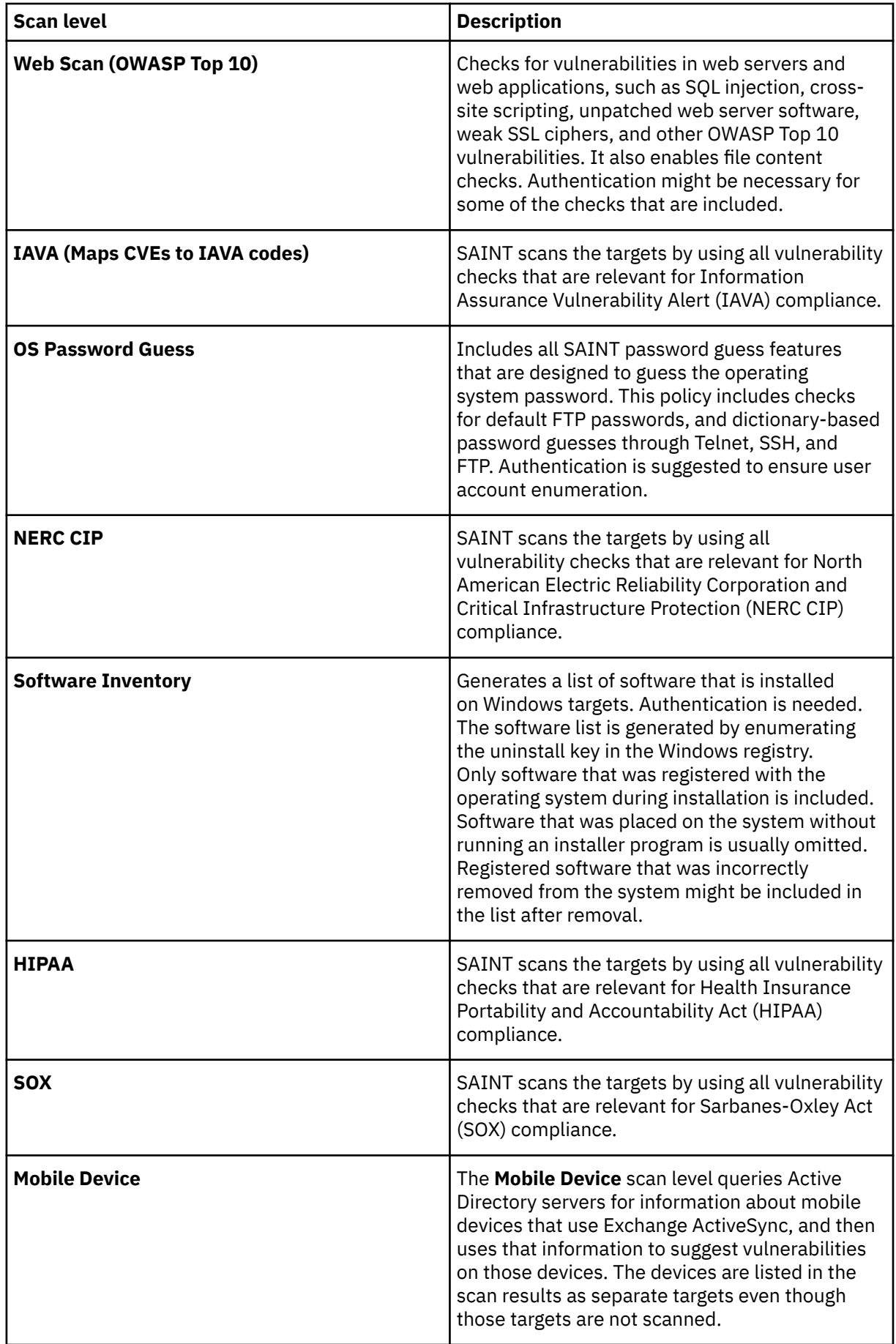

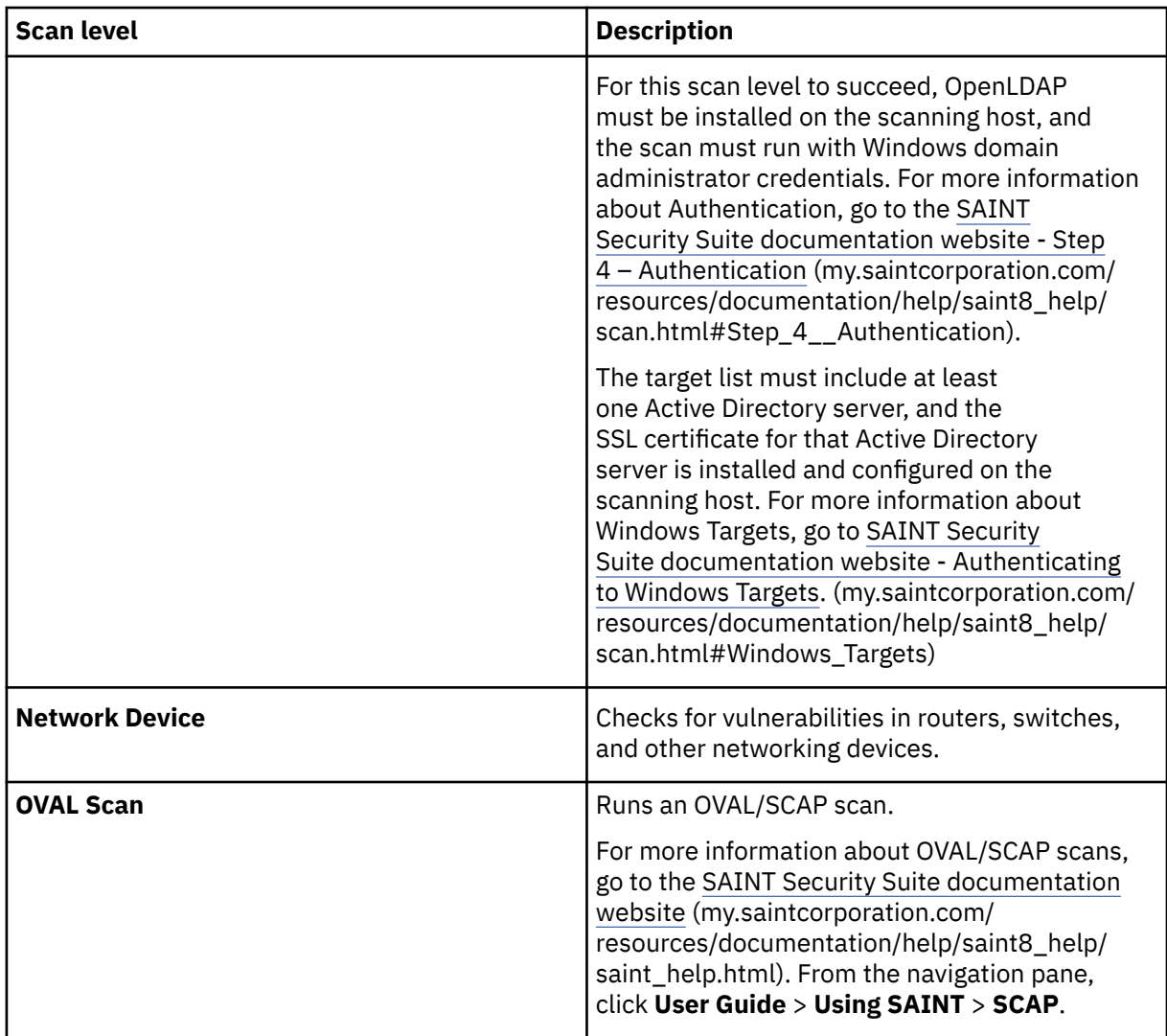

For more information about SAINT scan parameters, go to the [SAINT Security Suite documentation](http://my.saintcorporation.com/resources/documentation/help/saint8_help/saint_help.html) [website](http://my.saintcorporation.com/resources/documentation/help/saint8_help/saint_help.html) (my.saintcorporation.com/resources/documentation/help/saint8\_help/saint\_help.html) and complete the following steps. From the navigation pane, click **User Guide** > **SCAN** > **Jobs Tab**.

- 12. If you selected **OVAL Scan** from the **Scan Level** list, type the name of the scan policy that you want to use in the **OVAL Scan Policy Name** field. OVAL/SCAP scans are types of scans that are based on benchmarks that are collected from authoritative sources.
- 13. If you selected **Live Scan** for the scan type, provide the scan target credentials that are used to authenticate targets during scans. From the **Scan Target Credentials Type** list, select one of the following options for the credentials that you want to use:

**Note:** Scan Target credentials are ignored when **Report Only** is selected for the scan type.

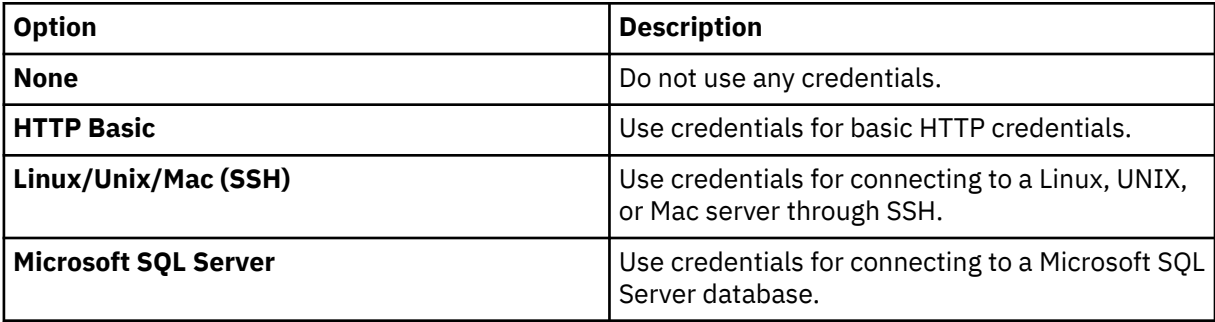

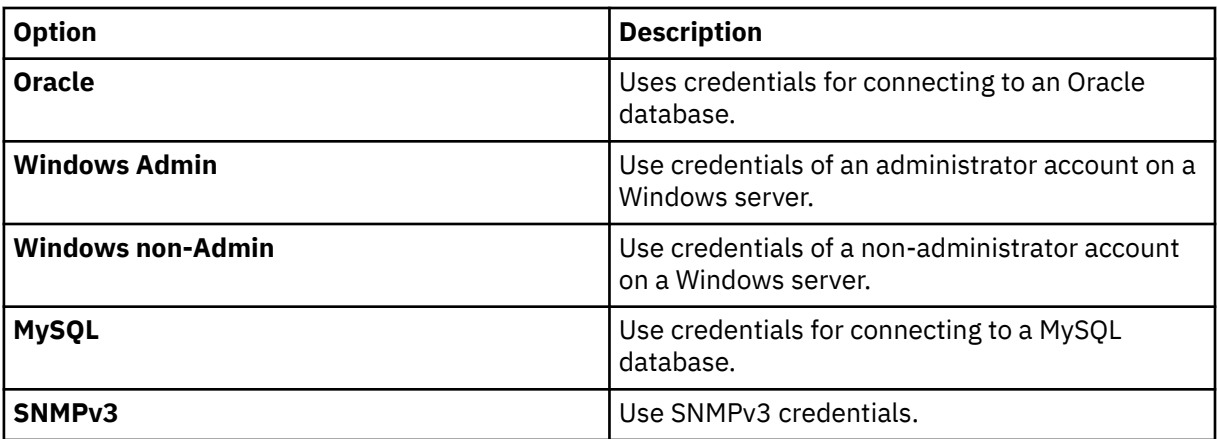

14. If you selected any of the options, except for the **None** option from the **Scan Target Credentials Type** list, configure the following parameters for the **Scan Target Credentials** that you selected:

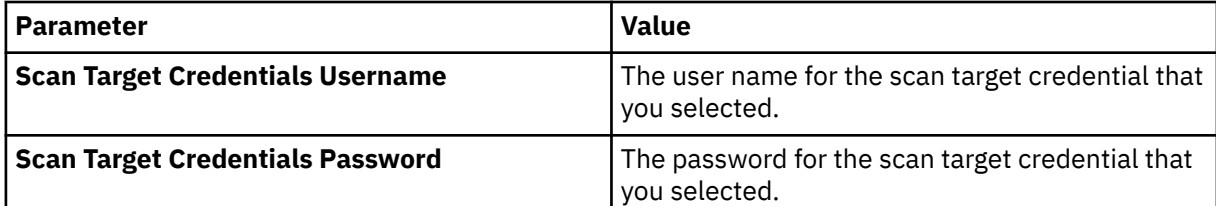

- 15. Optional: If you selected **Linux/Unix/Mac (SSH)** from the **Scan Target Credentials Type** list, specify the **SSH Private Key**.
- 16. Optional: If you selected **Oracle** from the **Scan Target Credentials Type** list, you can specify an Oracle Service ID (SID) of an Oracle database instance by typing it in the **Oracle SID** field.
- 17. Optional: If you selected **SNMPv3** from the **Scan Target Credentials Type** list, complete the following steps:
	- a) Select one of the following checksum algorithm options from the **SNMP Password Protocol** list:

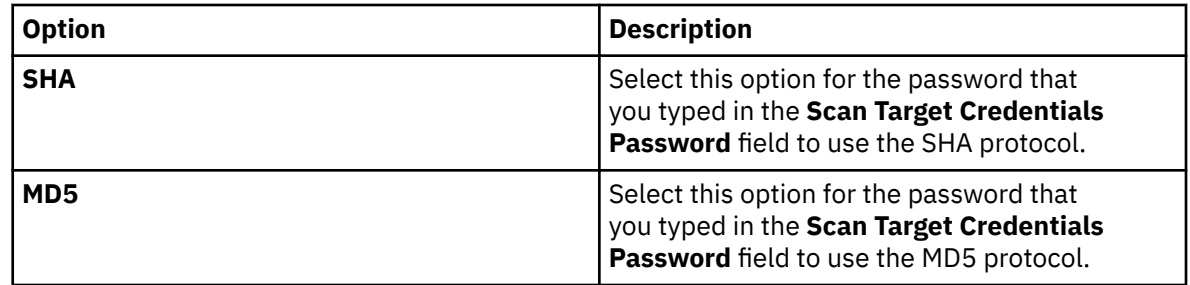

b) Optional: You can specify an SNMP passphrase by typing it in the **SNMP Passphrase** field.

If you specified an **SNMP Passphrase**, select one of the following options from the **SNMP Passphrase Protocol** list:

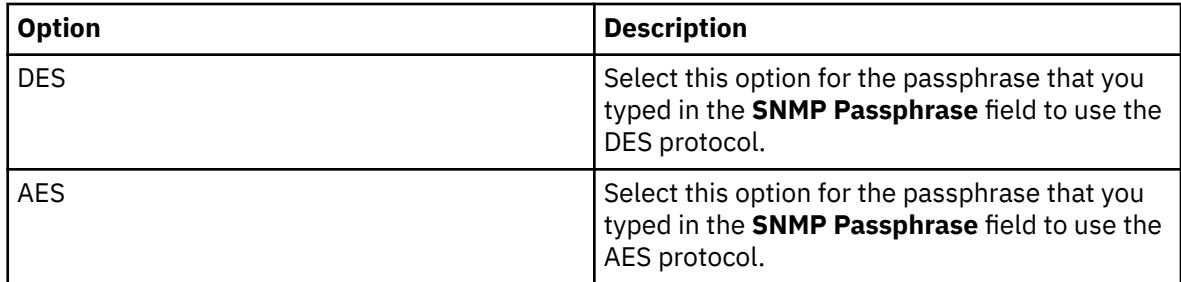

- 18. If you selected **Report Only** from the **Scan Type** list, type the maximum age of scan reports that you want to import in the **Max Report Age** field.
- 19. Configure CIDR ranges for the scanner:
- a) In the **CIDR Ranges** field, type the CIDR range for the scan or click **Browse** to select a CIDR range from the network list.
- b) Click **Add**.
- 20. Click **Save**.

### **What to do next**

You are now ready to create a scan schedule.

#### **Related concepts**

["SAINT Security Suite scanner" on page 65](#page-72-0)

IBM QRadar collects and imports scan reports from Security Administrator's Integrated Network Tool (SAINT) Security Suite vulnerability appliances by using the SAINT API. SAINT Security Suite scan reports include vulnerability data, MAC addresses, port information, and service information.

#### ["Copy the server certificate" on page 68](#page-75-0)

You need a server certificate to support HTTPS connections. QRadar supports certificates with the .crt, .cert, or .der file extensions.

#### **Related tasks**

["Obtaining the SAINT API port number" on page 66](#page-73-0)

["Obtaining the SAINT API token" on page 67](#page-74-0)

Before you can add a SAINT Security Suite scanner in QRadar, you must obtain the SAINT API token from the SAINT web console. The SAINT API token is a unique identifier that is used by QRadar to authenticate API requests to the SAINT Security Suite scanner.

["Adding a QRadar host to the Allowed API Clients list" on page 67](#page-74-0)

Before you can add a SAINT Security Suite scanner in QRadar, you must add the IP address for your QRadar Console to the list of allowed API clients on the SAINT web console.

#### ["Scheduling a vulnerability scan" on page 81](#page-88-0)

Scan schedules are intervals that are assigned to scanners that determine when vulnerability assessment data is imported from external scanning appliances in your network. Scan schedules can also define CIDR ranges or subnets that are included in the data import when the vulnerability data import occurs.

IBM QRadar: QRadar Vulnerability Assessment Configuration Guide

# <span id="page-84-0"></span>**Chapter 23. Tenable.io scanner overview**

IBM QRadar collects and imports scan reports from Tenable.io by using the Tenable.io API. Tenable.io scan reports include vulnerability data, MAC addresses, port information, and service information.

To integrate Tenable.io with QRadar, complete these steps:

- 1. Obtain and record the Tenable.io API Access key and Secret key from Tenable.io. You need this information when you add a scanner in QRadar.
- 2. From your QRadar Console, add a Tenable.io scanner.
- 3. From your QRadar Console, schedule a vulnerability scan.

#### **Related tasks**

"Obtaining the Tenable.io API Access key and Secret key" on page 77 You must obtain the Tenable.io API Access and Secret keys from Tenable.io before you can add a Tenable.io scanner in IBM QRadar. QRadar collects vulnerability information by using the Tenable.io API.

["Adding a Tenable.io scanner to QRadar" on page 78](#page-85-0)

Add a Tenable.io scanner in IBM QRadar to enable QRadar to collect host and vulnerability information through the Tenable.io API.

["Scheduling a vulnerability scan" on page 81](#page-88-0)

Scan schedules are intervals that are assigned to scanners that determine when vulnerability assessment data is imported from external scanning appliances in your network. Scan schedules can also define CIDR ranges or subnets that are included in the data import when the vulnerability data import occurs.

# **Obtaining the Tenable.io API Access key and Secret key**

You must obtain the Tenable.io API Access and Secret keys from Tenable.io before you can add a Tenable.io scanner in IBM QRadar. QRadar collects vulnerability information by using the Tenable.io API.

### **Procedure**

- 1. Log in to [Tenable.io](https://cloud.tenable.com/#/) (https://cloud.tenable.com) as Administrator.
- 2. Click the **API Keys** tab.
- 3. Click **Generate**, and then record the **Access key** and **Secret key** values. These keys are used to authenticate with the Tenable.io REST API. You will need these values when you add a Tenable.io scanner in QRadar.

**Note:** Existing API keys are replaced. You must update the applications where previous API keys were used.

#### **What to do next**

You are now ready to add a scanner in QRadar. See ["Adding a Tenable.io scanner to QRadar" on page 78](#page-85-0). **Related tasks**

["Adding a Tenable.io scanner to QRadar" on page 78](#page-85-0)

<span id="page-85-0"></span>Add a Tenable.io scanner in IBM QRadar to enable QRadar to collect host and vulnerability information through the Tenable.io API.

# **Adding a Tenable.io scanner to QRadar**

Add a Tenable.io scanner in IBM QRadar to enable QRadar to collect host and vulnerability information through the Tenable.io API.

## **Before you begin**

You are a Tenable.io user, and you must have the Tenable.io API Public key and Secret key. For more information, see ["Obtaining the Tenable.io API Access key and Secret key" on page 77](#page-84-0).

## **Procedure**

- 1. On the **Admin** tab, click the **VA Scanners** icon in the Data Sources section, and then click **Add**.
- 2. In the **Scanner Name** field, type a name to identify your Tenable.io scanner.
- 3. From the **Managed Host** list, select an option that is based on one of the following platforms:
	- On the QRadar Console, select the managed host that is responsible for communicating with the scanner device.
	- On QRadar on Cloud, if the scanner is hosted in the cloud, the QRadar Console can be used as the managed host. Otherwise, select the data gateway that is responsible for communicating with the scanner device.
- 4. From the **Type** list, select **Tenable.io**.
- 5. In the **API End point** field, type cloud.tenable.com.
- 6. In the **Access Key** field, type the Tenable.io **Access key** value that you recorded when you completed the *Obtaining the Tenable.io API Access key and Secret key* procedure.
- 7. In the **Secret Key** field, type the Tenable.io **Secret key** value that you recorded when you completed the *Obtaining the Tenable.io API Access key and Secret key* procedure.
- 8. Select the **Severity level(s)** for which you want to filter the results.
- 9. Configure a CIDR range for the Tenable.io scanner. In the **CIDR range** field, type the CIDR range for the scan, or click **Browse** to select a CIDR range from the network list.

**Important:** For large CIDR ranges or for a large amount of data, the range must be broken down to smaller ranges.

10. Click **Add**, and then click **Save**.

11. On the **Admin** tab, click **Deploy Changes**.

## **What to do next**

You are now ready to create a scan schedule. See [Chapter 25, "Scheduling a vulnerability scan," on page](#page-88-0) [81](#page-88-0).

#### **Related tasks**

["Obtaining the Tenable.io API Access key and Secret key" on page 77](#page-84-0)

You must obtain the Tenable.io API Access and Secret keys from Tenable.io before you can add a Tenable.io scanner in IBM QRadar. QRadar collects vulnerability information by using the Tenable.io API.

# **Chapter 24. Tenable SecurityCenter scanner overview**

A Tenable SecurityCenter scanner can be used to schedule and retrieve any open vulnerability scan report records from Nessus vulnerability scanners on your network. .

To configure a Tenable SecurityCenter scanner, see "Adding a Tenable SecurityCenter scan" on page 79.

# **Adding a Tenable SecurityCenter scan**

You can add a Tenable SecurityCenter scanner to enable IBM QRadar to collect host and vulnerability information through the Tenable API.

### **Before you begin**

Verify the location of the API on your Tenable SecurityCenter.

A server certificate is required to support HTTPS connections. QRadar supports certificates with the following file extensions: .crt, .cert, or .der. To copy a certificate to the /opt/qradar/conf/ trusted\_certificates directory, choose one of the following options:

- Manually copy the certificate to the /opt/qradar/conf/trusted\_certificates directory by using SCP or SFTP.
- SSH into the Console or managed host and retrieve the certificate by using the following command: /opt/qradar/bin/getcert.sh <IP or Hostname> <optional port - 443 default>. A certificate is then downloaded from the specified hostname or IP and placed into /opt/ qradar/conf/trusted\_certificates directory in the appropriate format.

## **Procedure**

- 1. Click the **Admin** tab.
- 2. Click the **VA Scanners** icon, and then click **Add**.
- 3. In the **Scanner Name** field, type a name to identify the scanner.
- 4. From the **Managed Host** list, select an option that is based on one of the following platforms:
	- On the QRadar Console, select the managed host that is responsible for communicating with the scanner device.
	- On QRadar on Cloud, if the scanner is hosted in the cloud, the QRadar Console can be used as the managed host. Otherwise, select the data gateway that is responsible for communicating with the scanner device.
- 5. From the **Type** list, select **Tenable SecurityCenter**.
- 6. In the **Server Address** field, type the IP address of the Tenable SecurityCenter.
- 7. In the **API Location** field, type the path to the API on the Tenable SecurityCenter.

The default path to the API file for SecurityCenter Version 4 is  $\texttt{sc4} / \texttt{request.php}.$ 

The default path to the API file for SecurityCenter Version 5 is rest.

8. From the **API Version** list, select the version for your SecurityCenter.

**Tip:** Support for Tenable SecurityCenter (Tenable.sc) on QRadar is limited to the versions supported by Tenable. For more information, see [Tenable](https://tenable.my.salesforce.com/sfc/p/#300000000pZp/a/3a000000gPnK/Gu5PvUfKyV_gL0LdpNGgSdJ0PLKk15KPFcucY_BGlek) [Software Release Lifecycle Matrix](https://tenable.my.salesforce.com/sfc/p/#300000000pZp/a/3a000000gPnK/Gu5PvUfKyV_gL0LdpNGgSdJ0PLKk15KPFcucY_BGlek) (https://tenable.my.salesforce.com/sfc/p/#300000000pZp/a/ 3a000000gPnK/Gu5PvUfKyV\_gL0LdpNGgSdJ0PLKk15KPFcucY\_BGlek).

- 9. In the **User Name** field, type the username to access the Tenable SecurityCenter API.
- 10. In the **Password** field, type the password to access the Tenable SecurityCenter API.

11. Enable or disable the **Allow Untrusted Certificates** parameter, which is based on the certificate type you use.

If you enable the **Allow Untrusted Certificates** parameter, the scanner can accept selfsigned and otherwise untrusted certificates that are located within the /opt/qradar/conf/ trusted\_certificates/ directory. If you disable the parameter, the scanner trusts only certificates that are signed by a trusted signer.

**Tip:** By default, this parameter is enabled for existing scanners and disabled for new scanners.

- 12. Configure a CIDR range for the scanner.
	- a) In the CIDR ranges field, type the CIDR range for the scan or click **Browse** to select a CIDR range from the network list.
	- b) Click **Add**.
- 13. Optional: If you receive insufficient memory errors in the scanner's error logs, configure the **Vulnerability Flush Threshold** parameter, which sets the maximum number of vulnerabilities to store in the memory. This value can be adjusted to fit the available memory that is allocated to the scanners. To find this parameter, click the plus sign (+) in the upper left on the scanner's configuration page.

If the number of vulnerabilities is high and the scanner memory is unable to store the default value of 500,000, reducing the value to 5000 - 25000 can resolve memory storage issues. The minimum value is 1,000, and the maximum value is 500,000.

**Tip:** If the **Vulnerability Flush Threshold** value is less than the default, the scans can take longer to complete.

**Tip:** Set the **Age** field to greater than 60 to receive a large number of events or hosts. Set the **Age** field to less than 10 to receive fewer events or hosts.

- 14. Click **Save**.
- 15. On the **Admin** tab, click **Deploy Changes**.

#### **What to do next**

You are now ready to create a scan schedule. See [Chapter 25, "Scheduling a vulnerability scan," on page](#page-88-0) [81.](#page-88-0)

# <span id="page-88-0"></span>**Chapter 25. Scheduling a vulnerability scan**

Scan schedules are intervals that are assigned to scanners that determine when vulnerability assessment data is imported from external scanning appliances in your network. Scan schedules can also define CIDR ranges or subnets that are included in the data import when the vulnerability data import occurs.

# **About this task**

Scan schedules are created for each scanner product in your network and are used to retrieve vulnerability data. You can create any number of scan schedules that you want. It is often helpful to create multiple scans in your network for vulnerabilities in your network. Large vulnerability imports can take a long time to complete and are often very system resource intensive. A scan cannot be scheduled until after the scanner is added.

## **Procedure**

- 1. Click the **Admin** tab.
- 2. Click the **Schedule VA Scanners** icon.
- 3. Click **Add**.
- 4. From the **VA Scanners** list, select the scanner that requires a scan schedule.
- 5. Choose one of the following options:

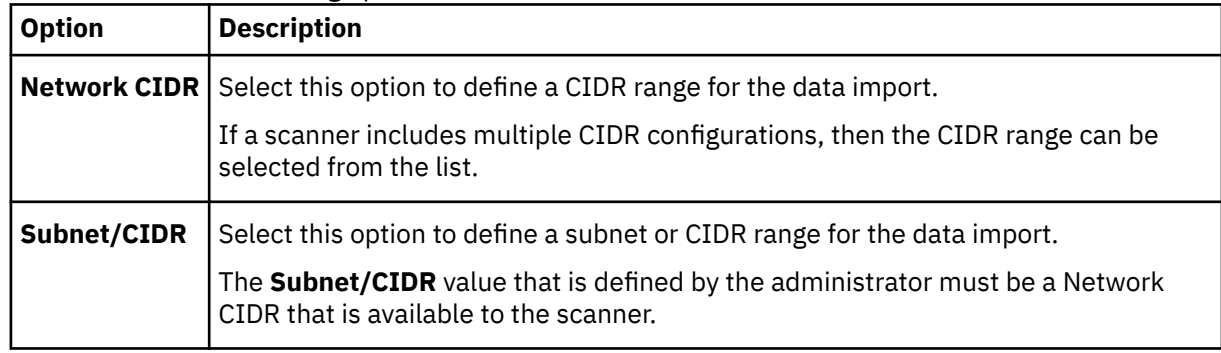

6. From the **Priority** list, select the priority level to assign to the scan.

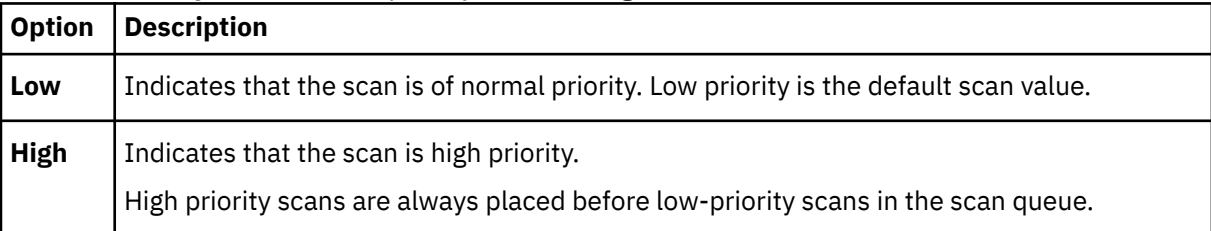

7. In the **Ports** field, type the ports that are included in the scan schedule. Any ports that are not in the schedule are not imported from the vulnerability data. Administrators can specify any port values in the range 1 - 65536. Individual port values can be included as comma-separate values, along with port ranges.

For example, 21,443,445,1024-2048.

**Tip:** The **Port** field might be ignored when you run a scanner import. If the field is ignored, the scanner scans all ports by default.

- 8. Select the start time for the schedule.
- 9. In the **Interval** field, type a time interval to indicate how often you want this scan to repeat. Scans schedules can contain intervals by the hour, day, week, or month.
- 10. Select **Clean Vulnerability Ports** to delete all vulnerabilities found on each asset, and replace with data that is reported in the next scan run.

11. Click **Save**.

# **Chapter 26. Viewing the status of a vulnerability scan**

The Scan Schedule window provides administrators a status view for when each scanner is scheduled to collect vulnerability assessment data for asset in the network.

# **About this task**

The name of each scan is displayed, along with the CIDR range, port or port range, priority, status, and next run time.

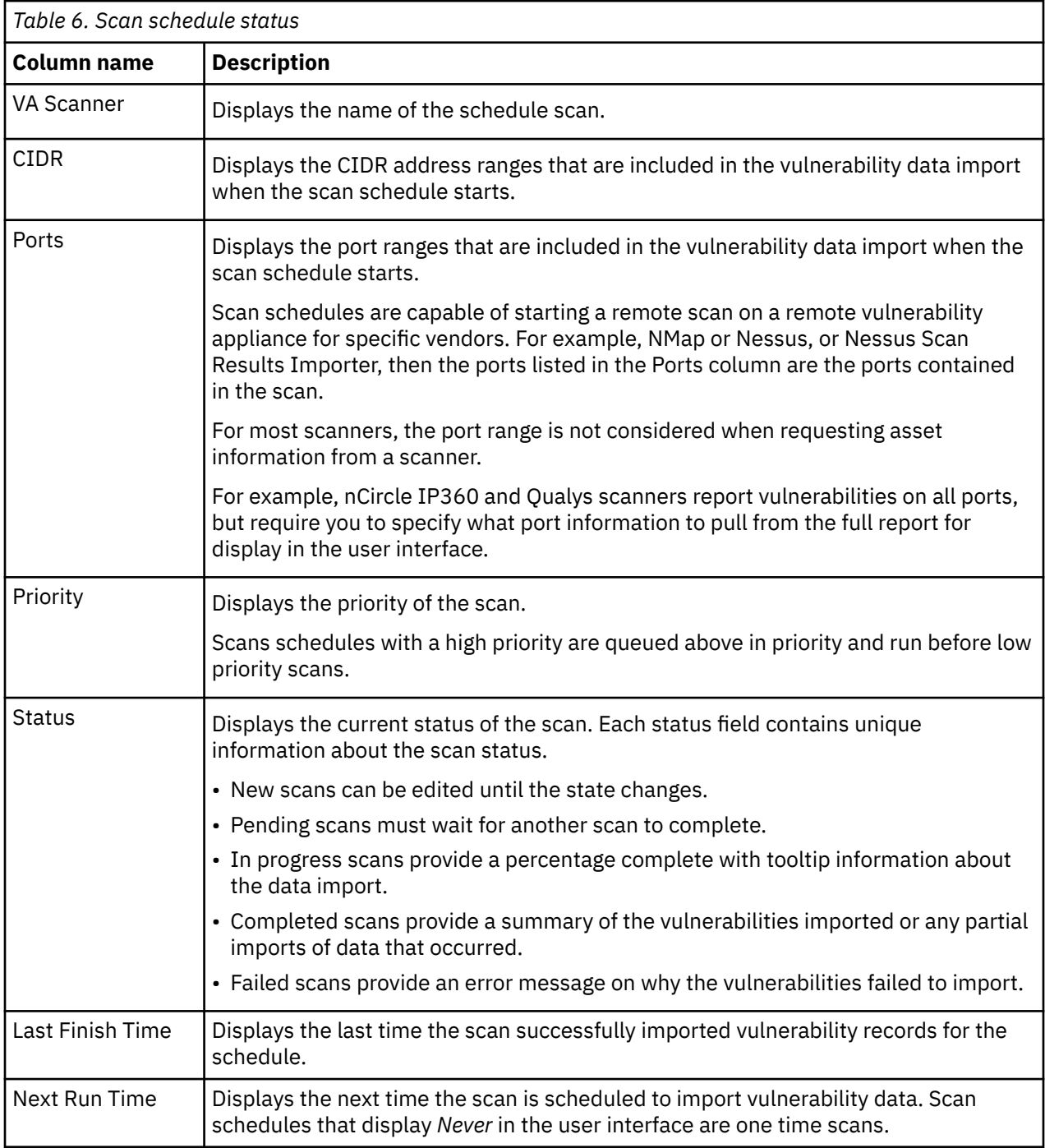

# **Procedure**

- 1. Click the **Admin** tab.
- 2. Click the **Schedule VA Scanners** icon.
- 3. Review the Status column to determine the status of your log sources.

The status column for each scanner provides a status message about each successful vulnerability import or failure.

# **Chapter 27. Supported vulnerability scanners**

Vulnerability data can be collected from several manufacturers and vendors of security products. If the scanner deployed in your network is not listed in this document, you can contact your sales representative to review support for your appliance.

# **What do you do if the product version or device you have is not listed in the** *IBM QRadar Vulnerability Assessment Configuration Guide***?**

Sometimes a version of a vendor product or a device is not listed as supported. If the product or device is not listed, follow these guidelines:

#### **Version not listed**

If the scanner is for a product that is officially supported by IBM QRadar, but the version that is listed in the *IBM QRadar Vulnerability Assessment Configuration Guide* appears to be out-of-date, try the scanner to see whether it works. The product versions that are listed in the guide are versions that are tested by IBM, but newer untested versions might also work. In most cases, no changes are necessary, or at most a minor update might be all that is required. Software updates by vendors might on rare occasions add or change event formats that break the scanner, requiring an RFE for the development of a new integration. This scenario is the only case where an RFE is required. In either event, open a support ticket for a review of the log source to troubleshoot and rule out any potential issues that are not related to the software version.

#### **Device not listed**

When a device is not officially supported, open a request for enhancement (RFE) to have your device become officially supported by following these steps:

- 1. Go to the [IBM Security SIEM RFE page](https://ibm.biz/BdRPx5) (https://ibm.biz/BdRPx5).
- 2. Log in to the support portal page.
- 3. Click the **Submit** tab and type the necessary information.

#### **Note:**

If you have vulnerability data from a scanner, attach it to the RFE and include the product version of the scanner that generated the vulnerability data.

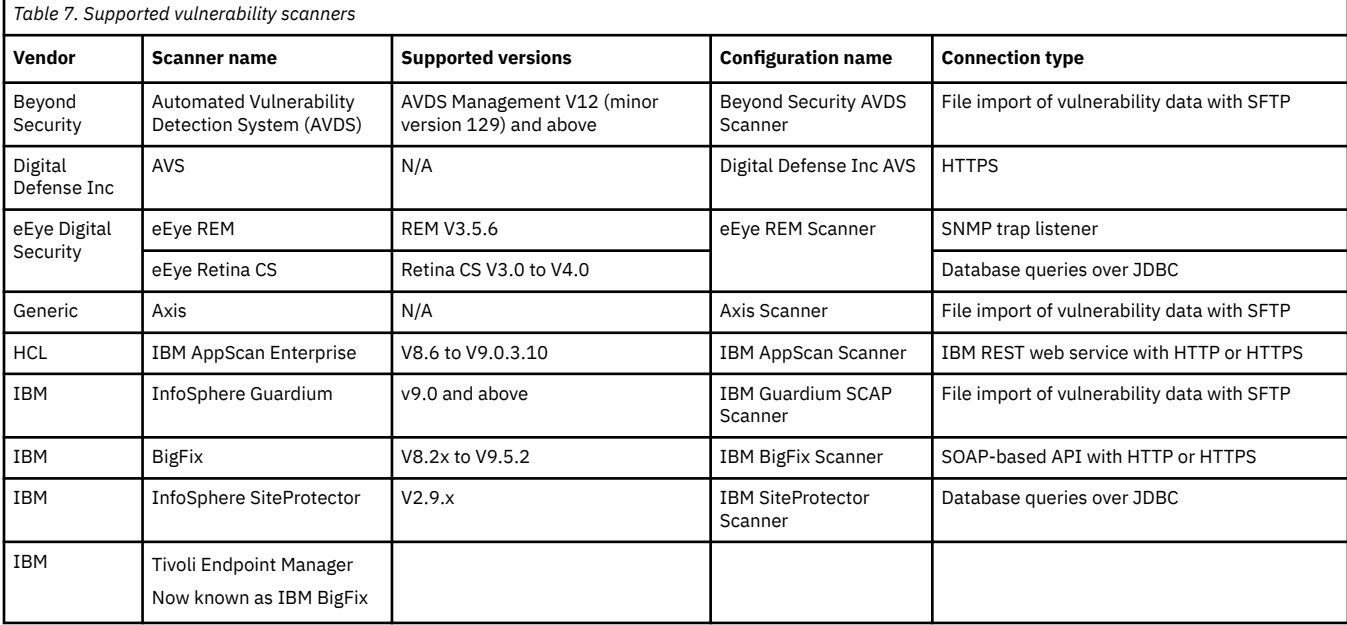

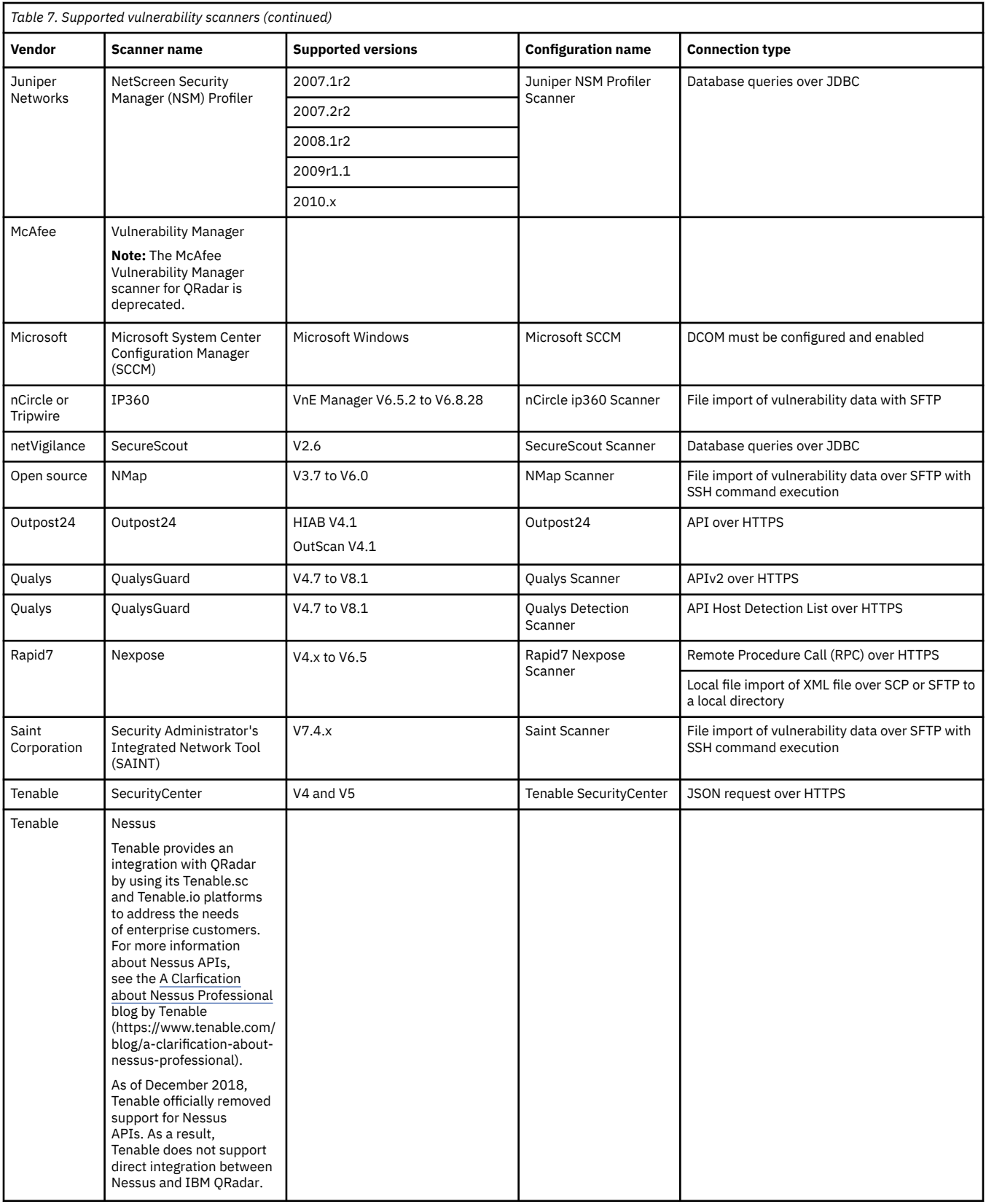

# **Notices**

This information was developed for products and services offered in the U.S.A.

IBM may not offer the products, services, or features discussed in this document in other countries. Consult your local IBM representative for information on the products and services currently available in your area. Any reference to an IBM product, program, or service is not intended to state or imply that only that IBM product, program, or service may be used. Any functionally equivalent product, program, or service that does not infringe any IBM intellectual property right may be used instead. However, it is the user's responsibility to evaluate and verify the operation of any non-IBM product, program, or service.

IBM may have patents or pending patent applications covering subject matter described in this document. The furnishing of this document does not grant you any license to these patents. You can send license inquiries, in writing, to:

IBM Director of Licensing IBM Corporation North Castle Drive Armonk, NY 10504-1785 U.S.A.

For license inquiries regarding double-byte character set (DBCS) information, contact the IBM Intellectual Property Department in your country or send inquiries, in writing, to:

Intellectual Property Licensing Legal and Intellectual Property Law IBM Japan Ltd. 19-21, Nihonbashi-Hakozakicho, Chuo-ku Tokyo 103-8510, Japan

INTERNATIONAL BUSINESS MACHINES CORPORATION PROVIDES THIS PUBLICATION "AS IS" WITHOUT WARRANTY OF ANY KIND, EITHER EXPRESS OR IMPLIED, INCLUDING, BUT NOT LIMITED TO, THE IMPLIED WARRANTIES OF NON-INFRINGEMENT, MERCHANTABILITY OR FITNESS FOR A PARTICULAR PURPOSE. Some jurisdictions do not allow disclaimer of express or implied warranties in certain transactions, therefore, this statement may not apply to you.

This information could include technical inaccuracies or typographical errors. Changes are periodically made to the information herein; these changes will be incorporated in new editions of the publication. IBM may make improvements and/or changes in the product(s) and/or the program(s) described in this publication at any time without notice.

Any references in this information to non-IBM websites are provided for convenience only and do not in any manner serve as an endorsement of those websites. The materials at those websites are not part of the materials for this IBM product and use of those websites is at your own risk.

IBM may use or distribute any of the information you provide in any way it believes appropriate without incurring any obligation to you.

Licensees of this program who wish to have information about it for the purpose of enabling: (i) the exchange of information between independently created programs and other programs (including this one) and (ii) the mutual use of the information which has been exchanged, should contact:

IBM Director of Licensing IBM Corporation North Castle Drive, MD-NC119 Armonk, NY 10504-1785 US

Such information may be available, subject to appropriate terms and conditions, including in some cases, payment of a fee.

The licensed program described in this document and all licensed material available for it are provided by IBM under terms of the IBM Customer Agreement, IBM International Program License Agreement or any equivalent agreement between us.

The performance data and client examples cited are presented for illustrative purposes only. Actual performance results may vary depending on specific configurations and operating conditions..

Information concerning non-IBM products was obtained from the suppliers of those products, their published announcements or other publicly available sources. IBM has not tested those products and cannot confirm the accuracy of performance, compatibility or any other claims related to non-IBM products. Questions on the capabilities of non-IBM products should be addressed to the suppliers of those products.

Statements regarding IBM's future direction or intent are subject to change or withdrawal without notice, and represent goals and objectives only.

All IBM prices shown are IBM's suggested retail prices, are current and are subject to change without notice. Dealer prices may vary.

This information contains examples of data and reports used in daily business operations. To illustrate them as completely as possible, the examples include the names of individuals, companies, brands, and products. All of these names are fictitious and any similarity to actual people or business enterprises is entirely coincidental.

# **Trademarks**

IBM, the IBM logo, and ibm.com® are trademarks or registered trademarks of International Business Machines Corp., registered in many jurisdictions worldwide. Other product and service names might be trademarks of IBM or other companies. A current list of IBM trademarks is available on the Web at "Copyright and trademark information" at [www.ibm.com/legal/copytrade.shtml](http://www.ibm.com/legal/copytrade.shtml).

Adobe, the Adobe logo, PostScript, and the PostScript logo are either registered trademarks or trademarks of Adobe Systems Incorporated in the United States, and/or other countries.

Linux is a registered trademark of Linus Torvalds in the United States, other countries, or both.

UNIX is a registered trademark of The Open Group in the United States and other countries.

Java and all Java-based trademarks and logos are trademarks or registered trademarks of Oracle and/or its affiliates.

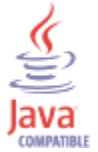

Microsoft, Windows, Windows NT, and the Windows logo are trademarks of Microsoft Corporation in the United States, other countries, or both.

VMware, the VMware logo, VMware Cloud Foundation, VMware Cloud Foundation Service, VMware vCenter Server, and VMware vSphere are registered trademarks or trademarks of VMware, Inc. or its subsidiaries in the United States and/or other jurisdictions.

# **Terms and conditions for product documentation**

Permissions for the use of these publications are granted subject to the following terms and conditions.

# **Applicability**

These terms and conditions are in addition to any terms of use for the IBM website.

## **Personal use**

You may reproduce these publications for your personal, noncommercial use provided that all proprietary notices are preserved. You may not distribute, display or make derivative work of these publications, or any portion thereof, without the express consent of IBM.

## **Commercial use**

You may reproduce, distribute and display these publications solely within your enterprise provided that all proprietary notices are preserved. You may not make derivative works of these publications, or reproduce, distribute or display these publications or any portion thereof outside your enterprise, without the express consent of IBM.

## **Rights**

Except as expressly granted in this permission, no other permissions, licenses or rights are granted, either express or implied, to the publications or any information, data, software or other intellectual property contained therein.

IBM reserves the right to withdraw the permissions granted herein whenever, in its discretion, the use of the publications is detrimental to its interest or, as determined by IBM, the above instructions are not being properly followed.

You may not download, export or re-export this information except in full compliance with all applicable laws and regulations, including all United States export laws and regulations.

IBM MAKES NO GUARANTEE ABOUT THE CONTENT OF THESE PUBLICATIONS. THE PUBLICATIONS ARE PROVIDED "AS-IS" AND WITHOUT WARRANTY OF ANY KIND, EITHER EXPRESSED OR IMPLIED, INCLUDING BUT NOT LIMITED TO IMPLIED WARRANTIES OF MERCHANTABILITY, NON-INFRINGEMENT, AND FITNESS FOR A PARTICULAR PURPOSE.

# **IBM Online Privacy Statement**

IBM Software products, including software as a service solutions, ("Software Offerings") may use cookies or other technologies to collect product usage information, to help improve the end user experience, to tailor interactions with the end user or for other purposes. In many cases no personally identifiable information is collected by the Software Offerings. Some of our Software Offerings can help enable you to collect personally identifiable information. If this Software Offering uses cookies to collect personally identifiable information, specific information about this offering's use of cookies is set forth below.

Depending upon the configurations deployed, this Software Offering may use session cookies that collect each user's session id for purposes of session management and authentication. These cookies can be disabled, but disabling them will also eliminate the functionality they enable.

If the configurations deployed for this Software Offering provide you as customer the ability to collect personally identifiable information from end users via cookies and other technologies, you should seek your own legal advice about any laws applicable to such data collection, including any requirements for notice and consent.

For more information about the use of various technologies, including cookies, for these purposes, see IBM's Privacy Policy at<http://www.ibm.com/privacy> and IBM's Online Privacy Statement at [http://](http://www.ibm.com/privacy/details/us/en/) [www.ibm.com/privacy/details/](http://www.ibm.com/privacy/details/us/en/) the section entitled "Cookies, Web Beacons and Other Technologies".

# **General Data Protection Regulation**

Clients are responsible for ensuring their own compliance with various laws and regulations, including the European Union General Data Protection Regulation. Clients are solely responsible for obtaining advice of competent legal counsel as to the identification and interpretation of any relevant laws and regulations that may affect the clients' business and any actions the clients may need to take to comply with such laws and regulations. The products, services, and other capabilities described herein are not suitable for all client situations and may have restricted availability. IBM does not provide legal, accounting or auditing advice or represent or warrant that its services or products will ensure that clients are in compliance with any law or regulation.

Learn more about the IBM GDPR readiness journey and our GDPR capabilities and Offerings here: [https://](https://ibm.com/gdpr) [ibm.com/gdpr](https://ibm.com/gdpr)

# **Privacy policy considerations**

IBM Software products, including software as a service solutions, ("Software Offerings") may use cookies or other technologies to collect product usage information, to help improve the end user experience, to tailor interactions with the end user or for other purposes. In many cases no personally identifiable information is collected by the Software Offerings. Some of our Software Offerings can help enable you to collect personally identifiable information. If this Software Offering uses cookies to collect personally identifiable information, specific information about this offering's use of cookies is set forth below.

Depending upon the configurations deployed, this Software Offering may use session cookies that collect each user's session id for purposes of session management and authentication. These cookies can be disabled, but disabling them will also eliminate the functionality they enable.

If the configurations deployed for this Software Offering provide you as customer the ability to collect personally identifiable information from end users via cookies and other technologies, you should seek your own legal advice about any laws applicable to such data collection, including any requirements for notice and consent.

For more information about the use of various technologies, including cookies, for these purposes, See IBM's Privacy Policy at<http://www.ibm.com/privacy> and IBM's Online Privacy Statement at [http://](http://www.ibm.com/privacy/details) [www.ibm.com/privacy/details](http://www.ibm.com/privacy/details) the section entitled "Cookies, Web Beacons and Other Technologies" and the "IBM Software Products and Software-as-a-Service Privacy Statement" at [http://www.ibm.com/](http://www.ibm.com/software/info/product-privacy) [software/info/product-privacy.](http://www.ibm.com/software/info/product-privacy)

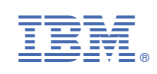